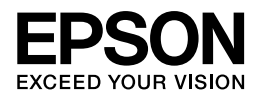

# **Epson PX-1004**

# **ユーザーズガイド**

NPD4541-01

# もくじ

### 印刷

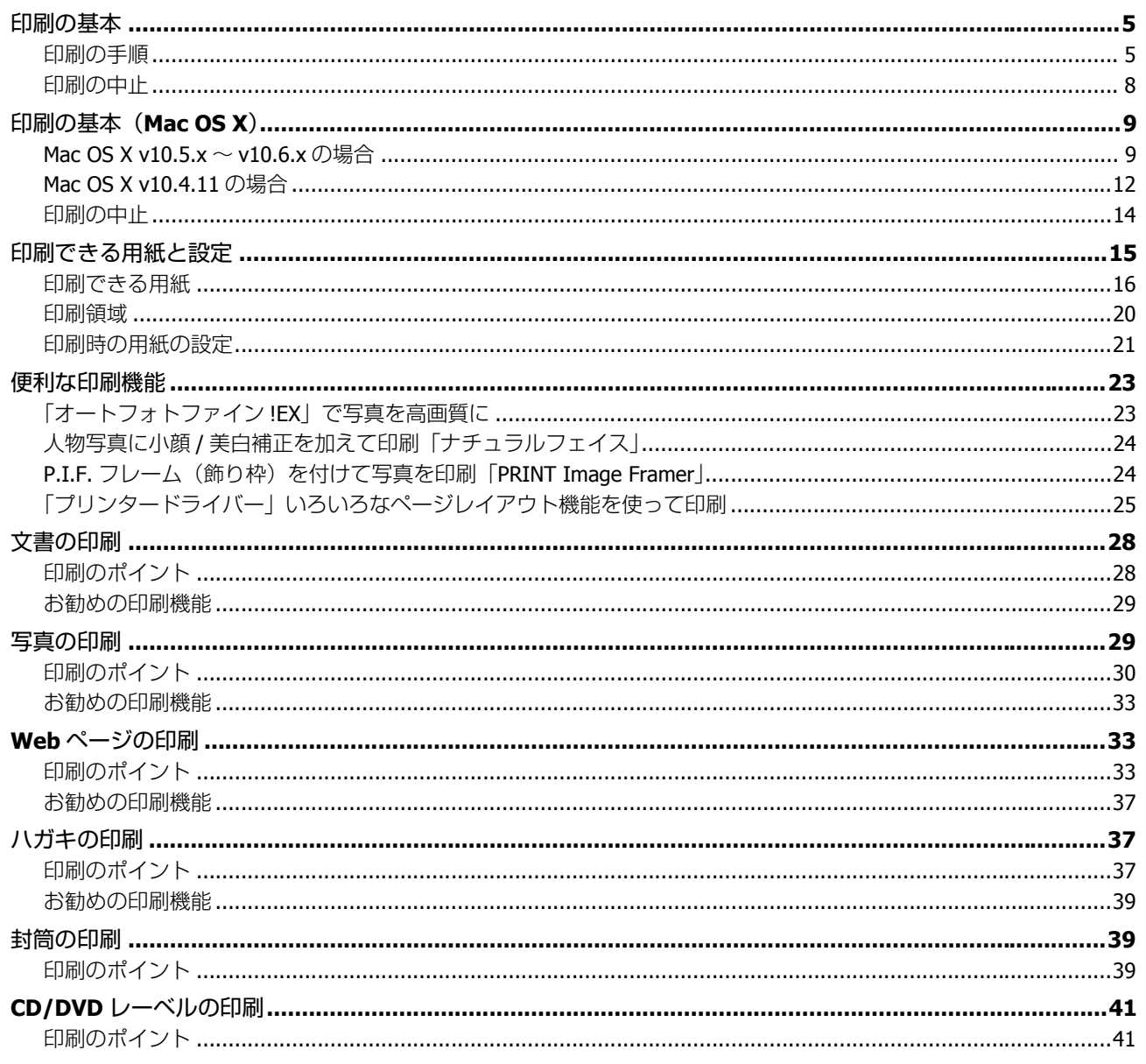

## ドライバー / ソフトウェア

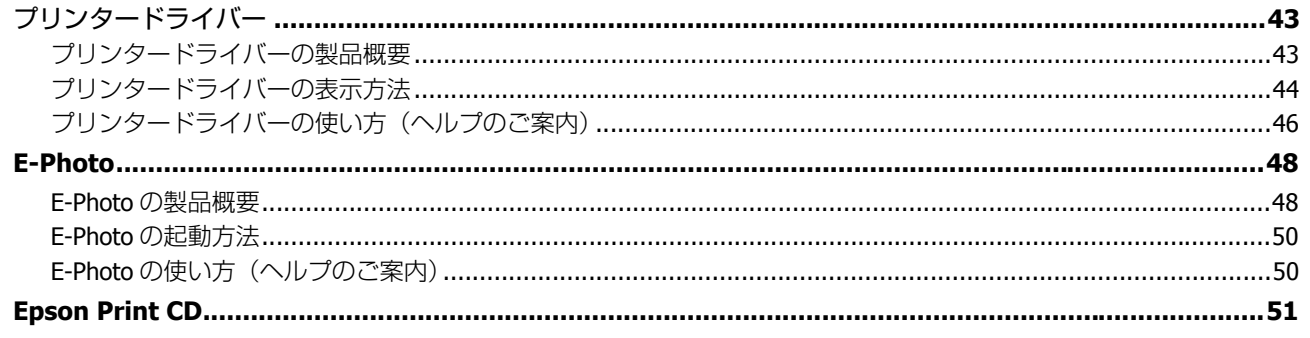

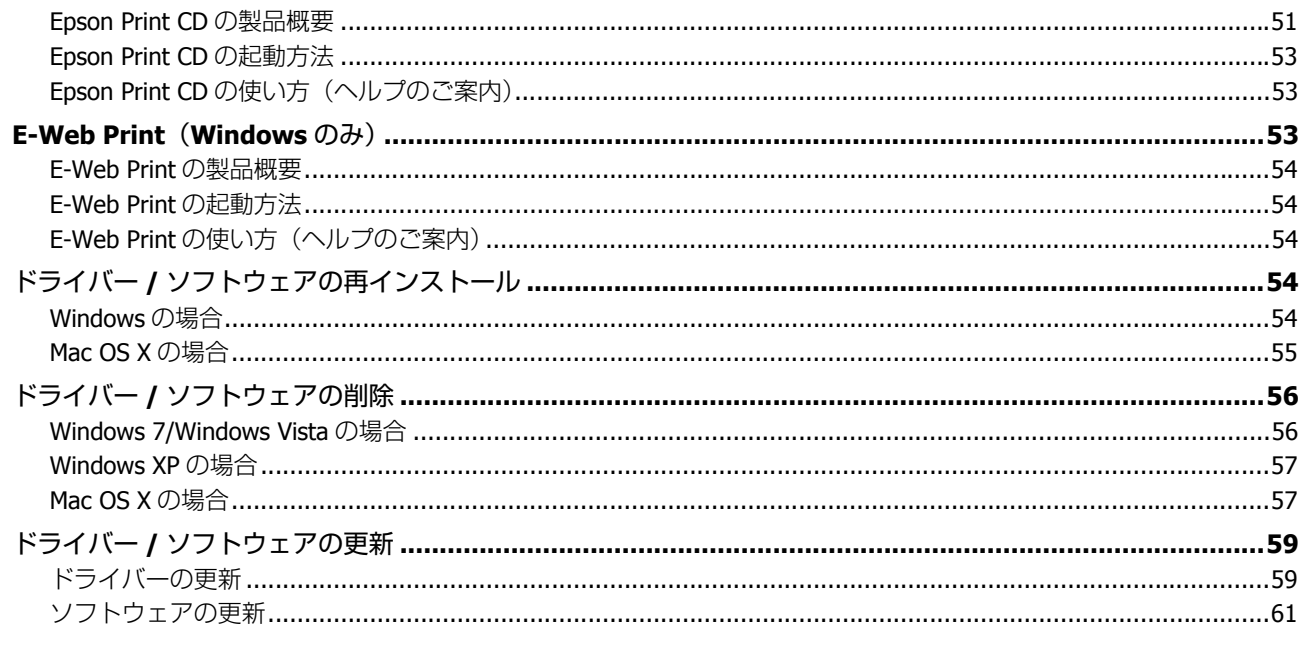

## その他の機能

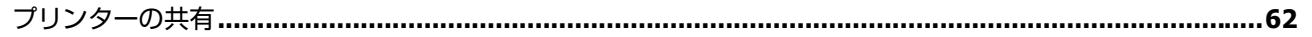

### トラブル解決

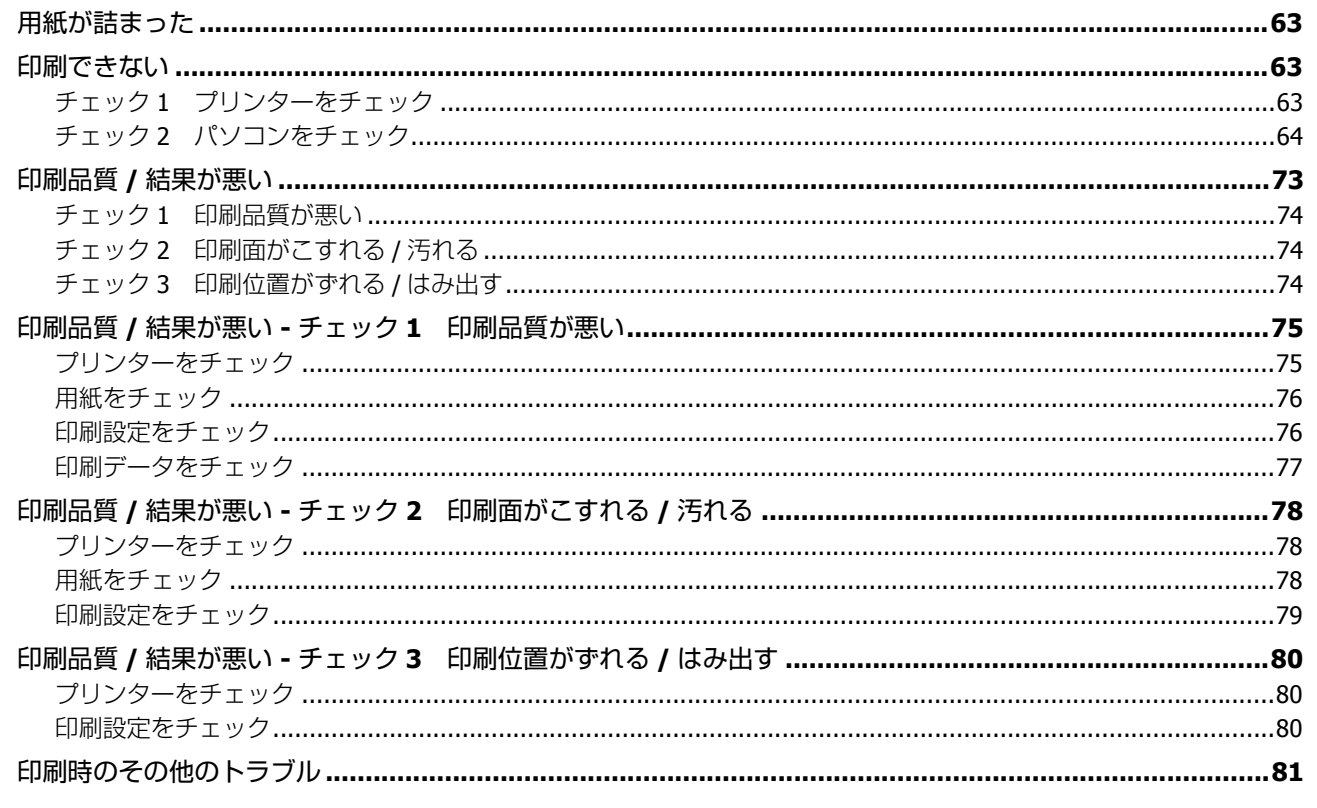

### メンテナンス

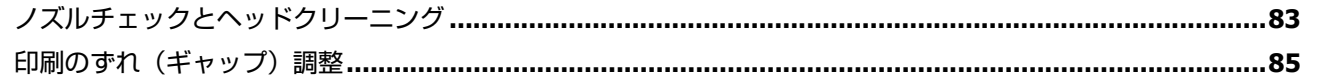

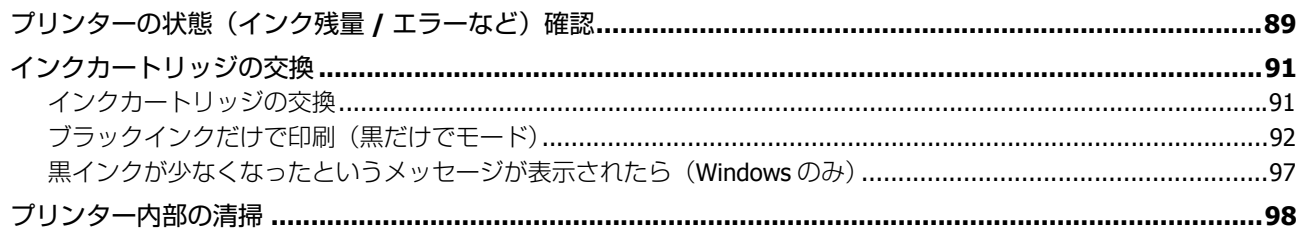

### 付録

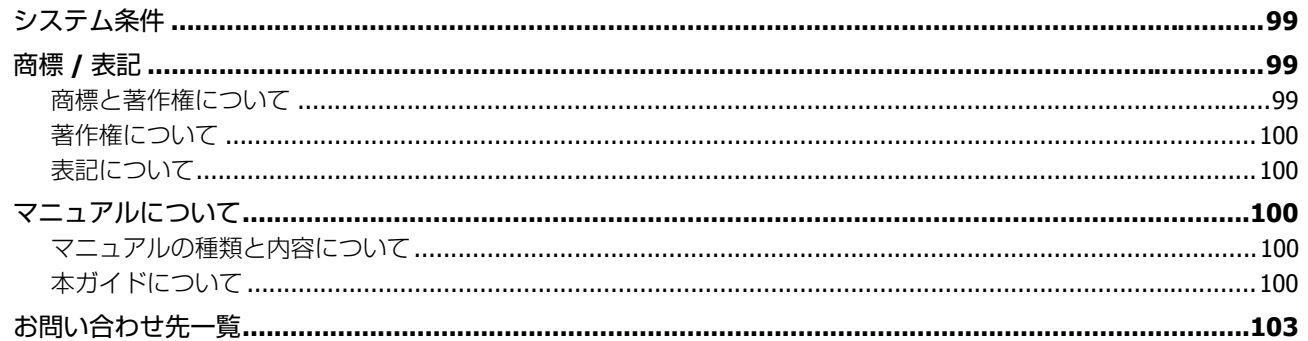

<span id="page-4-0"></span>**印刷**

# <span id="page-4-1"></span>**印刷の基本**

# <span id="page-4-2"></span>**印刷の手順**

ここでは、Windows に付属のソフトウェア「ワードパッド」を例にして、印刷の基本手順を説明します。

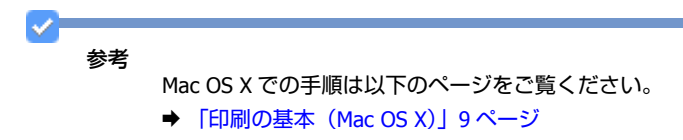

ご使用のアプリケーションソフトによって操作が異なることがあります。詳しくはアプリケーションソフトのヘルプをご 覧ください。

**1.** プリンターに印刷用紙をセットします。

#### **2.** ご使用のアプリケーションソフトの印刷画面を表示します。

[ファイル] メニューの [印刷] (または [プリント] など) をクリックしてください。

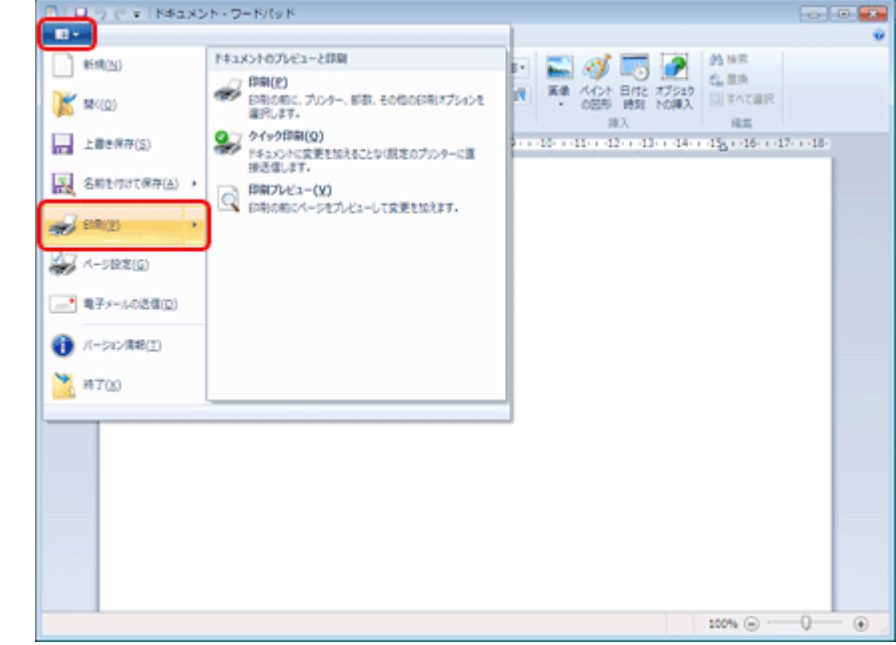

**3.** アプリケーションソフトの印刷画面で、印刷設定をします。

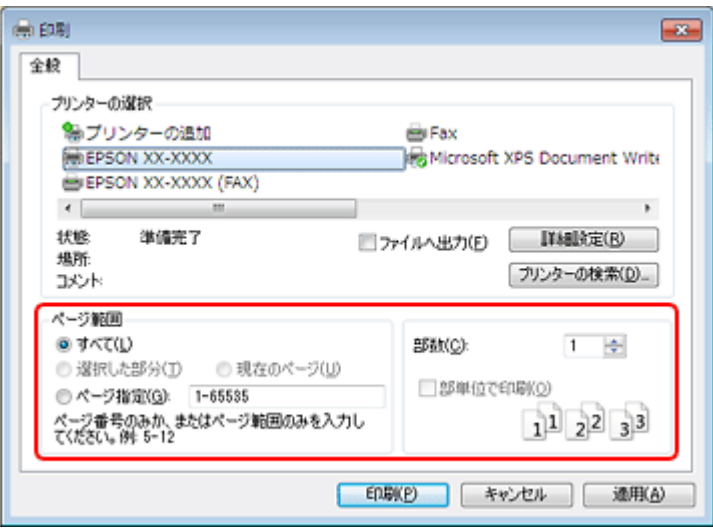

#### **4.** プリンタードライバー(詳細な印刷設定)の画面を表示します。

ご使用のプリンター名を選択して、[詳細設定]([プロパティ]など)をクリックしてください。

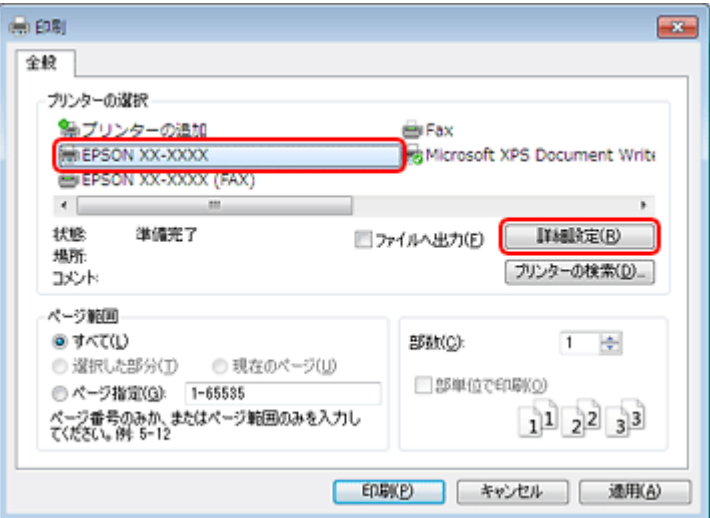

#### **5.**[基本設定]タブの各項目を設定します。

- [用紙サイズ]はアプリケーションソフトで設定したデータの用紙サイズを選択してください。
- •[用紙種類]はプリンターにセットした用紙の種類を選択してください。
- ◆ [「印刷できる用紙と設定」](#page-14-0)15ページ

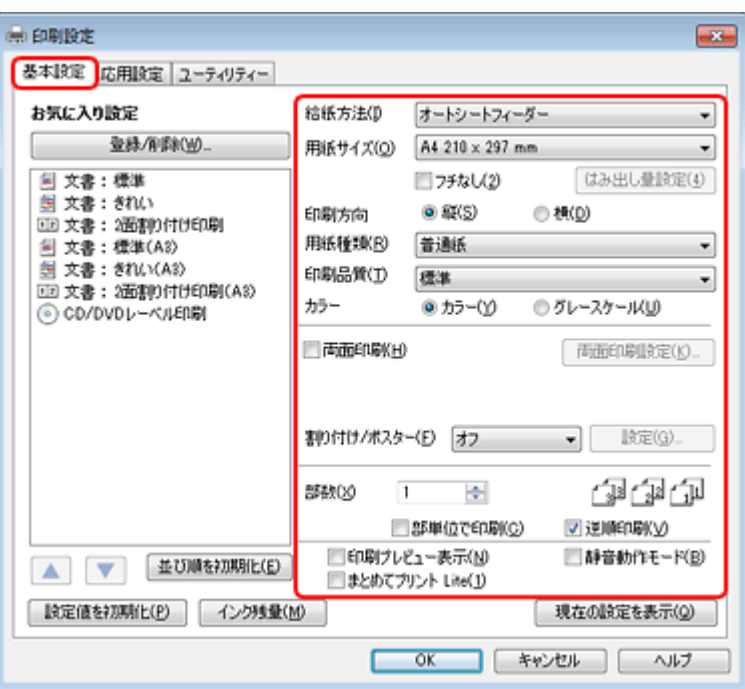

各設定項目の説明はヘルプをご覧ください。プリンタードライバー画面の項目上で右クリックすると、ヘルプが表示 されます。

**6.**[応用設定]タブをクリックして、各項目を設定します。

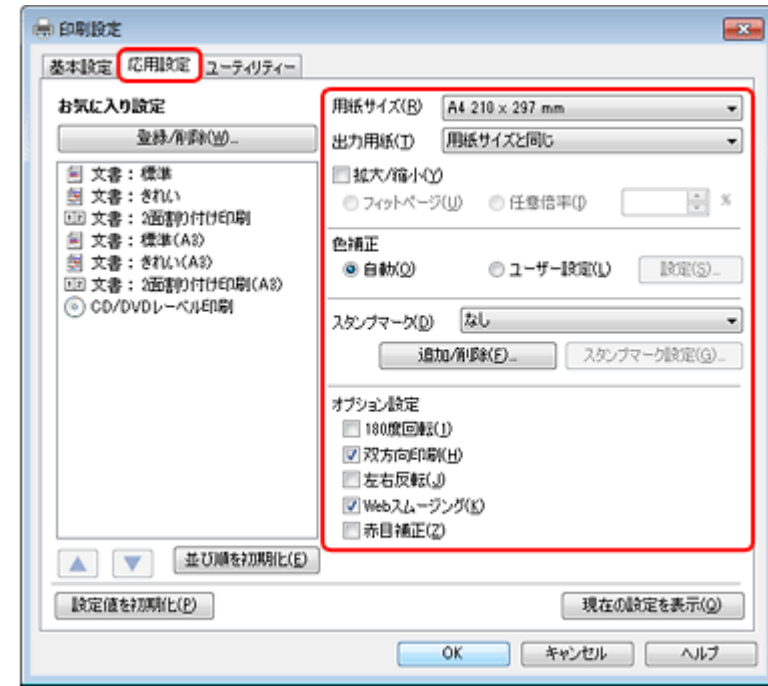

**7.** 設定が終了したら[**OK**]をクリックします。

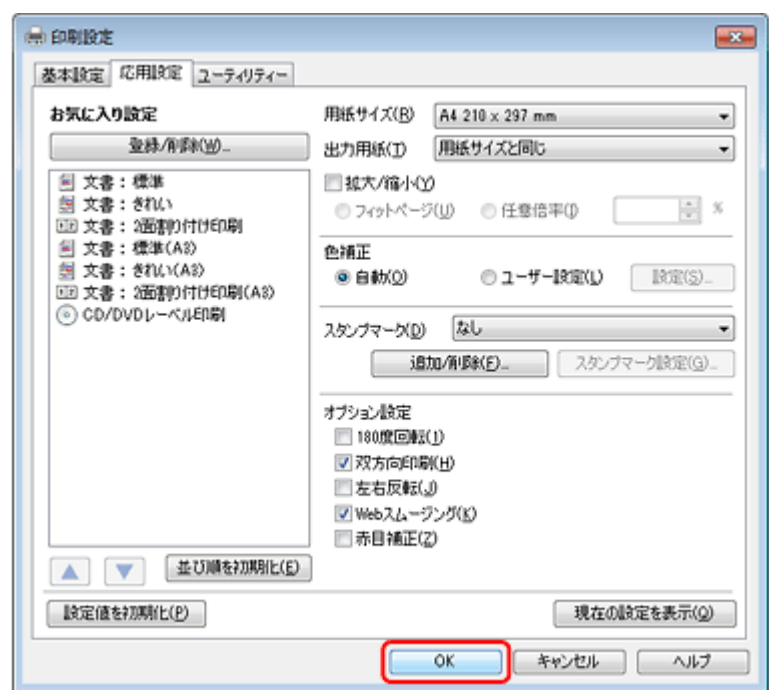

**8.** アプリケーションソフトの印刷画面で、[印刷]をクリックして印刷を開始します。

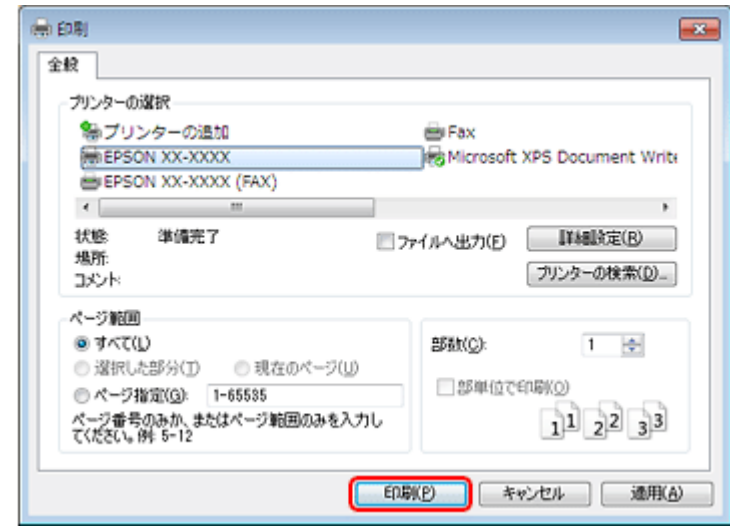

以上で終了です。

# <span id="page-7-0"></span>**印刷の中止**

プリンターの【ストップ】ボタンを押すと印刷を中止できます。

VF 参考

> [デバイスとプリンター]または [プリンタ] / [プリンタと FAX] フォルダーで、ご使用のプリンターのアイコンを 右クリックし、[印刷ジョブの表示]または[開く]をクリックすると、印刷待ちデータが表示されます。 印刷待ちデータを右クリックして、[キャンセル]または [印刷中止] をクリックすると印刷を中止できます。

# <span id="page-8-0"></span>**印刷の基本(Mac OS X)**

# <span id="page-8-1"></span>**Mac OS X v10.5.x ~ v10.6.x の場合**

ここでは、Mac OS X に付属のソフトウェア「テキストエディット」を例にして、印刷の基本手順を説明します。

ご使用のアプリケーションソフトによって操作が異なることがあります。詳しくはアプリケーションソフトのヘルプをご 覧ください。

- **1.** プリンターに印刷用紙をセットします。
- **2.** ご使用のアプリケーションソフトのプリント画面を表示します。

[ファイル] メニューの [プリント] (または [印刷] など) をクリックしてください。

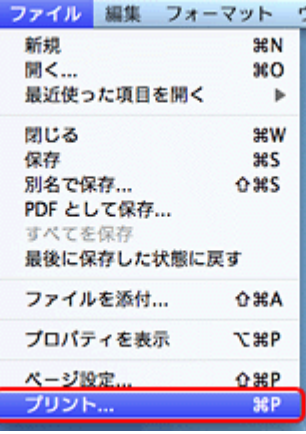

**3.** [プリンタ] を選択し、 7 をクリックしてプリントの詳細設定を表示します。

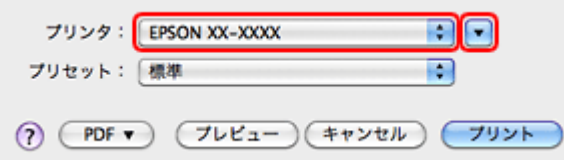

#### **4.** 各項目を設定します。

[用紙サイズ]はアプリケーションソフトで設定したデータの用紙サイズを選択してください。

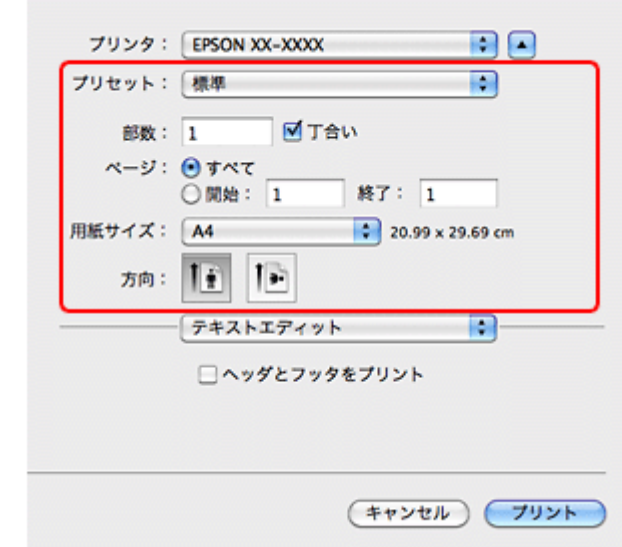

**5.**[印刷設定]メニューを選択して、各項目を設定します。

[用紙種類]はプリンターにセットした用紙の種類を選択してください。

◆ [「印刷できる用紙と設定」](#page-14-0)15 ページ

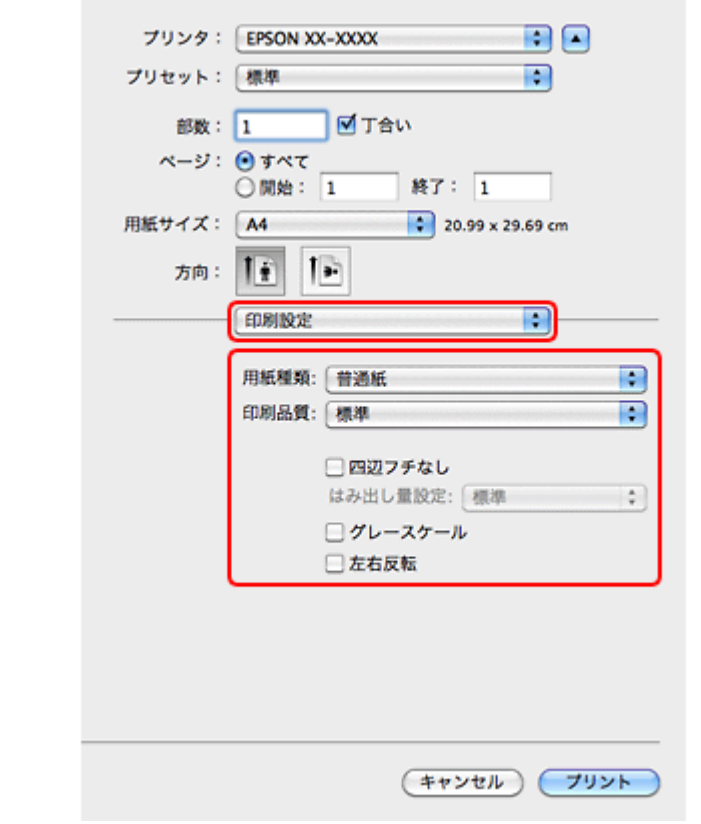

各設定項目の説明はヘルプをご覧ください。プリンタードライバー画面の[?]をクリックすると、ヘルプが表示さ れます。

**6.** 設定が終了したら、[プリント]をクリックして印刷を開始します。

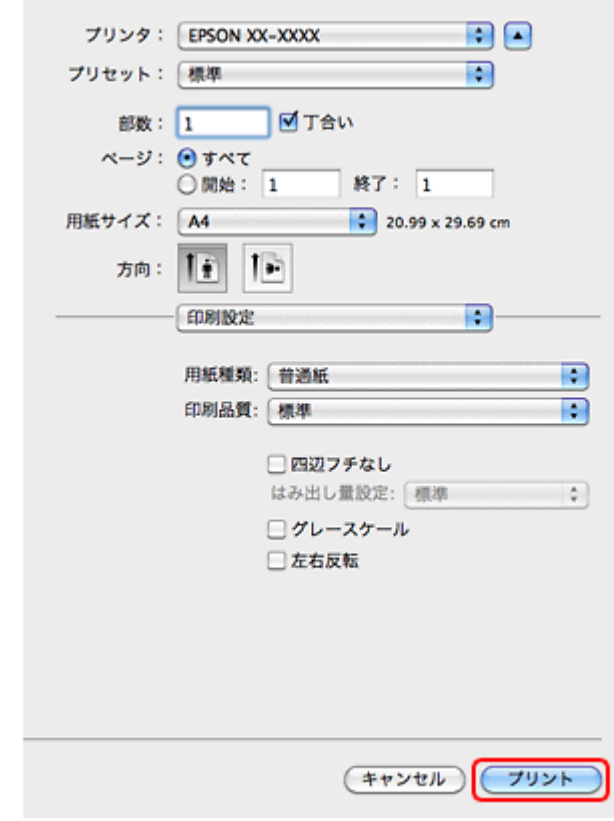

印刷中に [Dock] 内の [プリンタ] アイコンをクリックすると、印刷状況を確認できます。

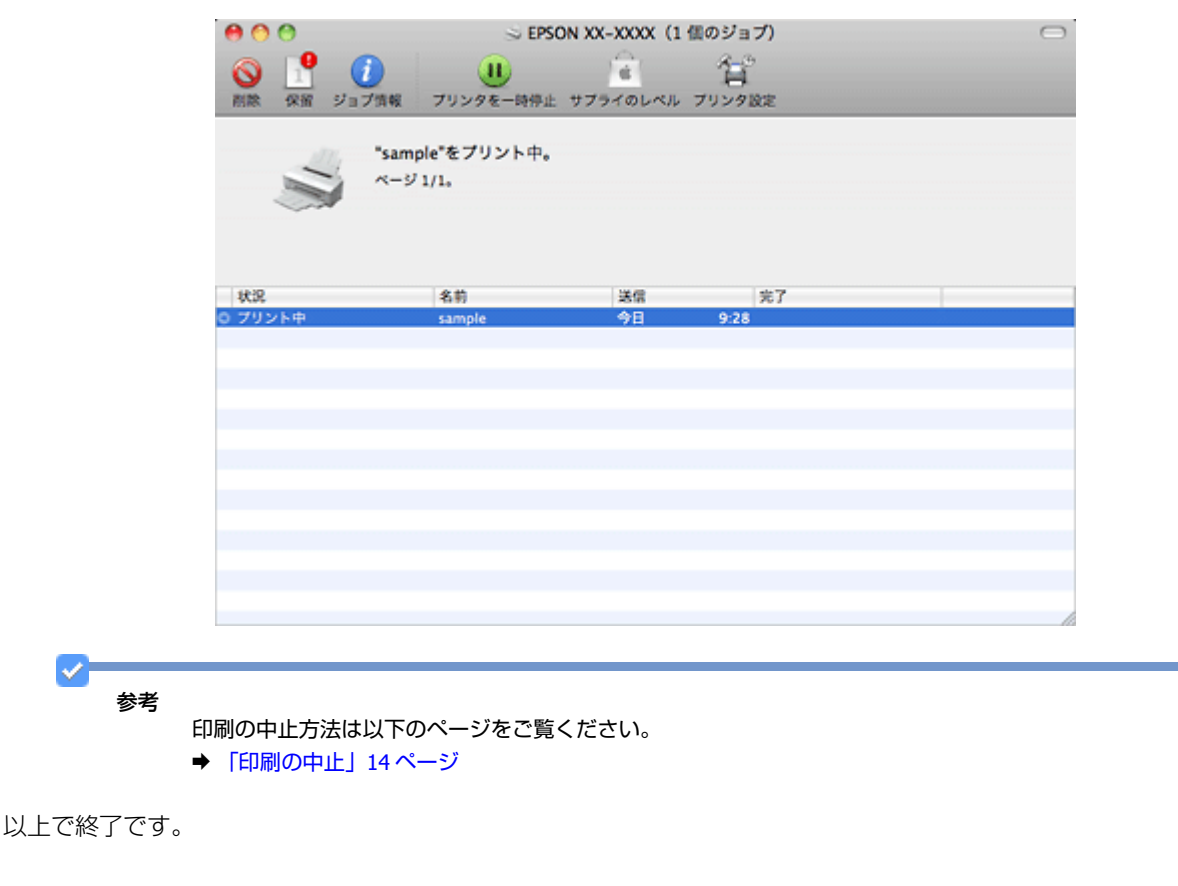

# <span id="page-11-0"></span>**Mac OS X v10.4.11 の場合**

ここでは、Mac OS X に付属のソフトウェア「テキストエディット」を例にして、印刷の基本手順を説明します。

ご使用のアプリケーションソフトによって操作が異なることがあります。詳しくはアプリケーションソフトのヘルプをご 覧ください。

- **1.** プリンターに印刷用紙をセットします。
- **2.** ご使用のアプリケーションソフトのページ設定画面を表示します。

[ファイル] メニューの[ページ設定](または[用紙設定]など)をクリックしてください。

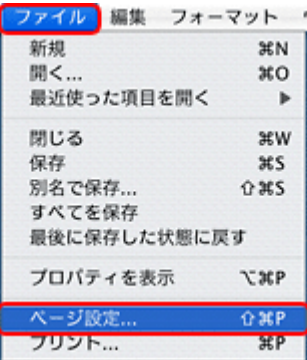

#### **3.**[対象プリンタ]を選択し、各項目を設定して、[**OK**]をクリックします。

[用紙サイズ]はアプリケーションソフトで設定したデータの用紙サイズを選択してください。

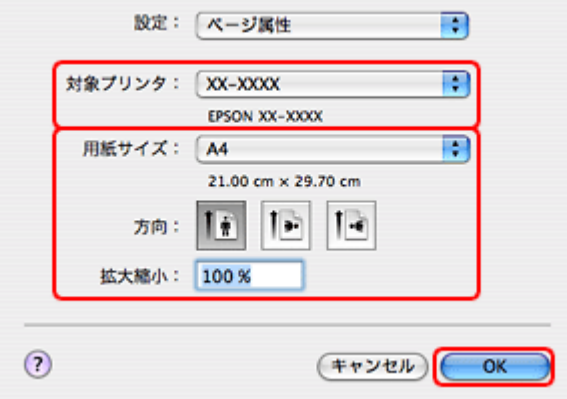

#### **4.** ご使用のアプリケーションソフトのプリント画面を表示します。

[ファイル] メニューの [プリント] (または [印刷] など) をクリックしてください。

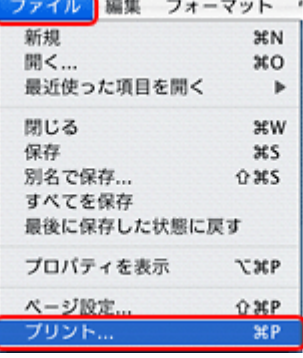

**5.**[プリンタ]を選択し、各項目を設定します。

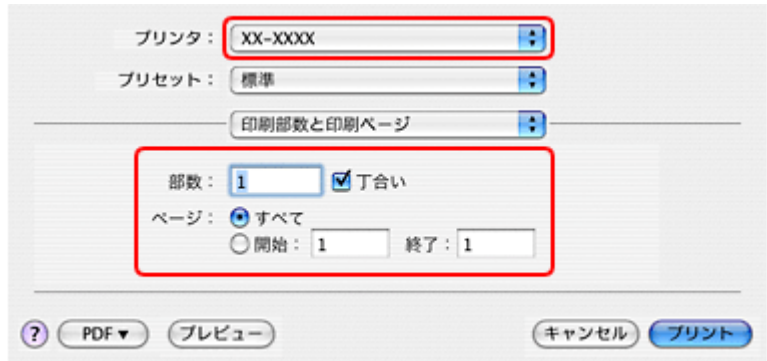

**6.**[印刷設定]メニューを選択して、各項目を設定します。

[用紙種類]はプリンターにセットした用紙の種類を選択してください。

◆ [「印刷できる用紙と設定」](#page-14-0)15 ページ

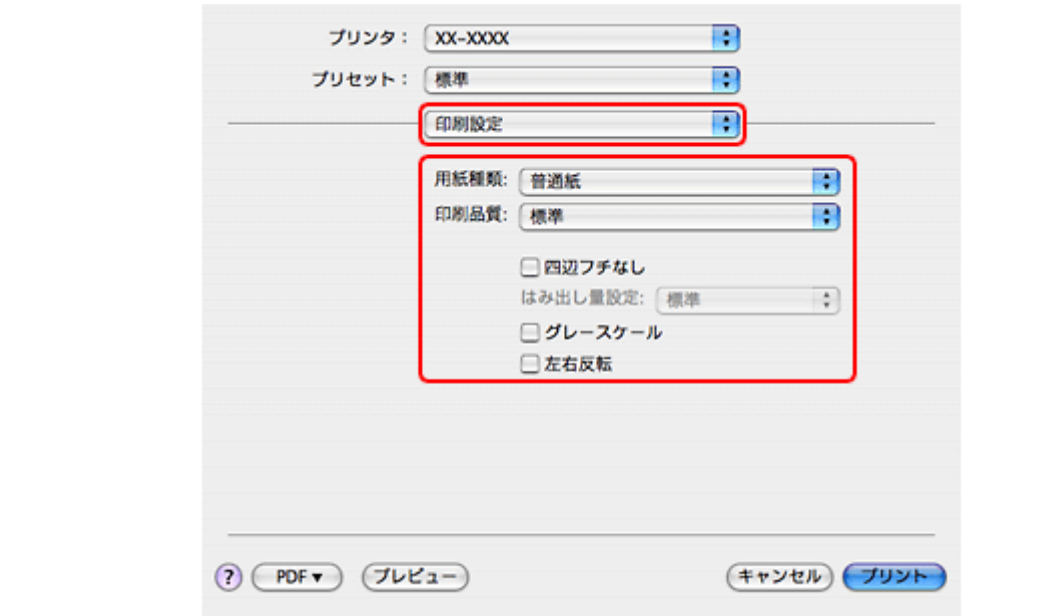

各設定項目の説明はヘルプをご覧ください。プリンタードライバー画面の[?]をクリックすると、ヘルプが表示さ れます。

**7.** 設定が終了したら、[プリント]をクリックして印刷を開始します。

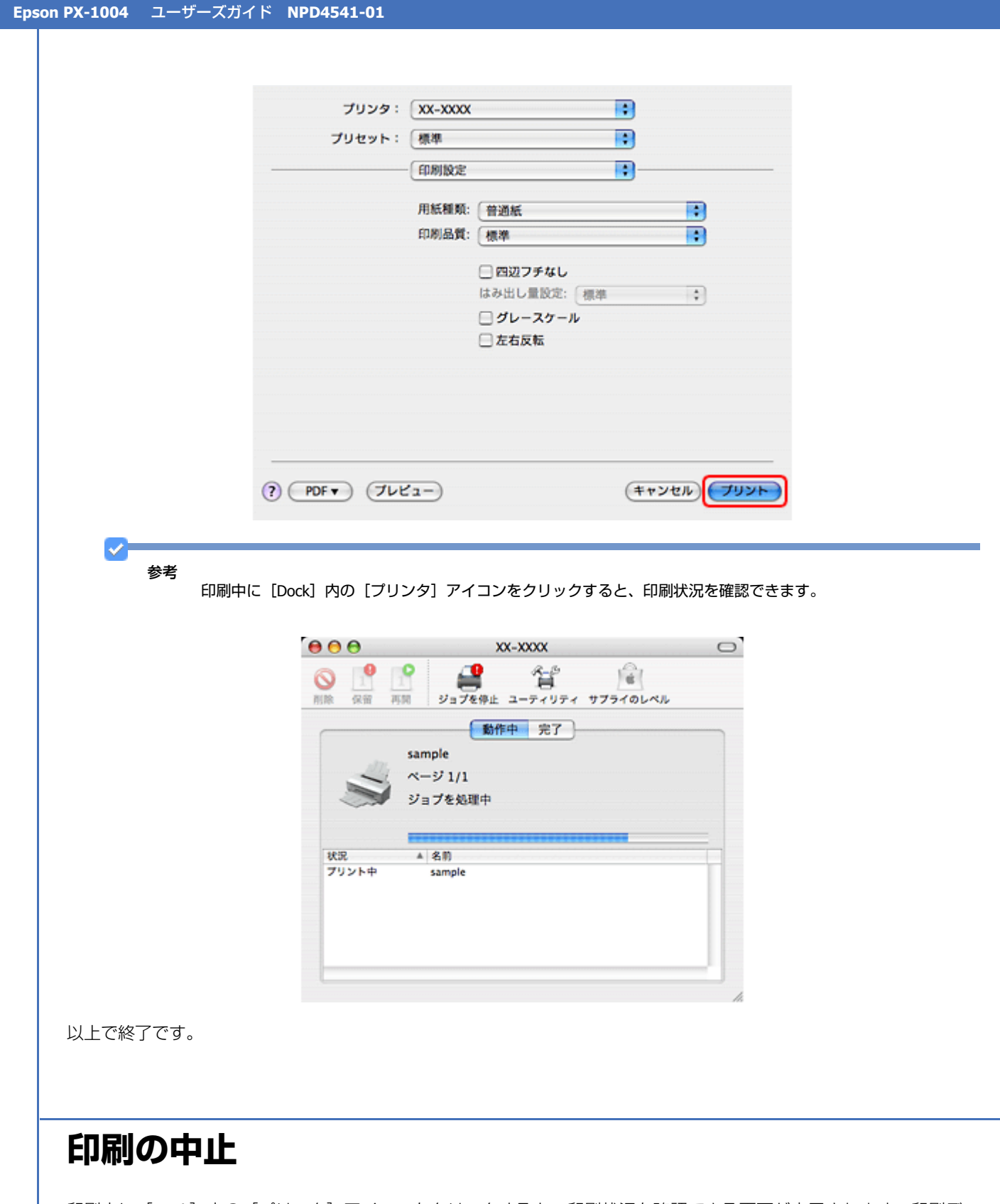

<span id="page-13-0"></span>印刷中に [Dock] 内の [プリンタ] アイコンをクリックすると、印刷状況を確認できる画面が表示されます。印刷デー 夕をクリックして[削除]をクリックしてください。

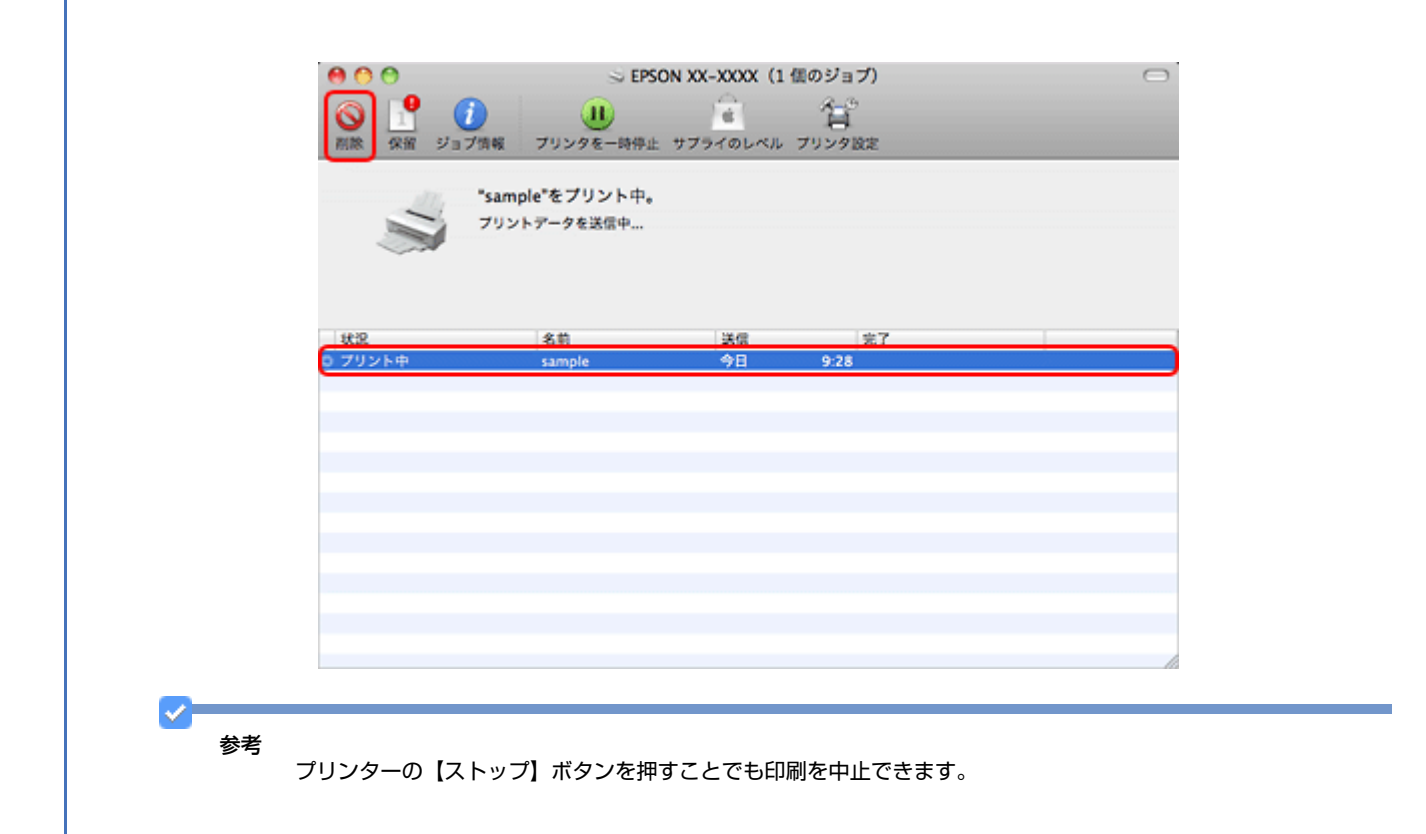

# <span id="page-14-0"></span>**印刷できる用紙と設定**

2011 年 6 月現在の情報です。

用紙のパッケージやマニュアルなどに記載されている注意事項をご確認ください。

**Epson PX-1004** ユーザーズガイド **NPD4541-01**

# <span id="page-15-0"></span>**印刷できる用紙**

## **エプソン製専用紙(純正品)**

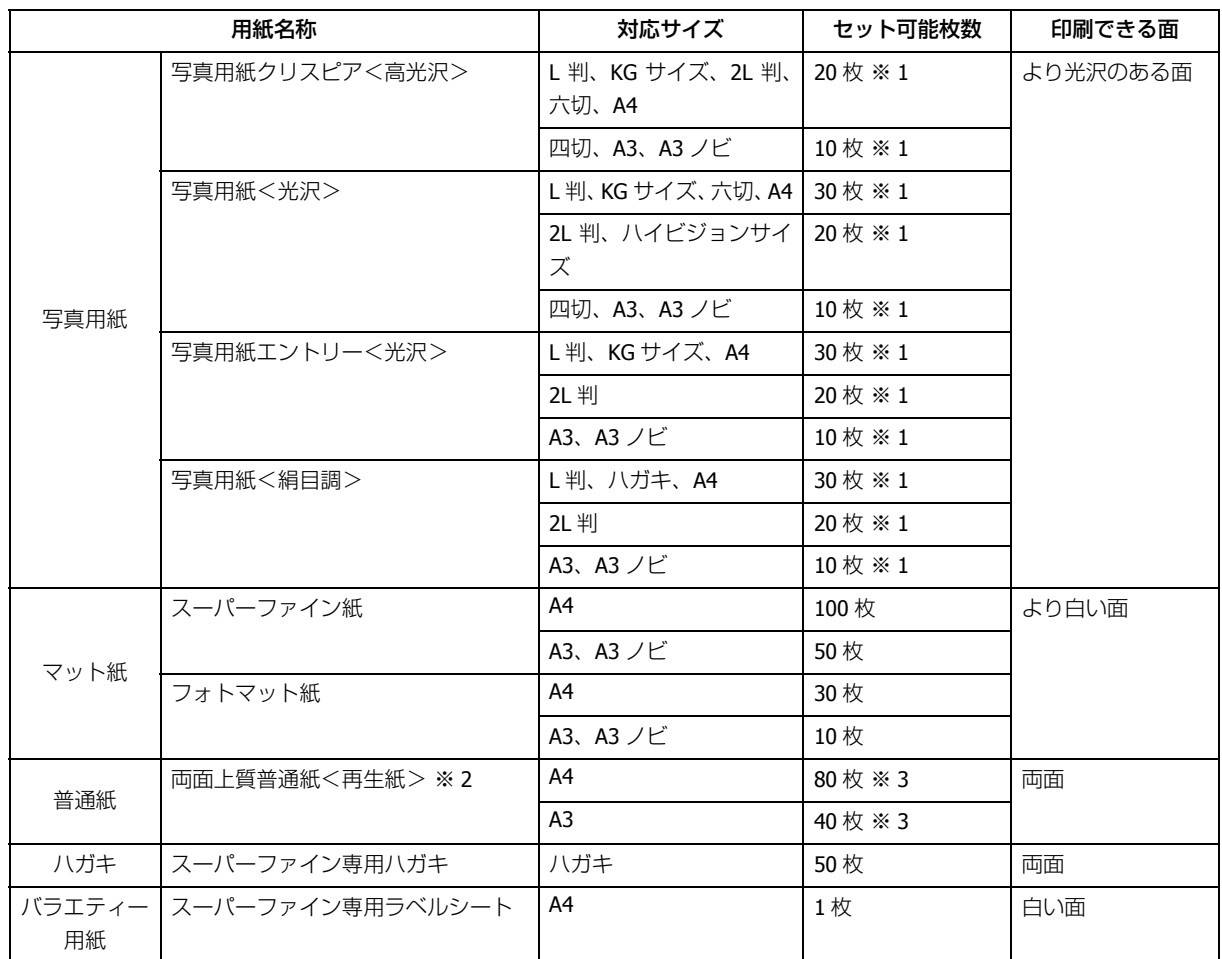

※ 1 印刷結果がこすれたりムラになったりするときは 1 枚ずつセットしてください。

※ 2 エプソン製の、古紙 100%配合の再生紙です。

※ 3 手動両面印刷時は 30 枚までです。

## **市販の用紙**

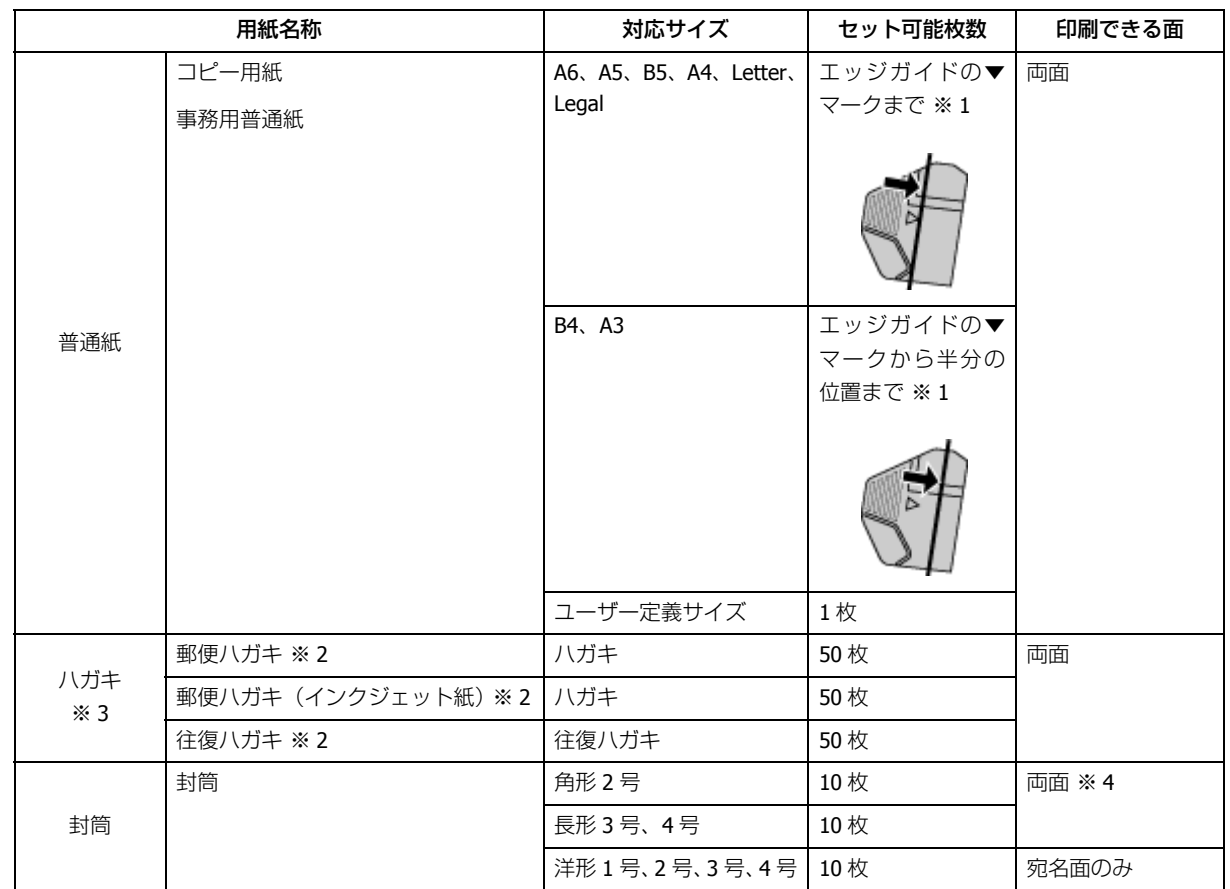

※ 1 手動両面印刷時は 30 枚までです。

※ 2 郵便事業株式会社製。

※ 3 郵便ハガキ<写真用>は対応していません。

※ 4 プリンタードライバーの両面印刷機能には対応していません。

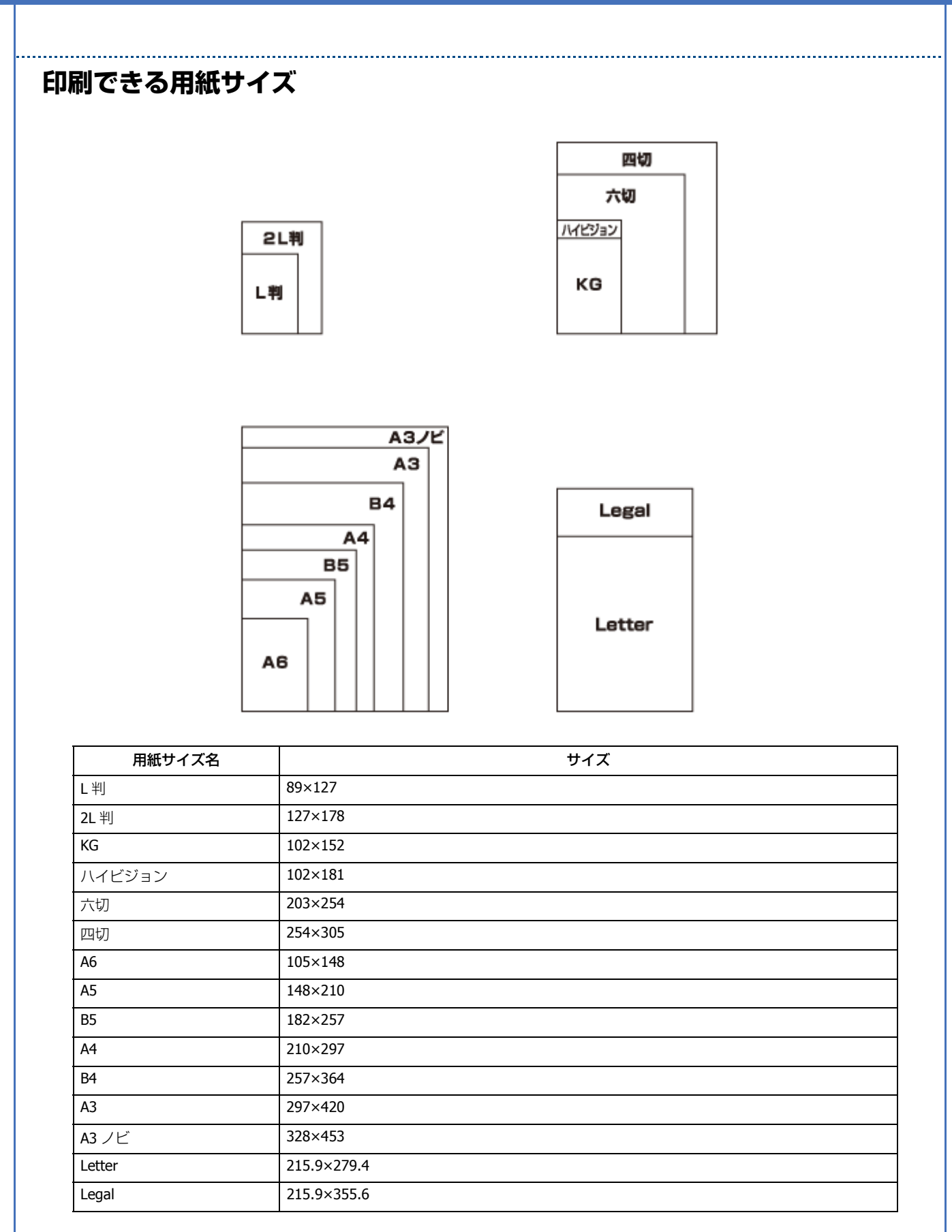

(単位:mm)

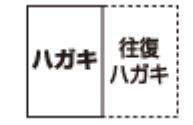

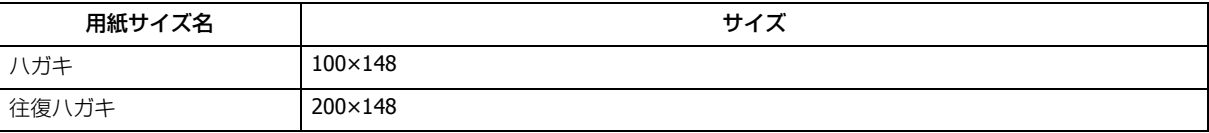

(単位:mm)

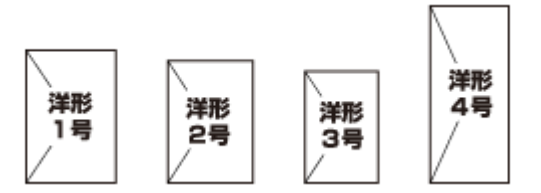

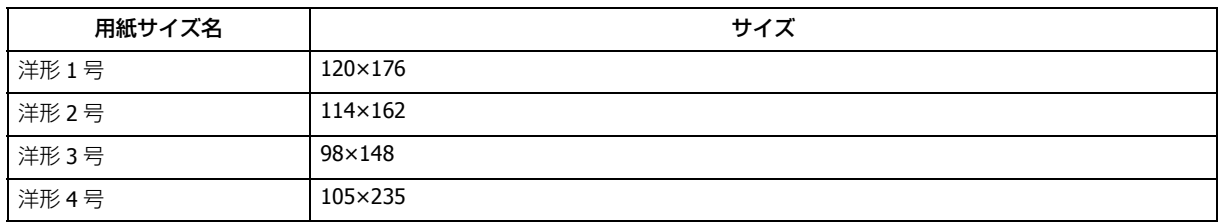

(単位:mm)

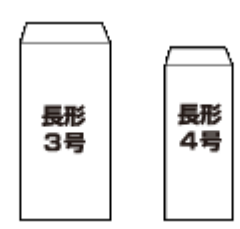

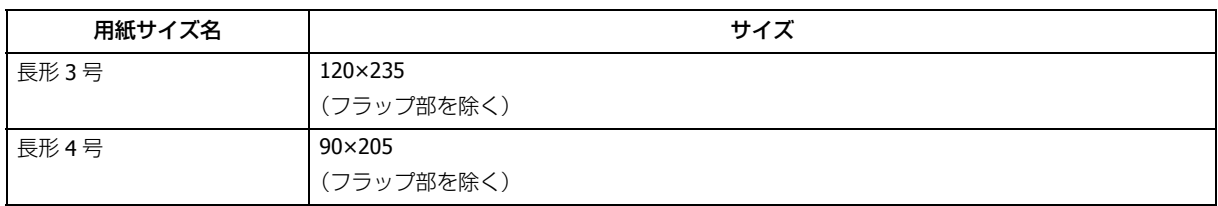

(単位:mm)

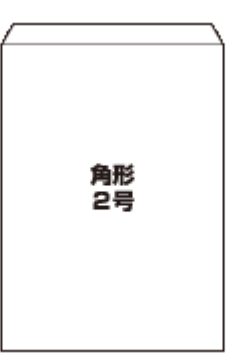

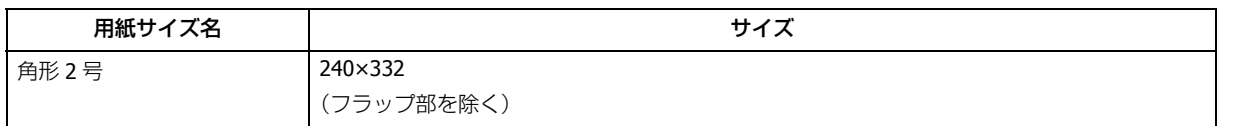

(単位:mm)

# <span id="page-19-0"></span>**印刷領域**

下図のグレーの領域に印刷されます。ただし本製品の機構上、斜線の部分は印刷品質が低下することがあります。

### **定形紙**

通常印刷時

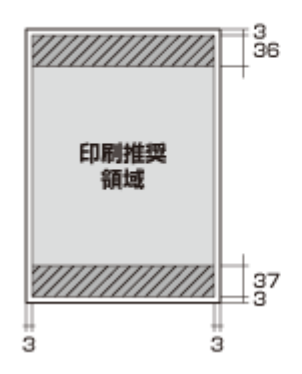

#### 四辺フチなし印刷時

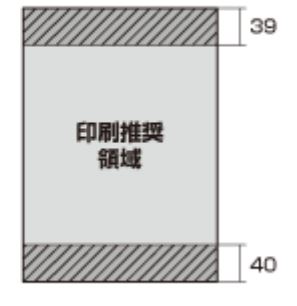

(単位:mm)

**封筒**

長形3号・4号・角形2号 洋形1・2・3・4号

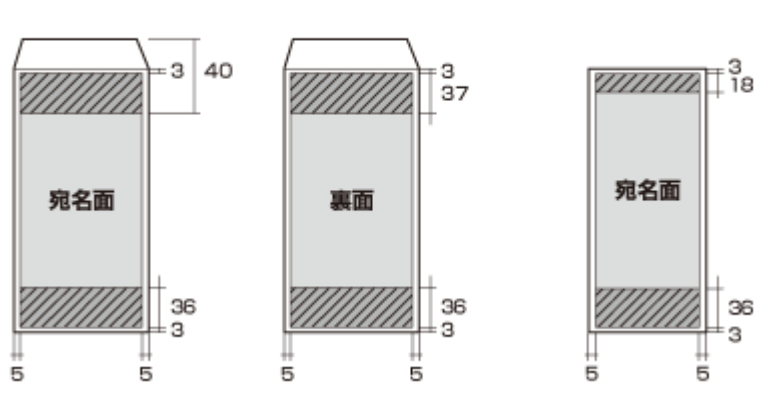

(単位:mm)

# <span id="page-20-0"></span>**印刷時の用紙の設定**

各用紙によって印刷時の設定が異なります。印刷設定の[用紙種類]は下表を参考に設定してください。

表の見方

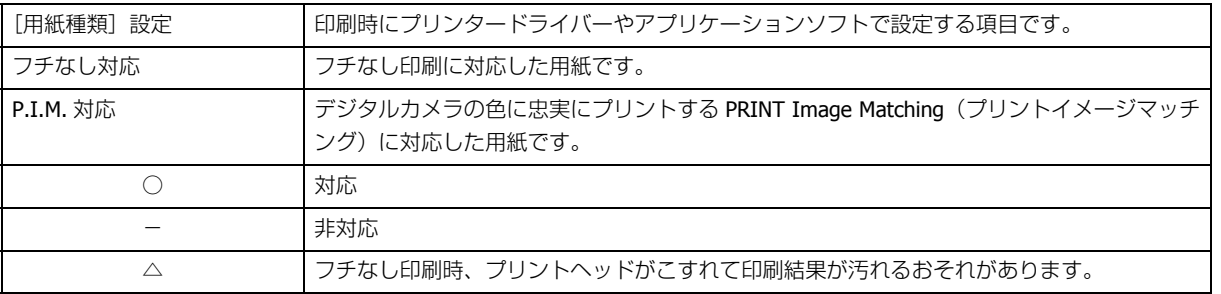

## **エプソン製専用紙(純正用紙)**

#### <span id="page-20-1"></span>**写真用紙**

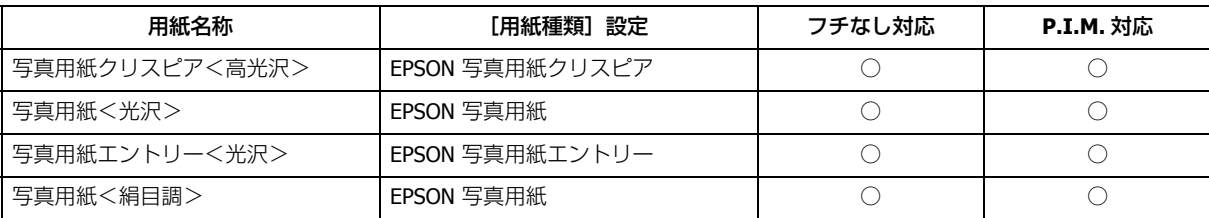

#### **マット紙**

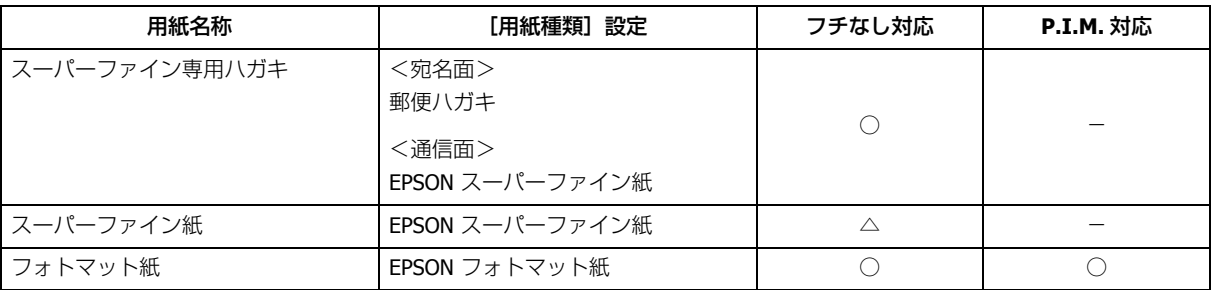

#### **普通紙**

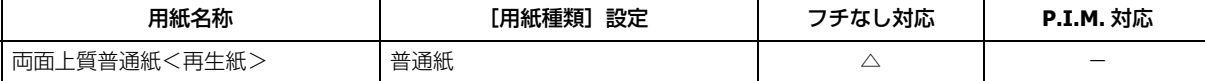

#### **バラエティー用紙**

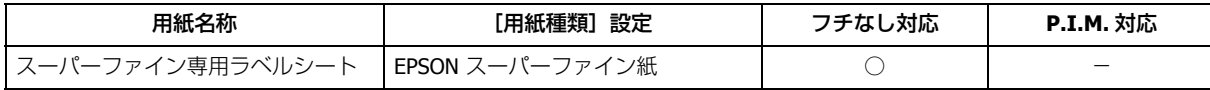

### **市販の用紙**

#### **普通紙**

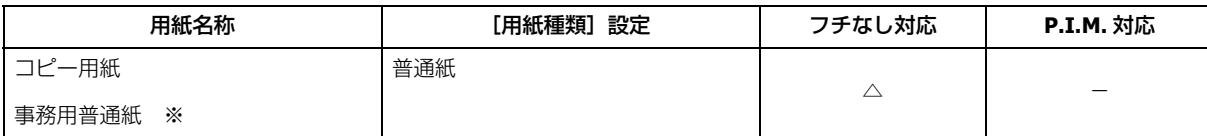

※坪量:64 ~ 90g/m2 厚さ:0.08 ~ 0.11mm ※再生紙はにじむことがあります。

### **ハガキ(郵便事業株式会社製)**

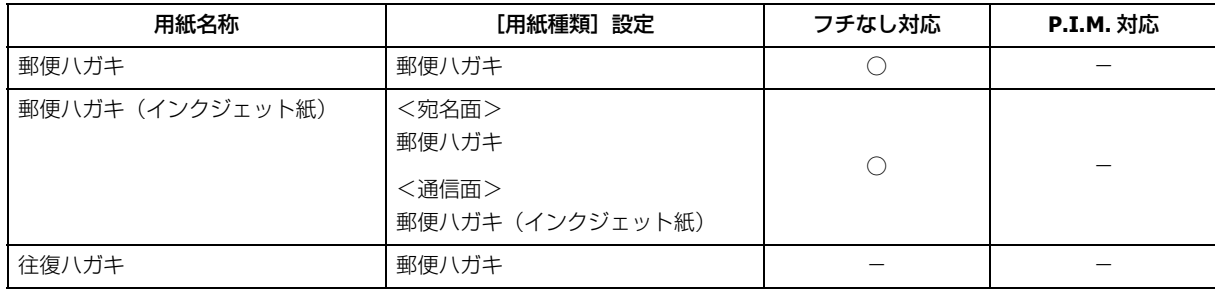

### **封筒**

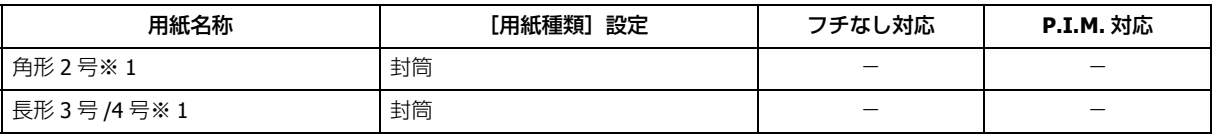

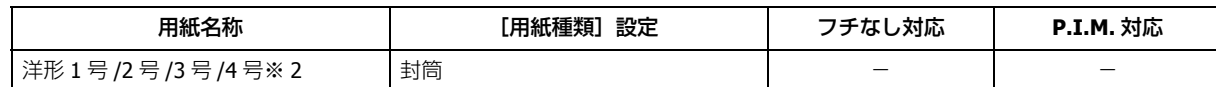

※ 1 Windows での印刷のみ対応です。

※ 2 宛名面のみ対応です。

### **CD/DVD**

「レーベル面印刷可能」や「インクジェットプリンター対応」などと表記されている、12cm/8cm サイズの CD/DVD メディ ア(CD-R/RW、DVD-R/RW など)をご使用ください。

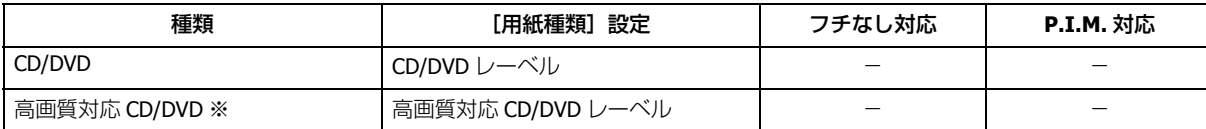

※高画質対応の CD/DVD について詳しくは、エプソンのホームページをご覧ください。 & http://www.epson.jp/support/taiou/media/

#### 参考

- 市販のアプリケーションソフトで印刷するときは、[給紙方法:CD/DVD トレイ](Windows のみ)/[用紙サイ ズ:A4]/[印刷方向:縦]に設定してください。
- レーベル面の印刷領域が広いワイドエリアタイプの CD/DVD にも対応しています。

# <span id="page-22-0"></span>**便利な印刷機能**

# <span id="page-22-1"></span>**「オートフォトファイン !EX」で写真を高画質に**

エプソン独自の画像解析 / 処理技術を用いて自動的に画像を高画質化して印刷できます。

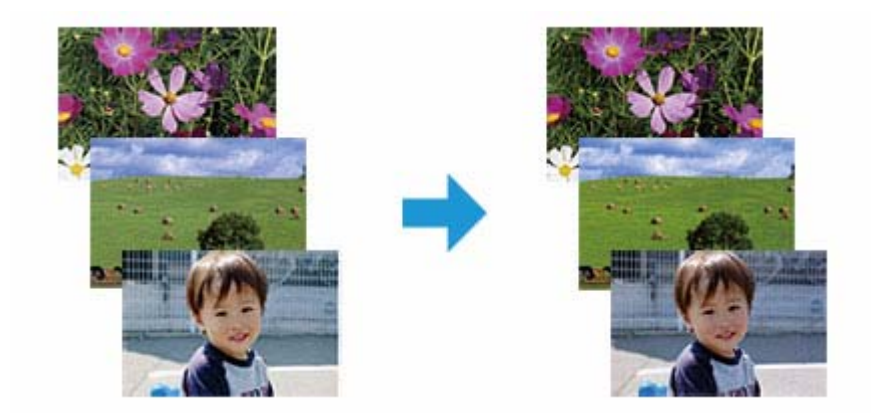

オートフォトファイン !EX 機能は、「プリンタードライバー※」または「E-Photo」で使用できます。機能や使い方につい て詳しくは、各ソフトウェアのヘルプをご覧ください。

- ◆ [「プリンタードライバーの使い方\(ヘルプのご案内\)」](#page-45-1) 46 ページ
- **◆ 「E-Photo [の使い方\(ヘルプのご案内\)」](#page-49-2)50ページ**

※ Mac OS X v10.4.11 のプリンタードライバーはオートフォトファイン !EX 機能に対応していません。「E-Photo」から印 刷してください。

# <span id="page-23-0"></span>**人物写真に小顔 / 美白補正を加えて印刷「ナチュラルフェイ ス」**

人物写真に小顔や美白の補正効果を加えて印刷できます。

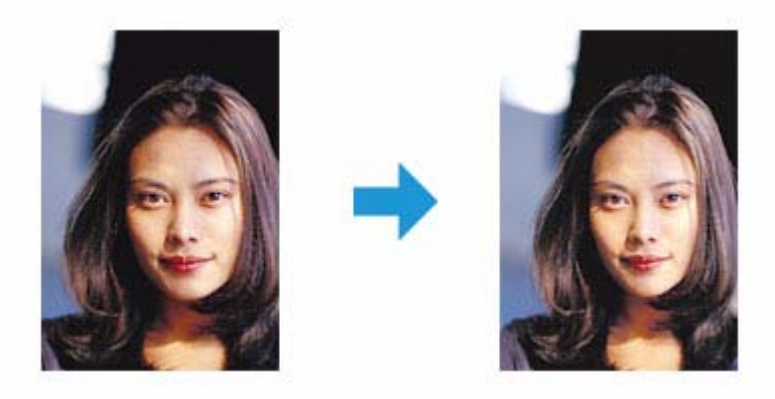

ナチュラルフェイス機能は、「E-Photo」で使用できます。機能や使い方について詳しくは、ソフトウェアのヘルプをご覧 ください。

**◆ 「E-Photo の使い方(ヘルプのご案内)| 50 ページ** 

# <span id="page-23-1"></span>**P.I.F. フレーム(飾り枠)を付けて写真を印刷「PRINT Image Framer」**

撮影した写真をいろいろなフレームで飾って印刷できます。

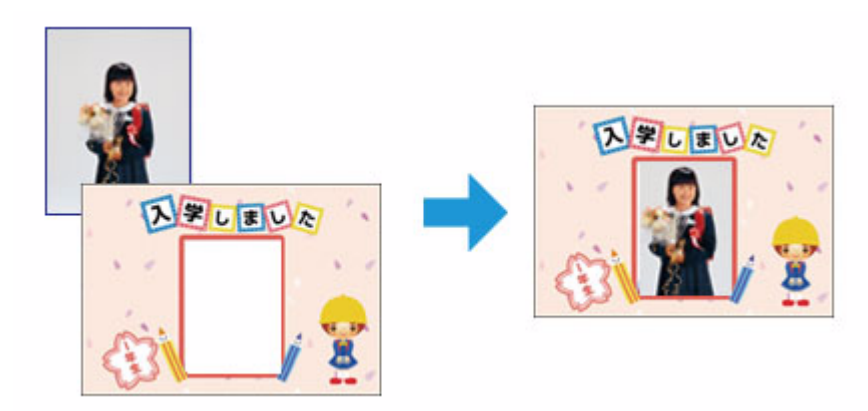

<span id="page-24-1"></span><span id="page-24-0"></span>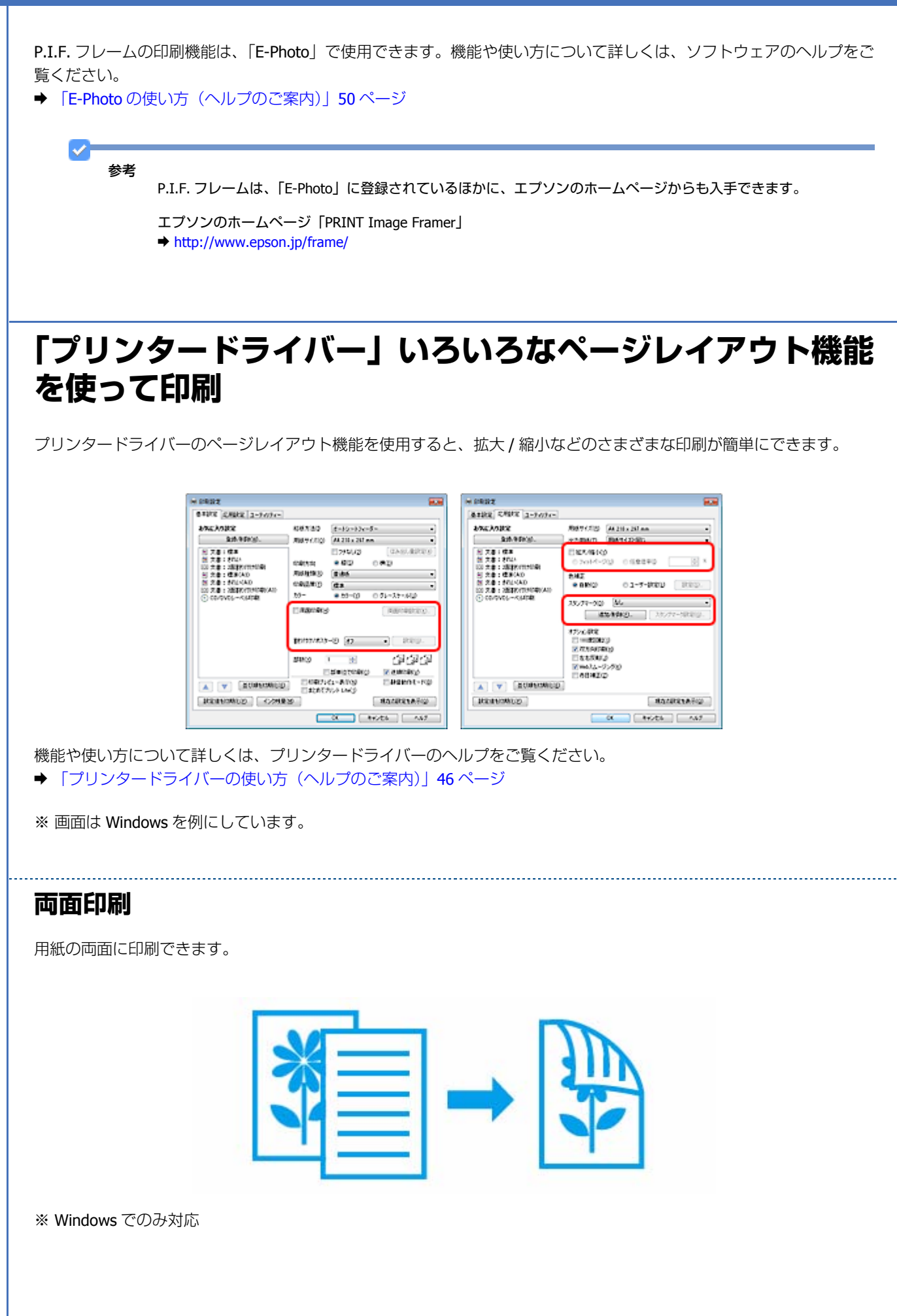

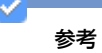

- 両面印刷に非対応の用紙は使用しないでください。表裏の印刷品質に差の出ないエプソン製両面上質普通紙のご 使用をお勧めします。
- EPSON プリンターウィンドウ !3 機能が無効になっているとき、両面印刷は使用できません。[ユーティリティー] タブの[拡張設定]をクリックして[EPSON プリンターウィンドウ !3 を使用する]をチェックしてください。
- 用紙の種類や印刷するデータによって、用紙の裏面にインクがにじむことがあります。
- フチなしで印刷するとき、本機能は使用できません。

### <span id="page-25-0"></span>**割り付け印刷**

1 枚の用紙に 2 ページまたは 4 ページのデータを割り付けて印刷できます。

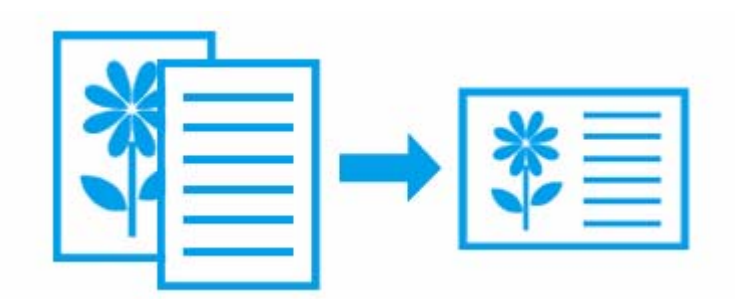

## **ポスター(拡大分割して)印刷**

大きなポスターになるように、印刷データを拡大し複数用紙に分割して印刷できます。

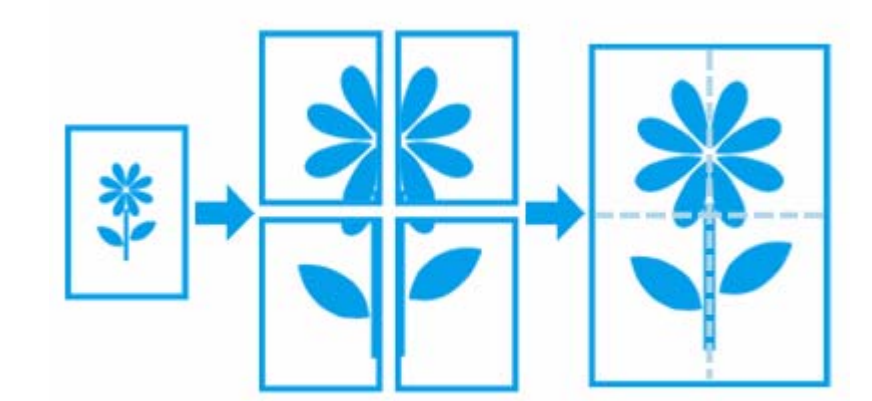

※ Windows でのみ対応

### <span id="page-25-1"></span>**異なるデータを 1 つにまとめて印刷**

異なるアプリケーションソフトで作成した複数の印刷データを 1 回にまとめて印刷できます。

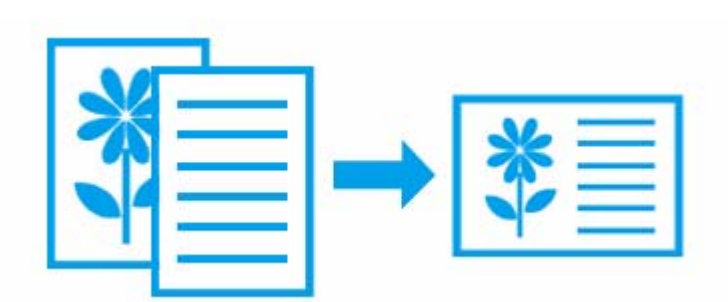

※ Windows でのみ対応

### <span id="page-26-0"></span>**拡大 / 縮小印刷**

印刷する用紙に合わせて、印刷データを拡大 / 縮小して印刷できます。

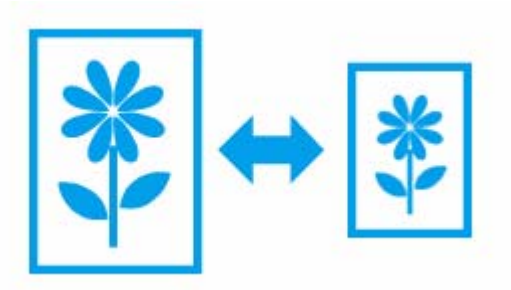

# <span id="page-26-1"></span>**スタンプマークを重ねて印刷**

印刷データに「マル秘」「重要」などのマークや単語を、スタンプのように重ね合わせて印刷できます。

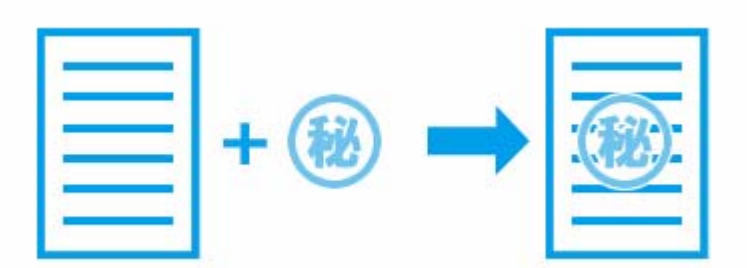

※ Windows でのみ対応

### <span id="page-26-2"></span>**区切りページを印刷**

印刷データの間に、ファイル名、ユーザー名、印刷日時が印刷された区切りページを印刷できます。

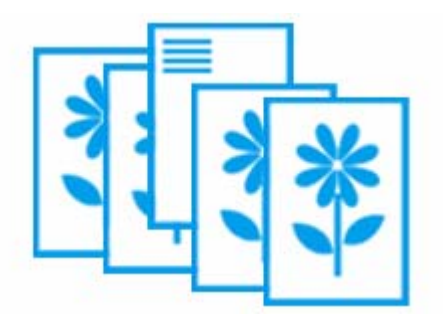

※ Windows でのみ対応

<span id="page-27-1"></span><span id="page-27-0"></span>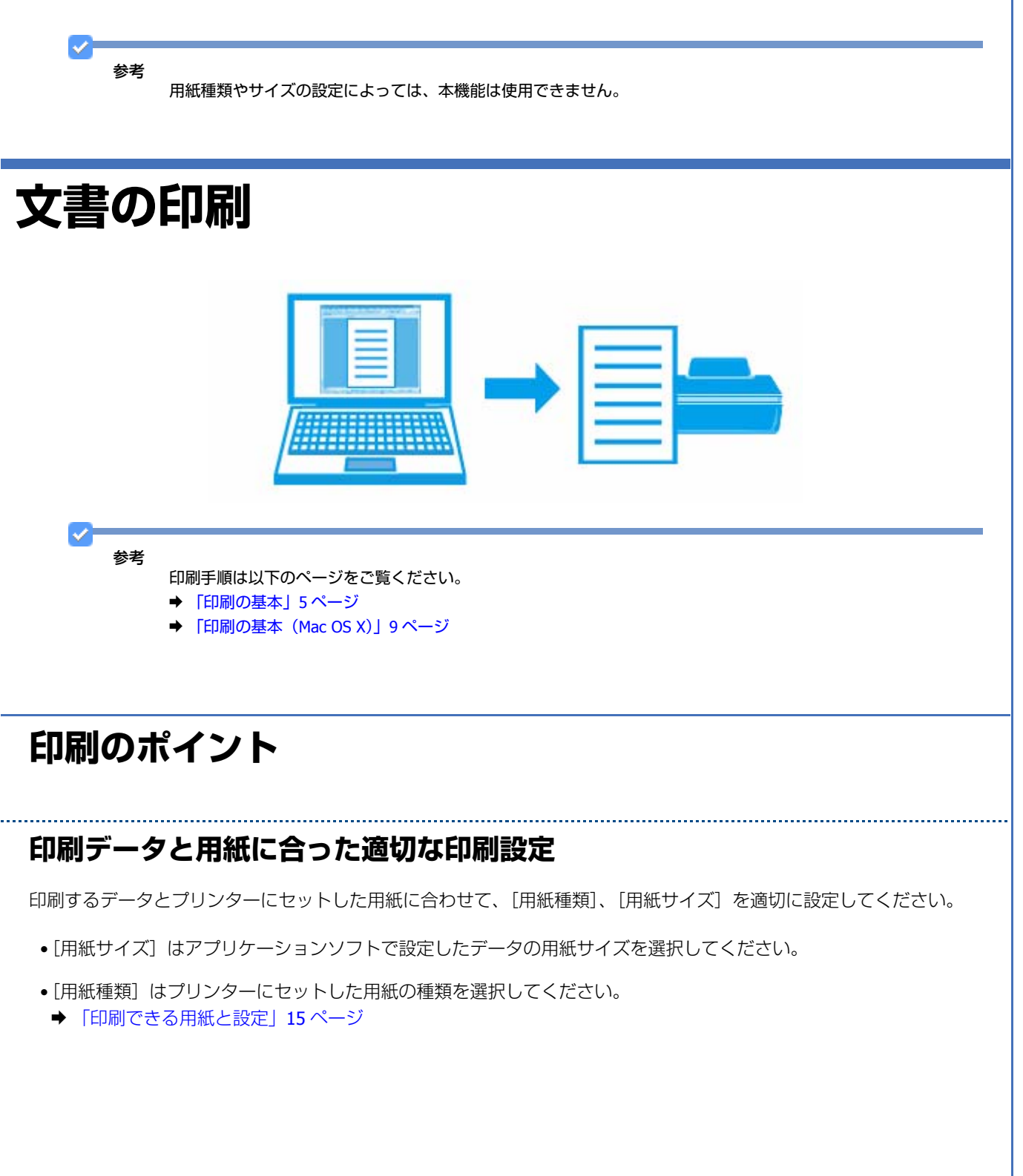

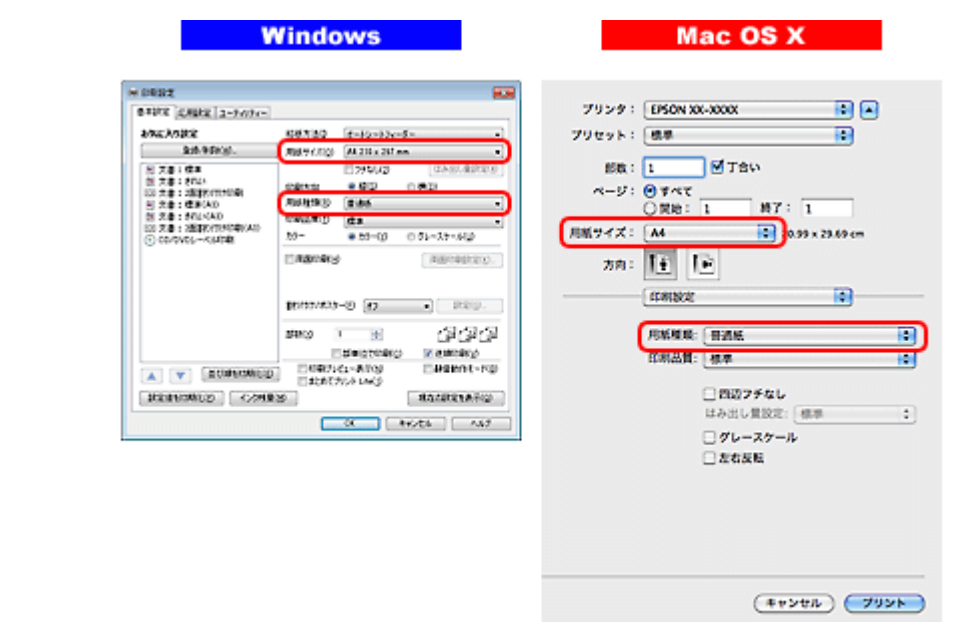

# <span id="page-28-0"></span>**お勧めの印刷機能**

- ◆ [「両面印刷」](#page-24-1)25 ページ
- ◆ [「割り付け印刷」](#page-25-0)26 ページ
- ◆ 「異なるデータを1[つにまとめて印刷」](#page-25-1)26ページ
- ◆ 「拡大 / [縮小印刷」](#page-26-0)27 ページ
- ◆ [「スタンプマークを重ねて印刷」](#page-26-1)27 ページ
- ◆ [「区切りページを印刷」](#page-26-2)27ページ

# <span id="page-28-1"></span>**写真の印刷**

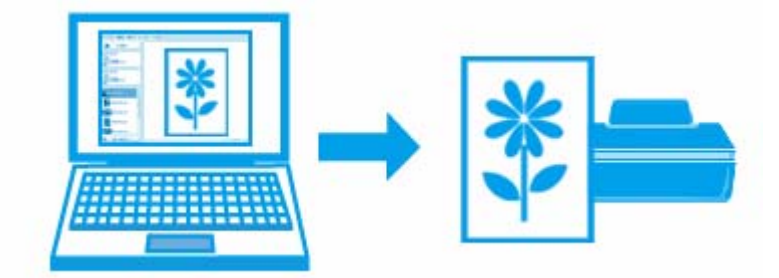

# <span id="page-29-0"></span>**印刷のポイント**

### **適切な画素数の写真データを準備**

デジタルカメラや携帯電話で撮影した写真データは、細かい点(画素)の集まりで構成されています。同じサイズの用紙 に印刷するときには、この画素数が多いほどなめらかで高画質な印刷ができます。

同じサイズの用紙に印刷すると…

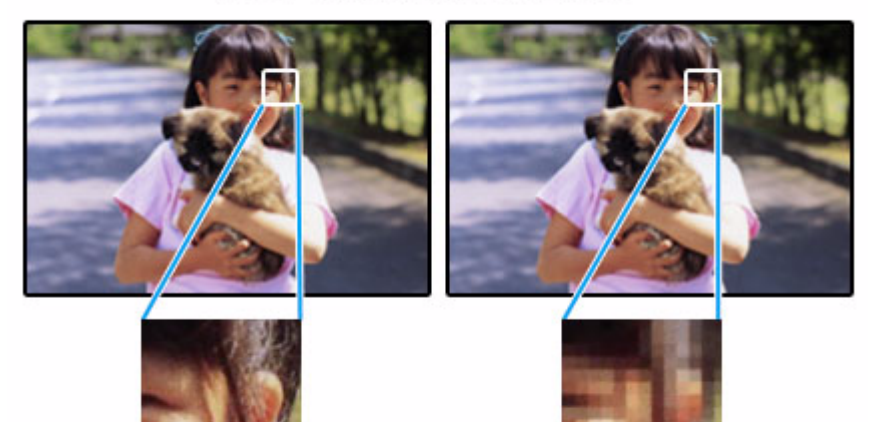

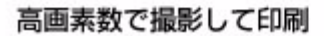

低画素数で撮影して印刷

印刷する用紙のサイズに合わせて、適切な画素数の写真データを準備してください。

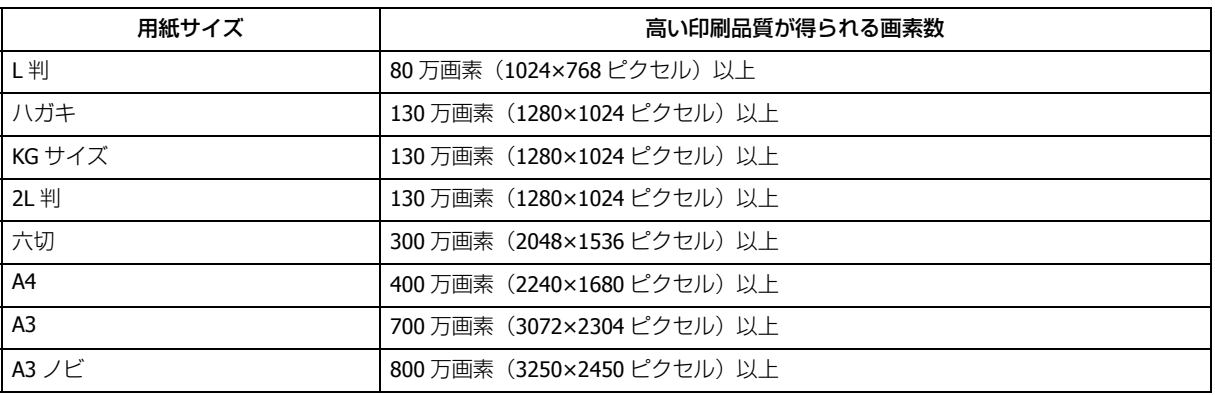

### **エプソン純正の写真用紙で印刷**

美しさも保存性も高いエプソン純正の写真用紙が、高い写真画質を実現します。インク性能を最大限に引き出し、発色の 良い美しい仕上がりになります。光沢感と透明感にあふれる「写真用紙クリスピア」をはじめ、各種写真用紙をそろえて います。

◆ [「写真用紙」](#page-20-1)21 ページ

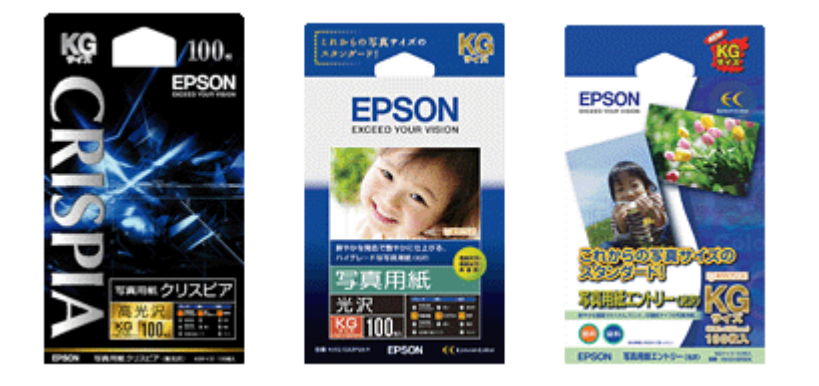

※パッケージのデザインは 2011 年 6 月現在のものです。

## **写真印刷ソフトウェア「E-Photo」を使用して印刷**

「E-Photo(イーフォト)」を使用すると、写真用紙やハガキなどのさまざまな用紙に、写真を簡単に印刷できます。

& 「[E-Photo](#page-47-2)」48 ページ

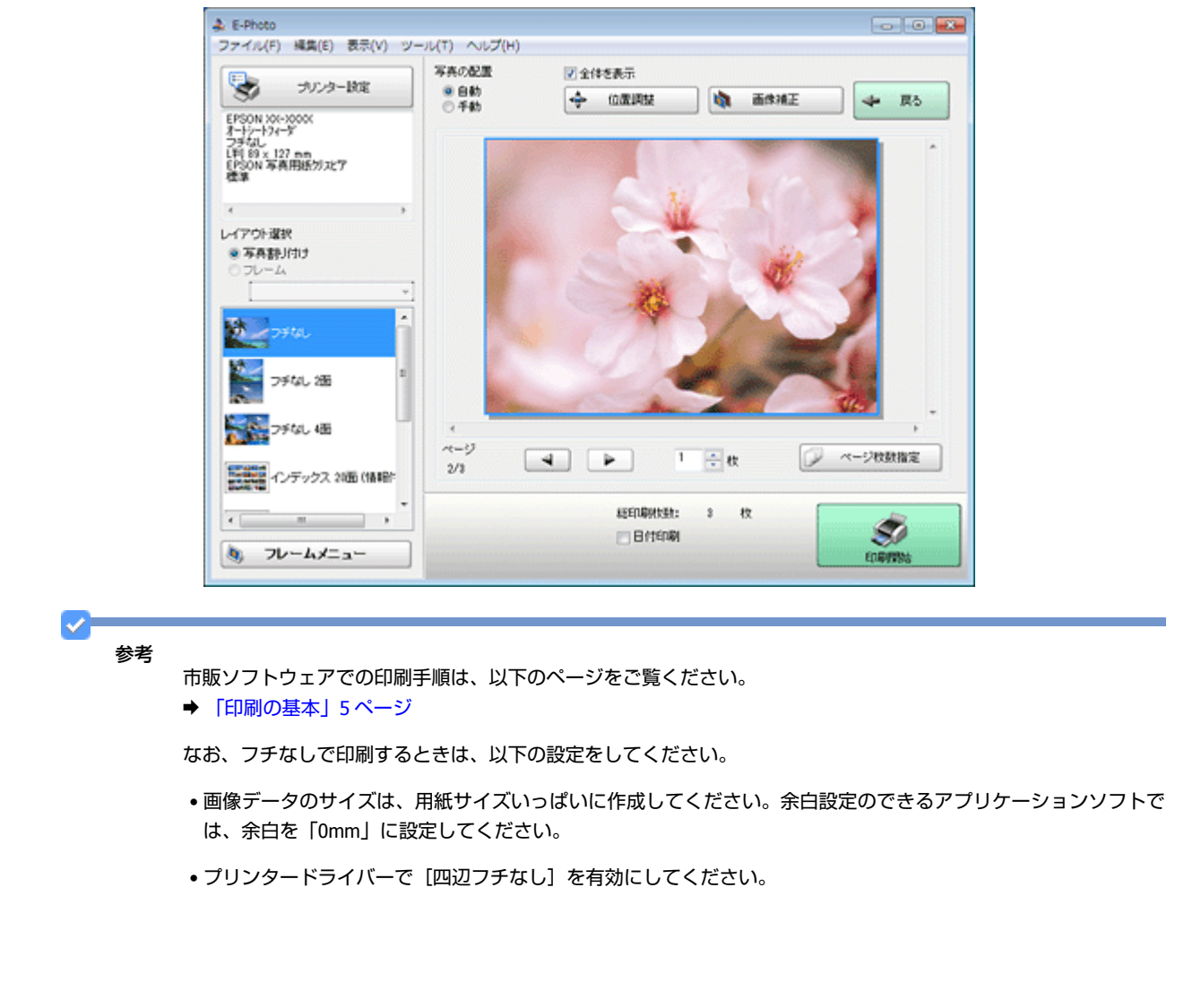

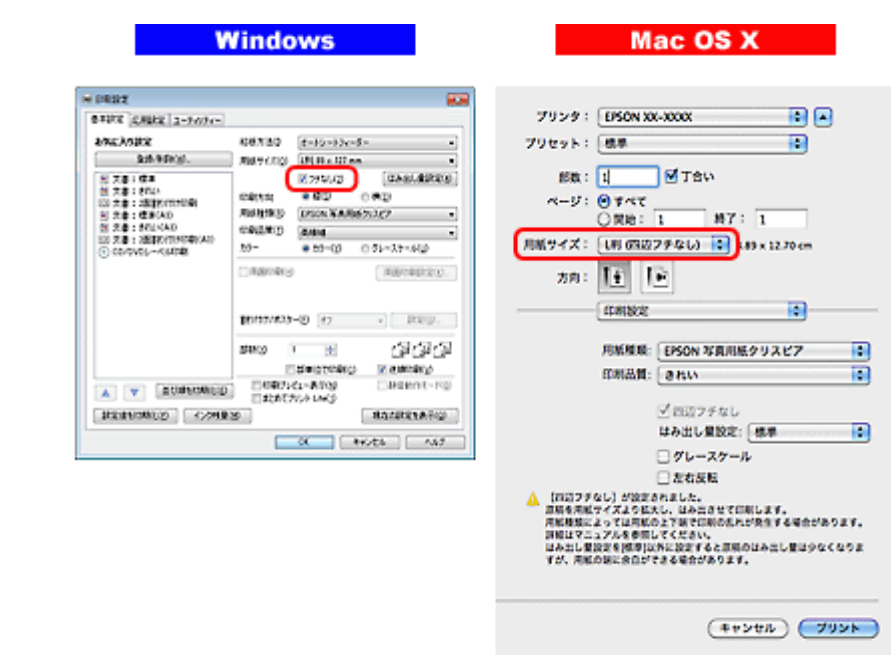

### **印刷後の用紙は十分に乾燥し光や空気を遮断して保存**

印刷後の用紙は、印刷品質を保つために以下の点にご注意ください。

#### **十分に乾燥**

印刷後の用紙は十分に乾燥させてください。よく乾燥させずに保存すると、にじみが発生することがあります。

注意

乾燥させるときに、以下は行わないようにしてください。

- 直射日光に当てる
- 印刷面を重ねる
- ドライヤーなどを当てる

#### **光や空気を遮断して保存**

印刷後の用紙は、光や空気を遮断することで退色を抑えることができます。乾燥後は、速やかにアルバムやクリアファイ ル、ガラス付き額縁などに入れて保存 / 展示してください。

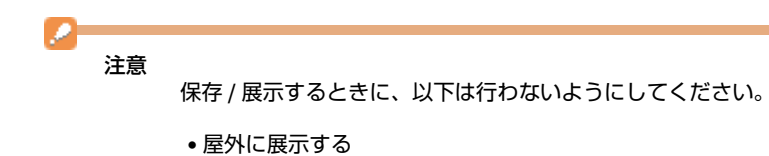

• 濡らす

# <span id="page-32-0"></span>**お勧めの印刷機能**

- ◆ [「「オートフォトファイン](#page-22-1) !EX」で写真を高画質に」23 ページ
- ◆ 「人物写真に小顔 / [美白補正を加えて印刷「ナチュラルフェイス」」](#page-23-0)24 ページ
- ◆ 「P.I.F. フレーム (飾り枠) を付けて写真を印刷「PRINT Image Framer」」24 ページ

# <span id="page-32-1"></span>**Web ページの印刷**

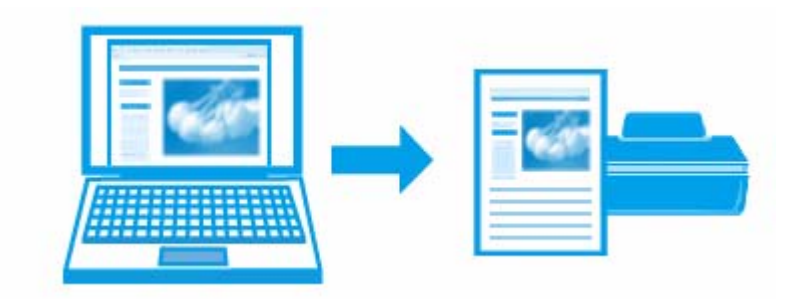

参考

印刷手順は以下のページをご覧ください。

- → [「印刷の基本」](#page-4-1)5ページ
- **◆ 「印刷の基本 (Mac OS X)」 9 ページ**

# <span id="page-32-2"></span>**印刷のポイント**

ここでは、「E-Web Print(イーウェブ プリント)」を使って印刷するときと、Windows Internet Explorer 8.x と Safari で 印刷するときのポイントを説明します。

なお、以下で説明する操作について詳しくは、ソフトウェアまたは各ブラウザーのヘルプをご覧ください。

## **Web ページ印刷ソフトウェア「E-Web Print」を使って印刷**

「E-Web Print」を使用すると、Web ページをさまざまなレイアウトで印刷することができます。

**◆ 「[E-Web Print](#page-52-3) (Windows のみ)」53 ページ** 

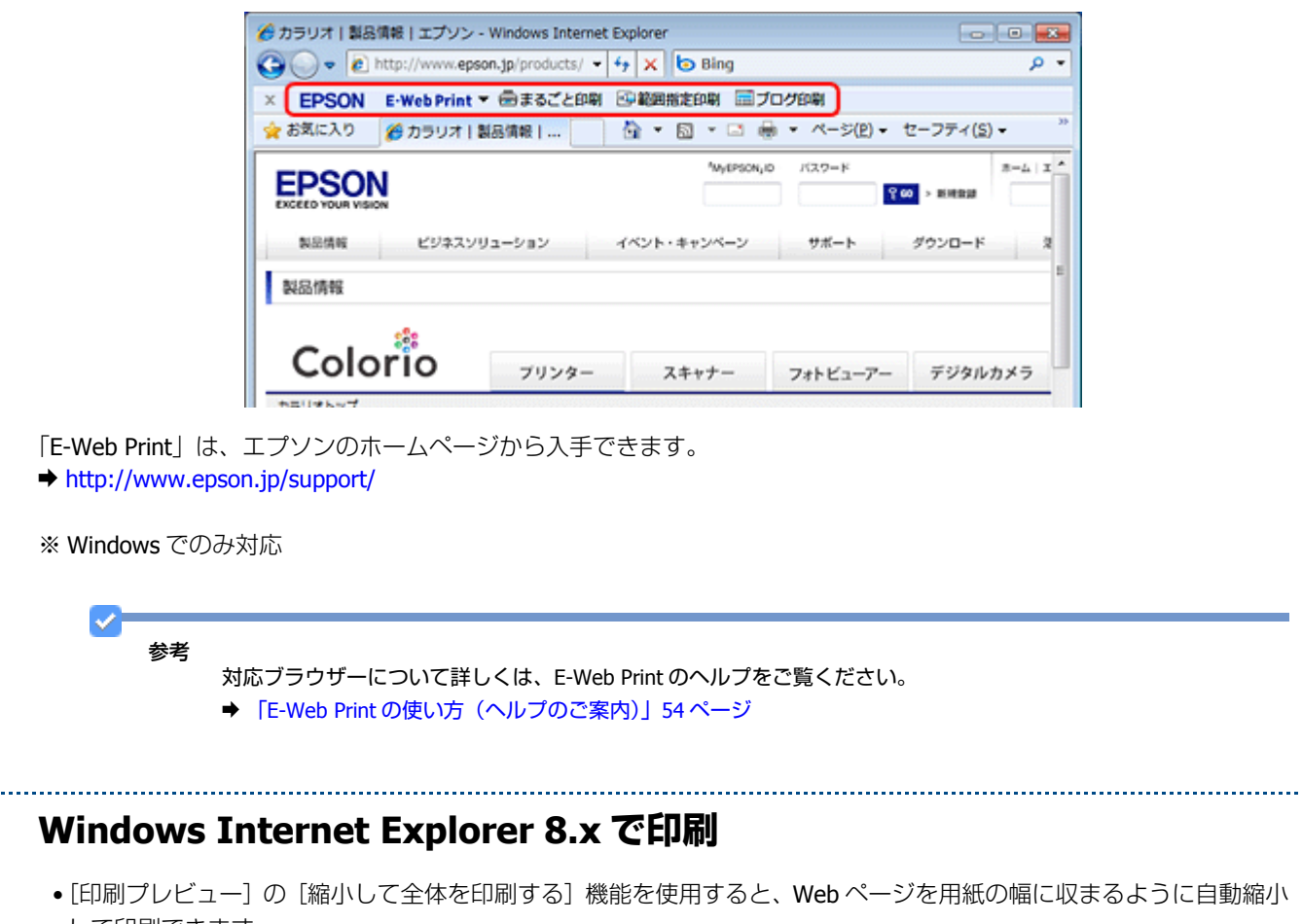

して印刷できます。

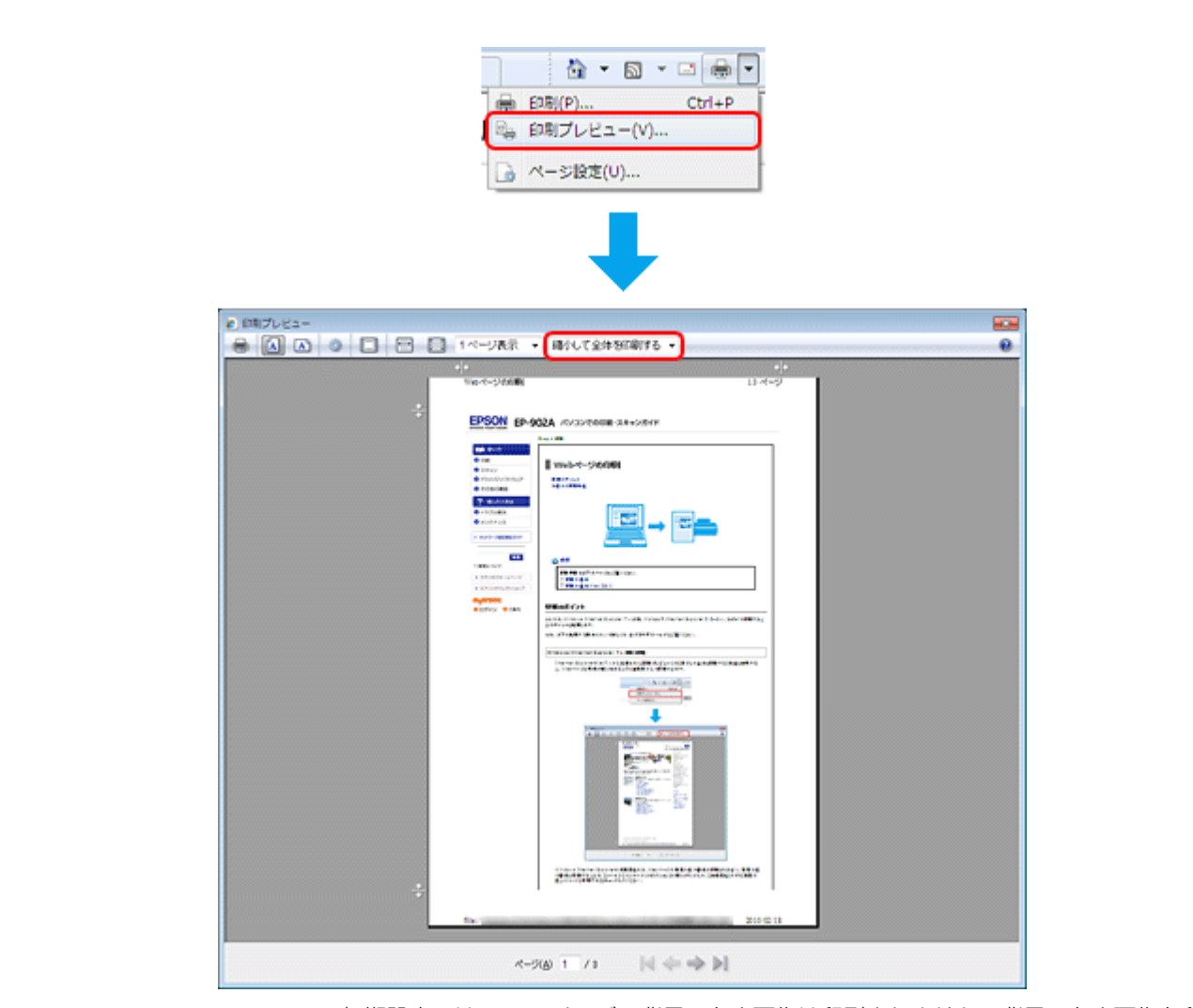

• Windows Internet Explorer の初期設定では、Web ページの背景の色や画像は印刷されません。背景の色や画像を印刷 するときは、[ツール] - [インターネット オプション] の順にクリックして、[詳細設定] タブの [背景の色とイメー ジを印刷する]をチェックしてください。

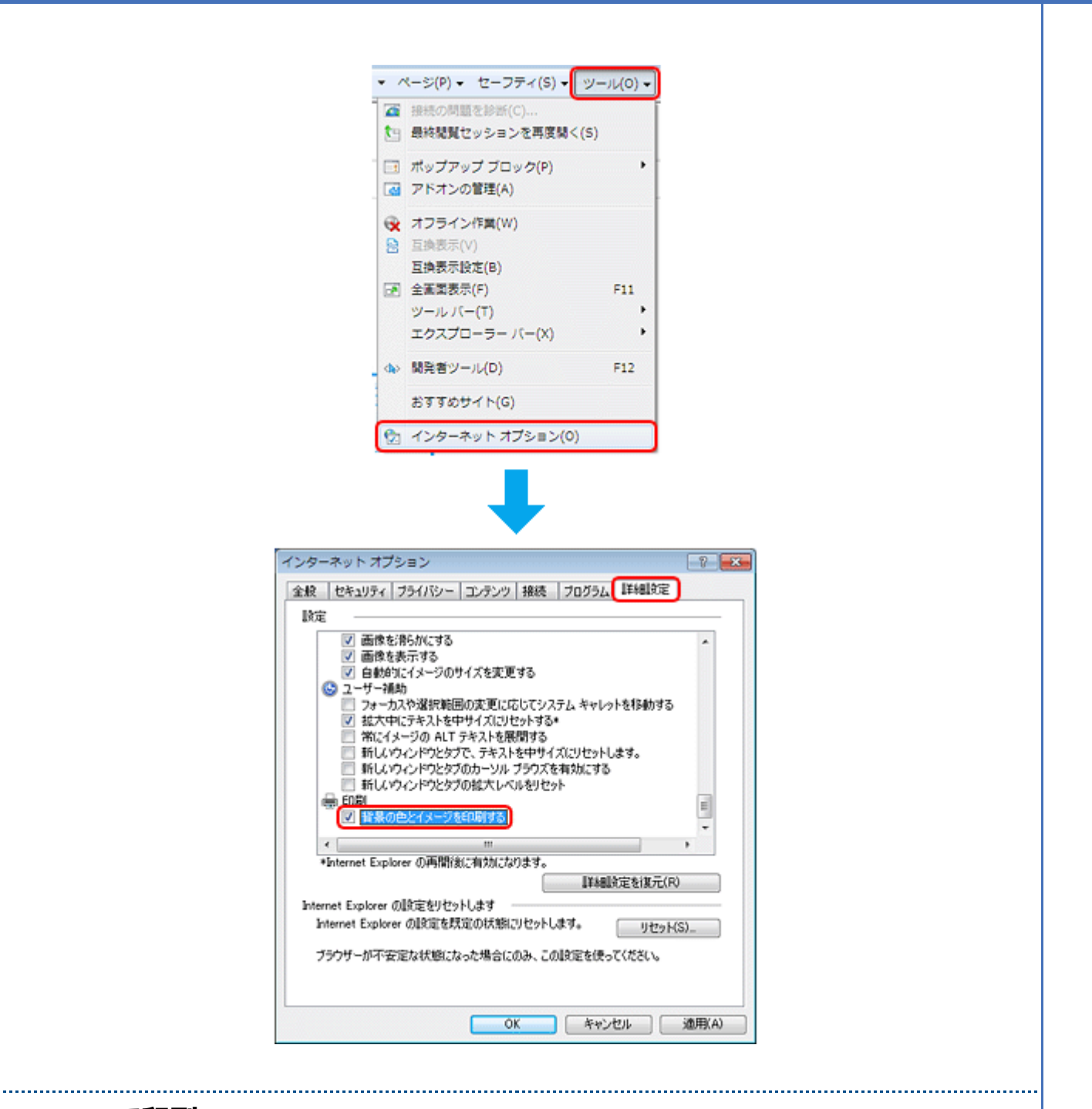

#### **Safari で印刷**

Safari (Mac OS X) の印刷メニューでは、背景イメージをプリントしたり、Web ページのヘッダーとフッターにある情報 を印刷したりできます。
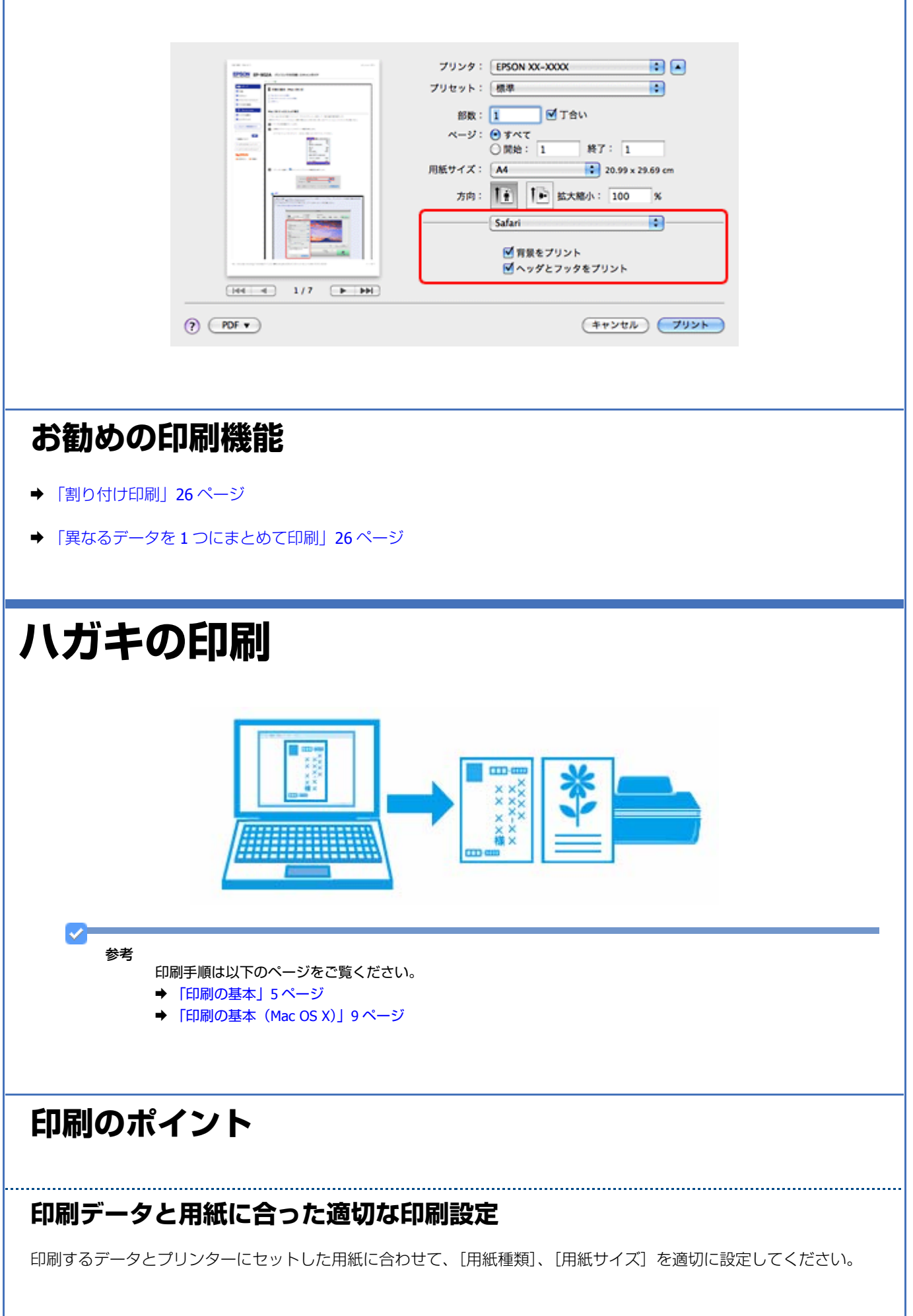

- ●[用紙サイズ]はアプリケーションソフトで設定したデータの用紙サイズ(ハガキのサイズ)を選択してください。
- •[用紙種類]はプリンターにセットしたハガキの種類を選択してください。
	- ◆ [「印刷できる用紙と設定」](#page-14-0)15 ページ

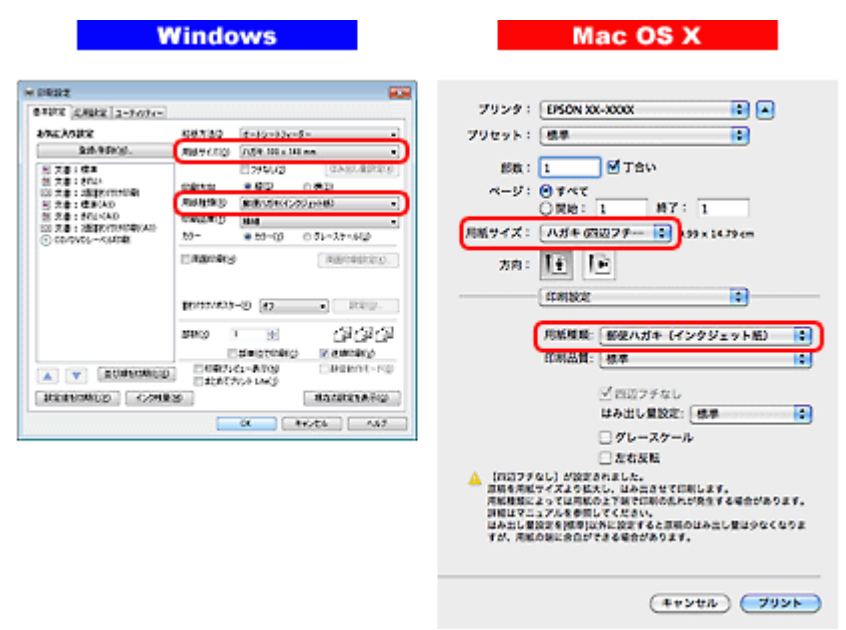

### **フチなしで印刷するときは、文字を用紙の端ぎりぎりに配置しない**

フチなし印刷は、データを少し拡大してはみ出させて印刷することで、フチのない印刷を実現しています。そのため、文 字を用紙の端ぎりぎりに配置すると、文字が切れる可能性があります。文字は用紙端から少し離して配置することをお勧 めします。

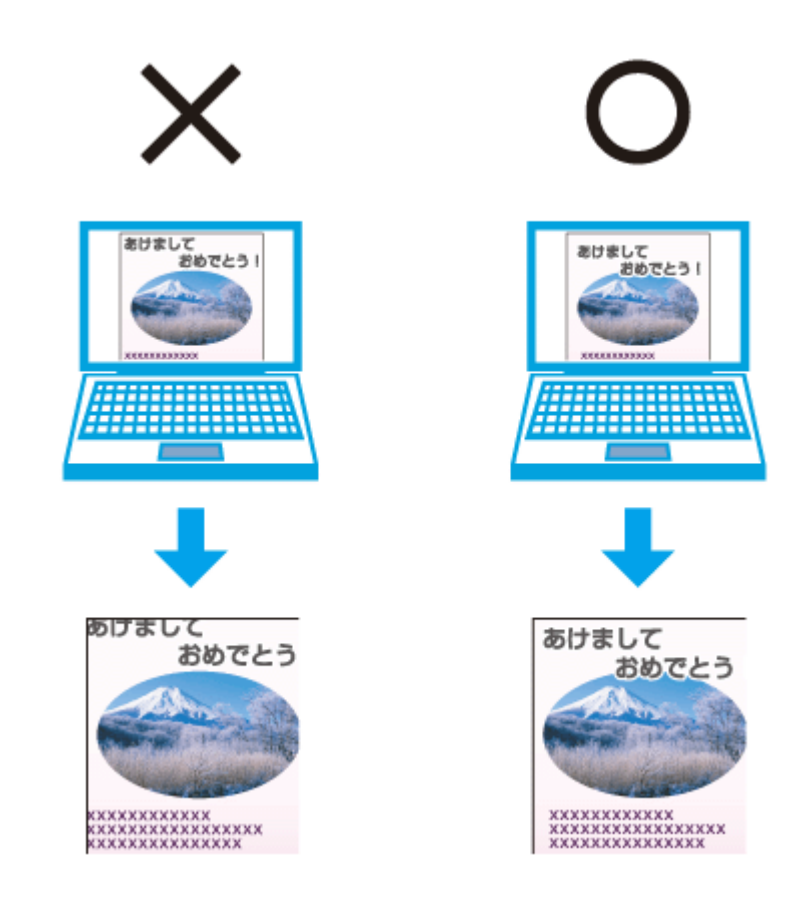

### 参考

- はみ出し量は、プリンタードライバーで調整することができます。詳しくはプリンタードライバーのヘルプをご 覧ください。
	- ◆ [「プリンタードライバーの使い方\(ヘルプのご案内\)」](#page-45-0) 46 ページ
- 本番の印刷前に試し印刷することをお勧めします。
- 宛名面に印刷するときは、郵便番号が枠からずれて印刷されてしまうため、フチなし印刷機能は使用しないでく ださい。

### **両面に印刷するときは、十分に乾かしてから裏面に印刷**

両面に印刷するときに、印刷した面のインクが乾いていない状態で裏面に印刷すると、乾いていないインクがプリンター のローラーに付いて、次の印刷時、用紙に転写することがあります。

印刷した面を十分に乾かしてから裏面に印刷してください。なお、ハガキに印刷するときは、先に宛名面から印刷するこ とをお勧めします。

# **お勧めの印刷機能**

- ◆ [「両面印刷」](#page-24-0)25 ページ
- ◆ 「拡大 / [縮小印刷」](#page-26-0)27 ページ

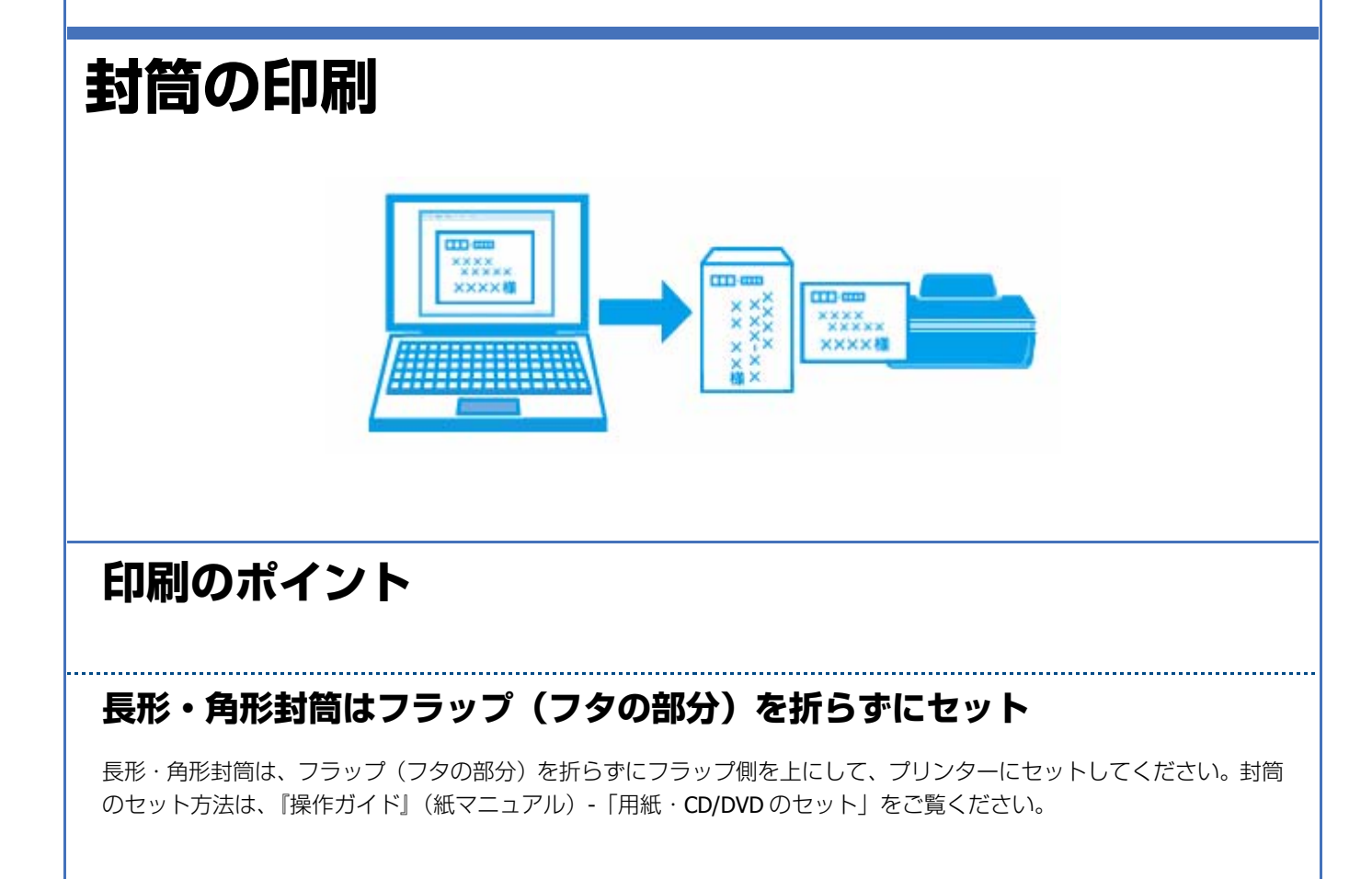

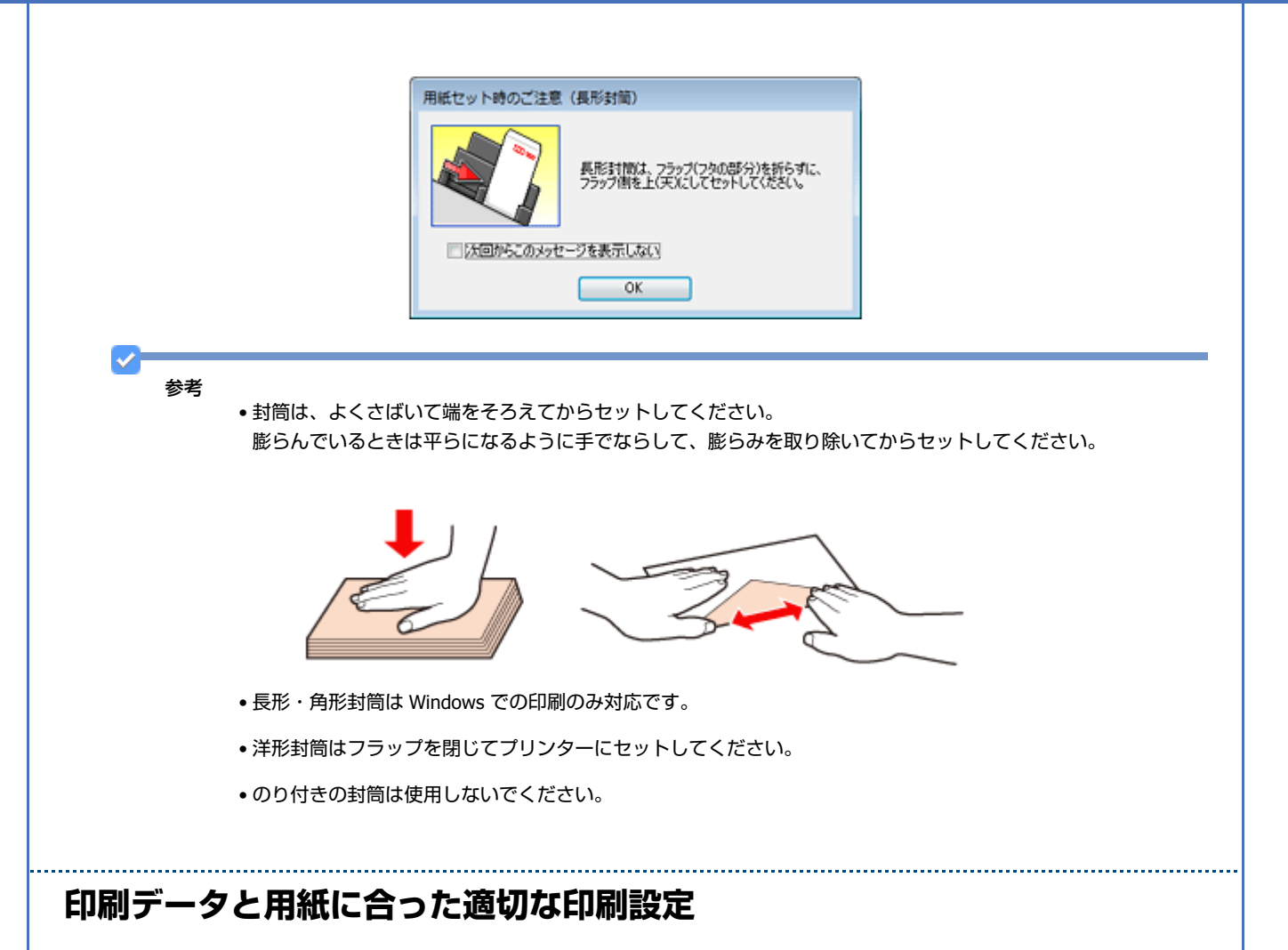

印刷するデータとプリンターにセットした用紙に合わせて、[用紙種類]、[用紙サイズ]を適切に設定してください。

- ●[用紙サイズ]はアプリケーションソフトで設定したデータの用紙サイズ(封筒のサイズ)を選択してください。
- •[用紙種類]は[封筒]を選択してください。

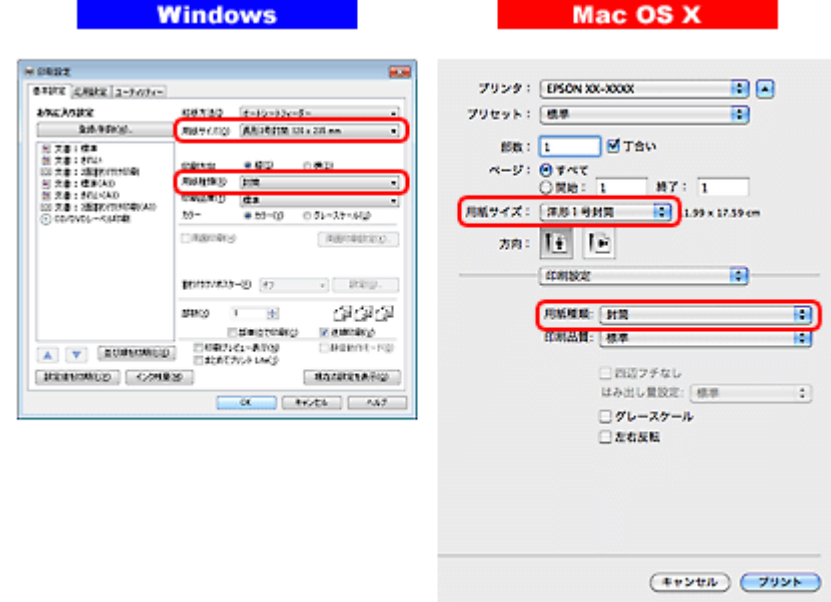

# **CD/DVD レーベルの印刷**

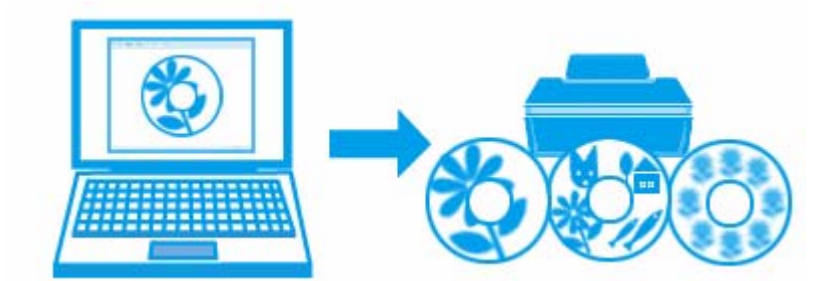

# **印刷のポイント**

# **CD レーベル印刷ソフトウェア「Epson Print CD」を使用して印刷**

「Epson Print CD (エプソン プリント シーディー)」を使用すると、簡単な操作でオリジナルデザインの CD/DVD レーベ ルを作成して印刷できます。また、CD/DVD のジャケットを作成して印刷することもできます。

CD/DVD レーベルの印刷範囲は、内径は最小 21mm まで、外径は最大 120mm まで設定可能ですが、設定値によっては CD/DVD やトレイが汚れるおそれがあります。印刷する CD/DVD の印刷範囲内で設定してください。

### ◆ 「[Epson Print CD](#page-50-0)」51 ページ

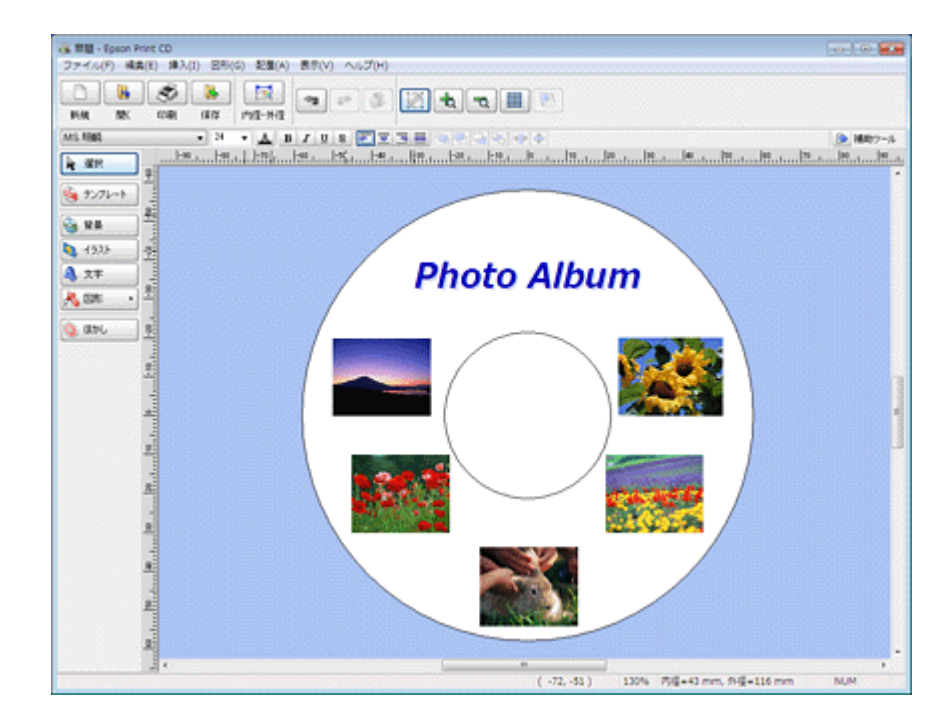

### 参考

市販ソフトウェアでの印刷手順は、以下のページをご覧ください。

- ◆ [「印刷の基本」](#page-4-0)5ページ
- **◆ 「印刷の基本 (Mac OS X)」 9 ページ**

また、[給紙方法:CD/DVD トレイ](Windows のみ)/[用紙サイズ:A4]/[印刷方向:縦]に設定してください。

### **CD/DVD 印刷時のご注意**

- CD/DVD の取り扱い方法やデータ書き込み時の注意については、CD/DVD のマニュアルをご覧ください。
- CD/DVD への印刷はデータ記録後に行うことをお勧めします。印刷してからデータ記録を行うと、指紋などの汚れや 傷などによって記録時に書き込みエラーになるおそれがあります。
- CD/DVD の種類や印刷データによって、にじみが発生することがあります。不要な CD/DVD を使用して試し印刷を行 い、印刷品質を確認することをお勧めします。色合いは 24 時間以上経過した後の状態を確認してください。
- CD/DVD に標準設定で印刷すると、べたつきなどを抑えるためにエプソン製専用紙より薄い濃度で印刷されます。印 刷濃度が気になるときは印刷濃度を調整してください。詳しくは「Epson Print CD」のヘルプをご覧ください。 ◆ 「Epson Print CD [の使い方\(ヘルプのご案内\)」](#page-52-0)53ページ
- 印刷した CD/DVD は 24 時間以上乾燥させてください。また、印刷面が乾燥するまでは、CD/DVD を重ねたり、機器に セットしたりしないでください。
- 直射日光を避けて乾燥させてください。
- 印刷面がべたついて乾燥しないときは、印刷濃度が濃いことが考えられます。印刷濃度を調整してください。詳しく は「Epson Print CD」のヘルプをご覧ください。印刷面に水滴などが付くと、にじみが発生するおそれがあります。
- 印刷位置がずれて CD/DVD トレイ上に印刷されたときや、CD/DVD の内側の透明部分に印刷されたときは、すぐにふ き取ってください。
- 印刷範囲の設定値によっては CD/DVD やトレイが汚れるおそれがあります。印刷する CD/DVD の印刷範囲内で設定し てください。
- 一度印刷した面に再印刷しても、きれいに仕上がりません。
- 印刷後、CD/DVD トレイを必ず引き抜いておいてください。プリンターに差した状態で、電源をオン・オフしたり、プ リントヘッドのクリーニングなどをしたりすると、プリントヘッドとトレイ先端が接触して故障するおそれがありま す。

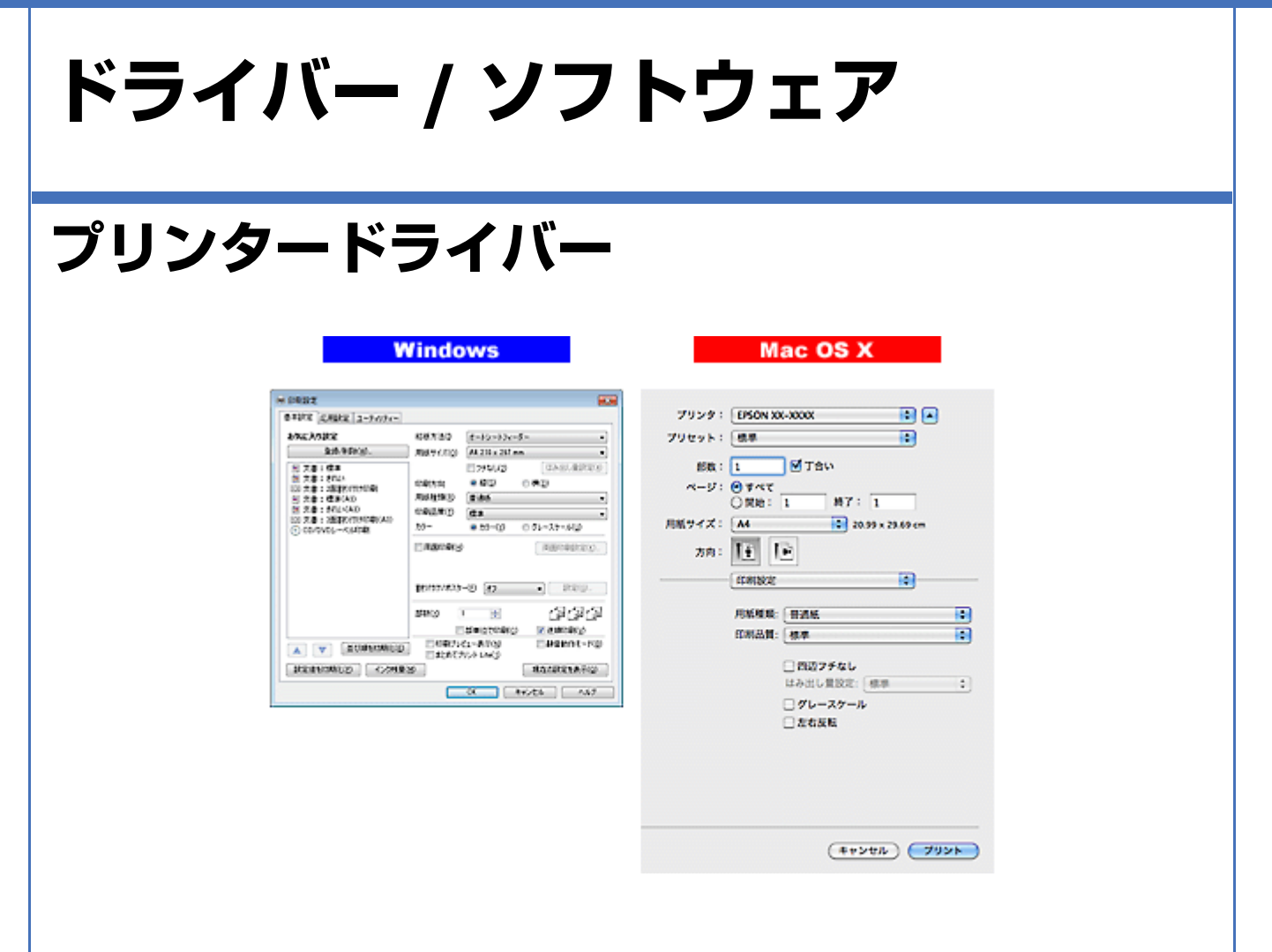

# **プリンタードライバーの製品概要**

プリンタードライバーは、アプリケーションソフトの印刷指示に合わせてプリンターを制御するソフトウェアです。

印刷するときに、アプリケーションソフトの印刷画面からプリンタードライバーの画面を表示して、詳細な印刷設定がで きます。プリンタードライバーの設定が適切でないと、印刷品質が低い、用紙からはみ出して印刷されるなど、正常に印 刷できないことがあります。

また、パソコンからの操作で、インク残量の目安の確認や、ノズルチェック、ヘッドクリーニングなどのプリンターのメ ンテナンスもできます。

## **オートフォトファイン !EX で画像を高画質化**

エプソン独自の画像解析 / 処理技術を用いて自動的に画像を高画質化して印刷できます。 **◆ [「「オートフォトファイン](#page-22-0) !EX」で写真を高画質に」23 ページ** 

## **いろいろなレイアウトで印刷**

拡大または縮小して印刷したり、1 枚の用紙に複数ページのデータを割り付けて印刷したり、いろいろなレイアウトで印 刷できます。

& [「「プリンタードライバー」いろいろなページレイアウト機能を使って印刷」](#page-24-1)25 ページ

### **メンテナンス機能**

パソコンの画面でインク残量の目安やプリンターのエラー状況を確認したり、パソコンからの操作でノズルチェックや ヘッドクリーニングなどのプリンターのメンテナンスをしたりできます。

- & [「ノズルチェックとヘッドクリーニング」](#page-82-0)83 ページ
- ◆ 「印刷のずれ (ギャップ)調整 | 85 ページ
- ◆ [「プリンターの状態\(インク残量](#page-88-0) / エラーなど)確認」89ページ

# **プリンタードライバーの表示方法**

### 参考

▿

本ソフトウェアをインストールしていないときは、付属のソフトウェアディスクからインストールしてください。

- & 「ドライバー / [ソフトウェアの再インストール」](#page-53-0)54 ページ
- **アプリケーションソフトから印刷するとき**

ここでは、一般的なアプリケーションソフトでプリンタードライバーを表示する方法を説明します。

ご使用のアプリケーションソフトによって操作が異なることがあります。詳しくはアプリケーションソフトのヘルプをご 覧ください。

### **Windows の場合**

**1.** ご使用のアプリケーションソフトの印刷画面を表示します。

[ファイル] メニューの[印刷] (または [プリント] など) をクリックしてください。

**2.** アプリケーションソフトの印刷画面で、ご使用のプリンター名を選択して[プロパティー]([詳細設定]など) をクリックします。

プリンタードライバーの画面が表示されます。

### **Mac OS X v10.5.x ~ v10.6.x の場合**

**1.** ご使用のアプリケーションソフトのプリント画面を表示します。

[ファイル]メニューの[プリント](または[印刷]など)をクリックしてください。

- 2. [プリンタ]でご使用のプリンター名を選択し、[プリンタ]右横の v をクリックします。
- **3.**[印刷設定]メニューを選択します。

プリンタードライバーの画面が表示されます。

### **Mac OS X v10.4.11 の場合**

### **1.** ご使用のアプリケーションソフトのプリント画面を表示します。

[ファイル] メニューの [プリント] (または [印刷] など) をクリックしてください。

- **2.**[プリンタ]でご使用のプリンター名を選択します。
- **3.**[印刷設定]メニューを選択します。

プリンタードライバーの画面が表示されます。

## <span id="page-44-0"></span>**メンテナンス機能を実行するとき**

インク残量の目安の確認やノズルチェック、ヘッドクリーニングなどのメンテナンスをするときは、以下の手順で行いま す。

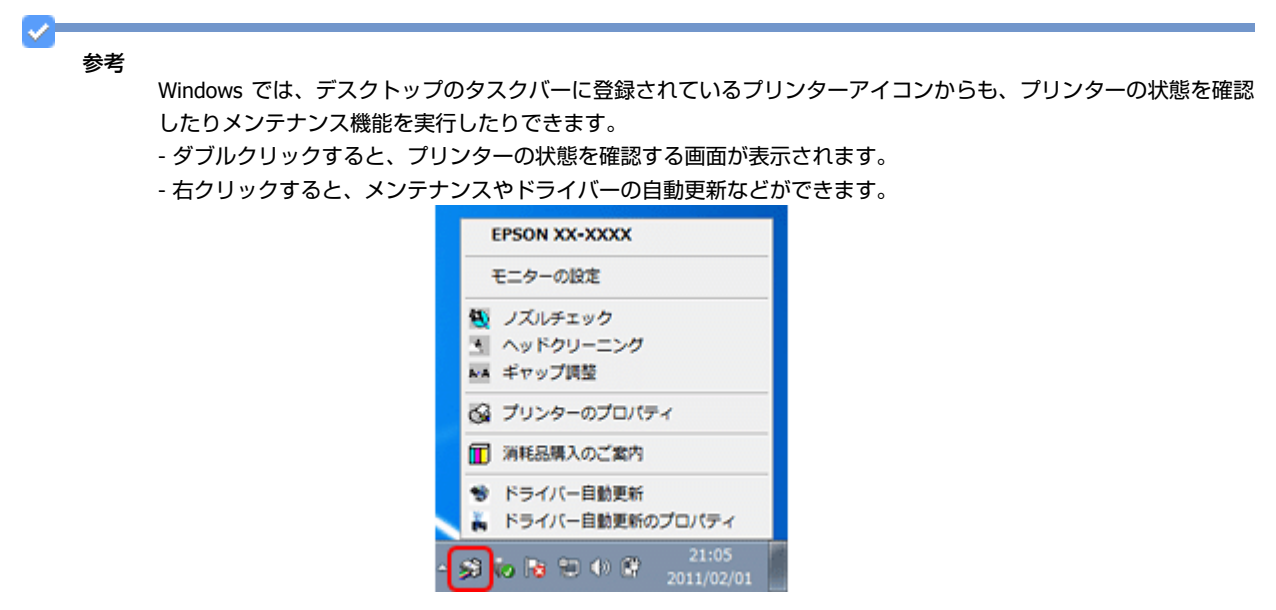

### **Windows 7 の場合**

- **1.**[スタート]**-**[コントロールパネル]**-**[ハードウェアとサウンド]の[デバイスとプリンターの表示]の順に クリックします。
- **2. ご使用のプリンターを右クリックして [印刷設定] をクリックします。**

プリンタードライバーの画面が表示されます。 [ユーティリティー]タブをクリックすると、メンテナンス機能を実行できます。

### **Windows Vista の場合**

- **1.**[スタート]**-**[コントロールパネル]**-**[ハードウェアとサウンド]**-**[プリンタ]の順にクリックします。
- **2. ご使用のプリンターを右クリックして [印刷設定] をクリックします。**

プリンタードライバーの画面が表示されます。 [ユーティリティー] タブをクリックすると、メンテナンス機能を実行できます。

### **Windows XP の場合**

- **1.**[スタート]**-**[コントロールパネル]**-**[プリンタとその他のハードウェア]**-**[プリンタと **FAX**]の順にクリッ クします。
- **2. ご使用のプリンターを右クリックして [印刷設定] をクリックします。**

プリンタードライバーの画面が表示されます。 [ユーティリティー] タブをクリックすると、メンテナンス機能を実行できます。

### **Mac OS X v10.6.x の場合**

- **1.**[アップル]メニュー **-**[システム環境設定]**-**[プリントとファクス]の順にクリックします。
- **2.** ご使用のプリンターを選択して、[オプションとサプライ]**-**[ユーティリティ]**-**[プリンタユーティリティを **「開く] の順にクリックします。**

ユーティリティー画面「Epson Printer Utility」が表示されます。

 $\checkmark$ 参考

> ご使用のプリンター名が表示されないときは、「プリンターリスト]をクリックして、プリンターを選択してくださ い。

### **Mac OS X v10.5.x の場合**

- **1.**[アップル]メニュー **-**[システム環境設定]**-**[プリントとファクス]の順にクリックします。
- **2.** ご使用のプリンターを選択して、[プリントキューを開く]**-**[ユーティリティ]の順にクリックします。

ユーティリティー画面「Epson Printer Utility」が表示されます。

 $\mathcal{L}$ 参考 ご使用のプリンター名が表示されないときは、[プリンターリスト]をクリックして、プリンターを選択してくださ い。

#### **Mac OS X v10.4.11 の場合**

- **1.**[ハードディスク]**-**[アプリケーション]**-**[ユーティリティ]**-**[プリンタ設定ユーティリティ]の順にダブ ルクリックします。
- **2. ご使用のプリンターを選択して、[ユーティリティ]をクリックします。**

ユーティリティー画面「Epson Printer Utility」が表示されます。

参考

v

ご使用のプリンター名が表示されないときは、「プリンターリスト]をクリックして、プリンターを選択してくださ い。

# <span id="page-45-0"></span>**プリンタードライバーの使い方(ヘルプのご案内)**

使い方について詳しくは、プリンタードライバーのヘルプをご覧ください。

プリンタードライバー画面の[ヘルプ]または[?]をクリックすると、ヘルプが表示されます。

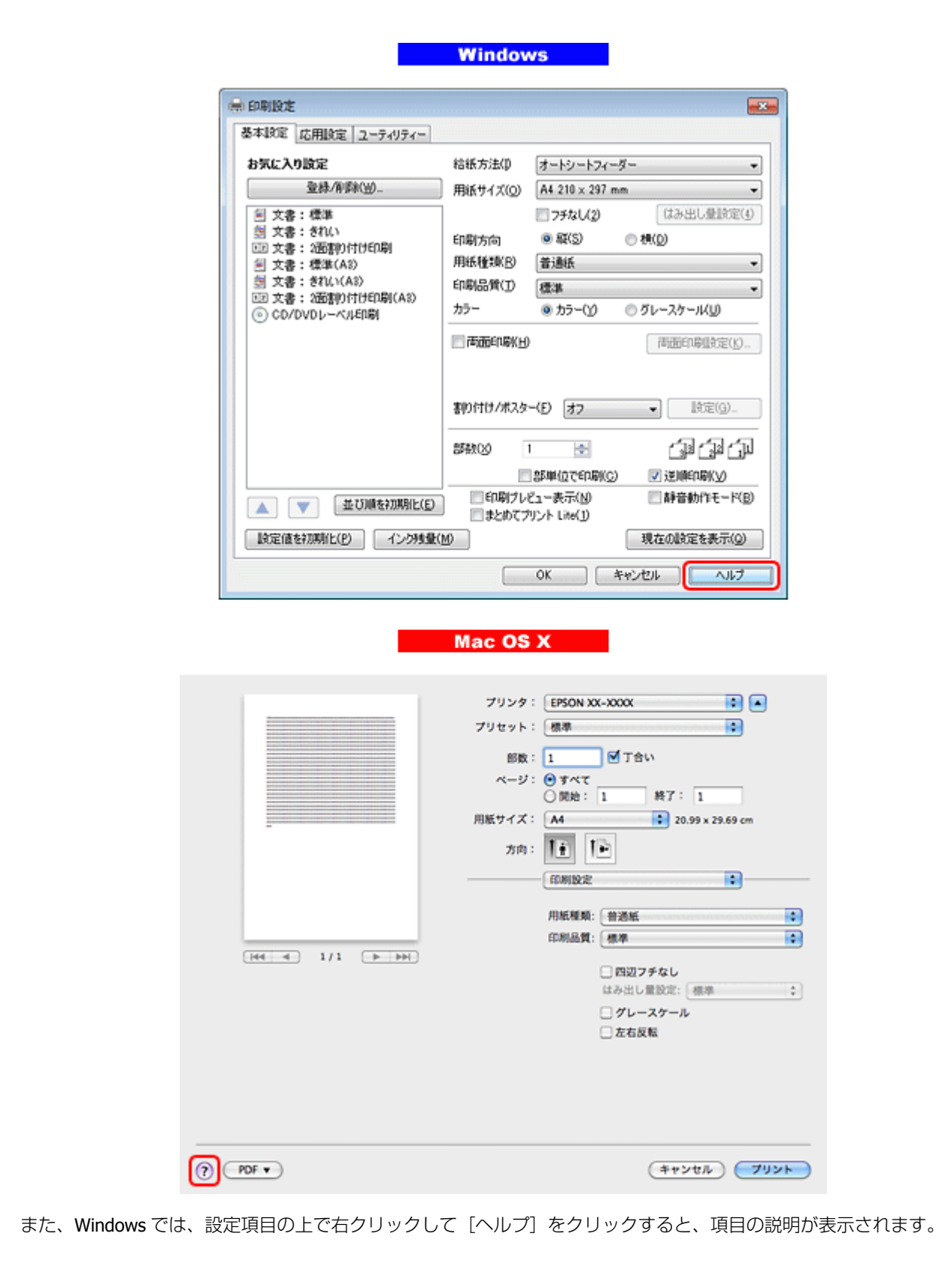

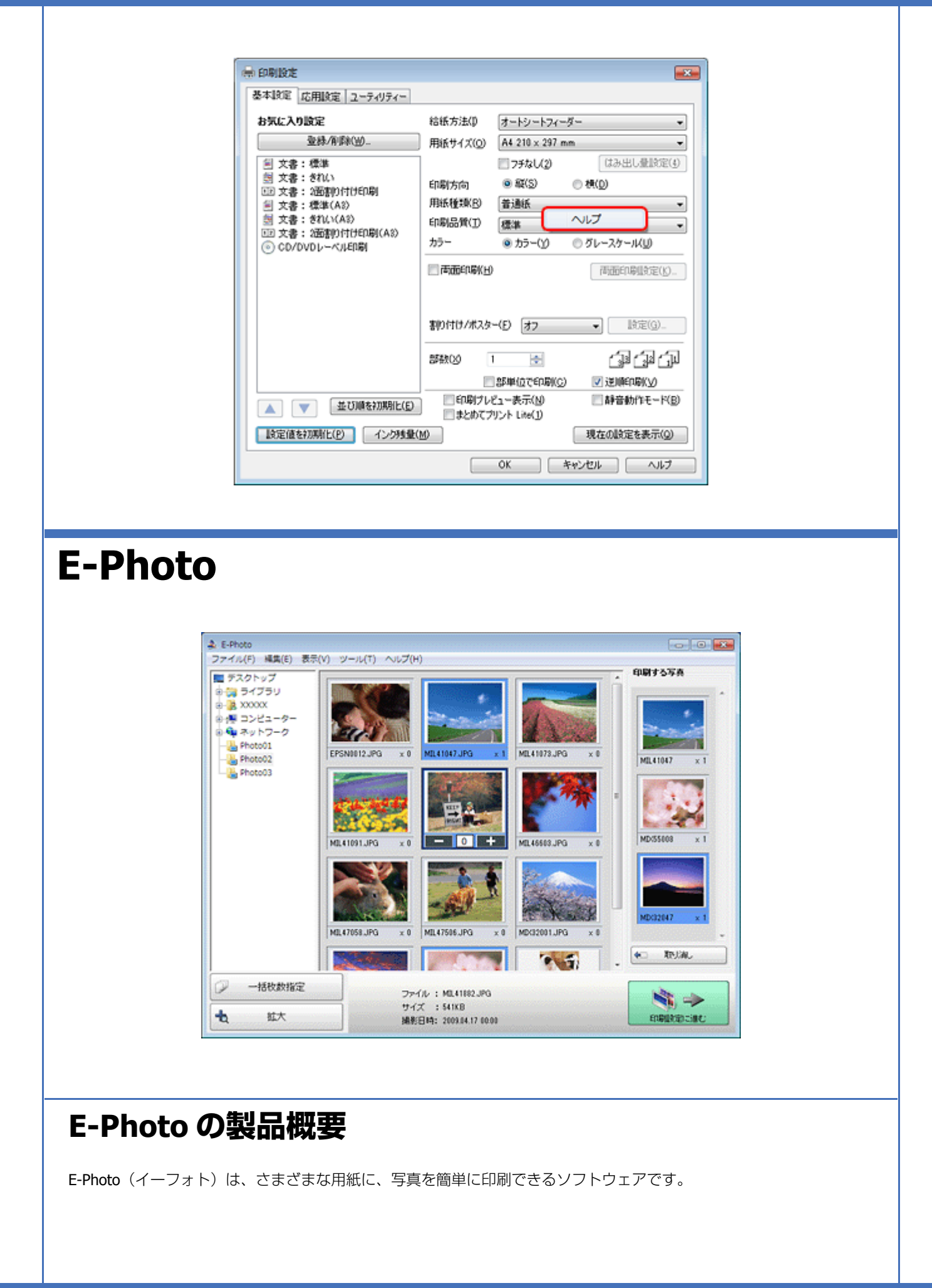

### **簡単操作で写真を印刷**

印刷イメージのプレビューを見ながら、難しい設定や面倒な操作なしに印刷できます。

クイックプリント機能を使用すると、クリック 1 つで印刷できます。

### **オートフォトファイン !EX で画像を自動補正**

エプソン独自の画像解析 / 処理技術を用いて自動的に画像を高画質化して印刷できます。また、撮影シーン([標準][人 物][風景][夜景])に合わせて最適に補正することもできます。

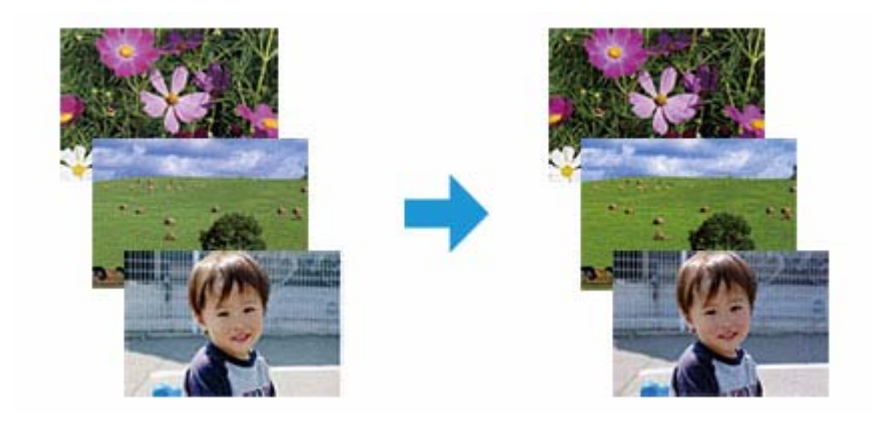

## **ナチュラルフェイスで人物写真をきれいに**

ナチュラルフェイス機能を使用すると、人物写真に小顔や美白の補正効果を加えて印刷できます。

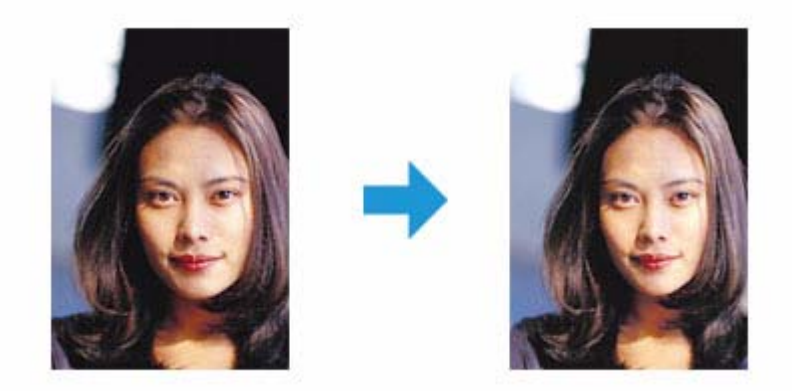

### **写真に P.I.F. フレーム(飾り枠)を付けて印刷**

写真とかわいらしいフレームを重ねて印刷できます。フレームは、E-Photo に登録されているもののほかに、オリジナル フレームを作成したり、エプソンのホームページからダウンロードしたりできます。

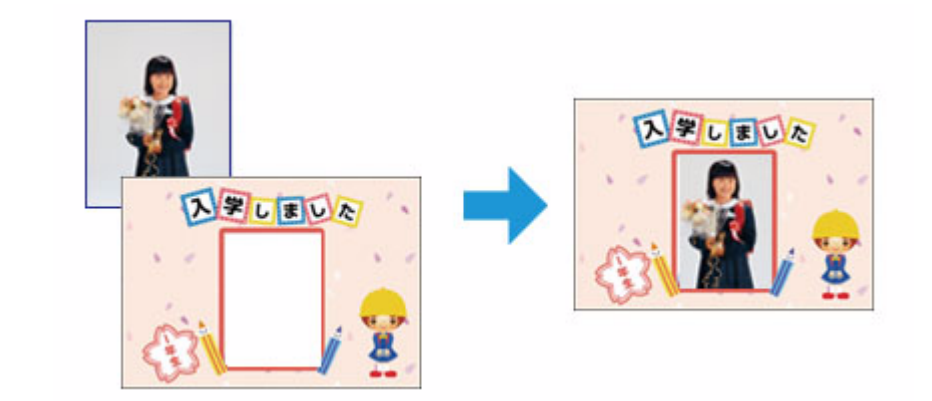

# **E-Photo の起動方法**

参考

本ソフトウェアをインストールしていないときは、付属のソフトウェアディスクからインストールしてください。ま た、プリンタードライバーをインストールしていないと、本ソフトウェアは使用できません。本ソフトウェアと合 わせてインストールしてください。

**◆ 「ドライバー / [ソフトウェアの再インストール」](#page-53-0)54 ページ** 

### **Windows の場合**

- •デスクトップ上の [E-Photo] アイコンをダブルクリックします。
- •デスクトップ上にアイコンがないときは、[スタート] [すべてのプログラム]または [プログラム] [Epson Software] - [E-Photo] の順にクリックします。

### 参考

エクスプローラーのツールバーからも E-Photo を起動できます。 エクスプローラーを起動して、パソコンに保存されている画像ファイルを選択し、エクスプローラーのツールバー に表示されている[写真印刷]をクリックします。詳しくは、ソフトウェアのヘルプをご覧ください。

### **Mac OS X の場合**

[ハードディスク]-[アプリケーション]-[Epson Software]-[E-Photo]アイコンの順にダブルクリックします。

# **E-Photo の使い方(ヘルプのご案内)**

使い方について詳しくは、ソフトウェアのヘルプをご覧ください。ヘルプはソフトウェアの「ヘルプ]メニューから表示 できます。

# <span id="page-50-0"></span>**Epson Print CD**

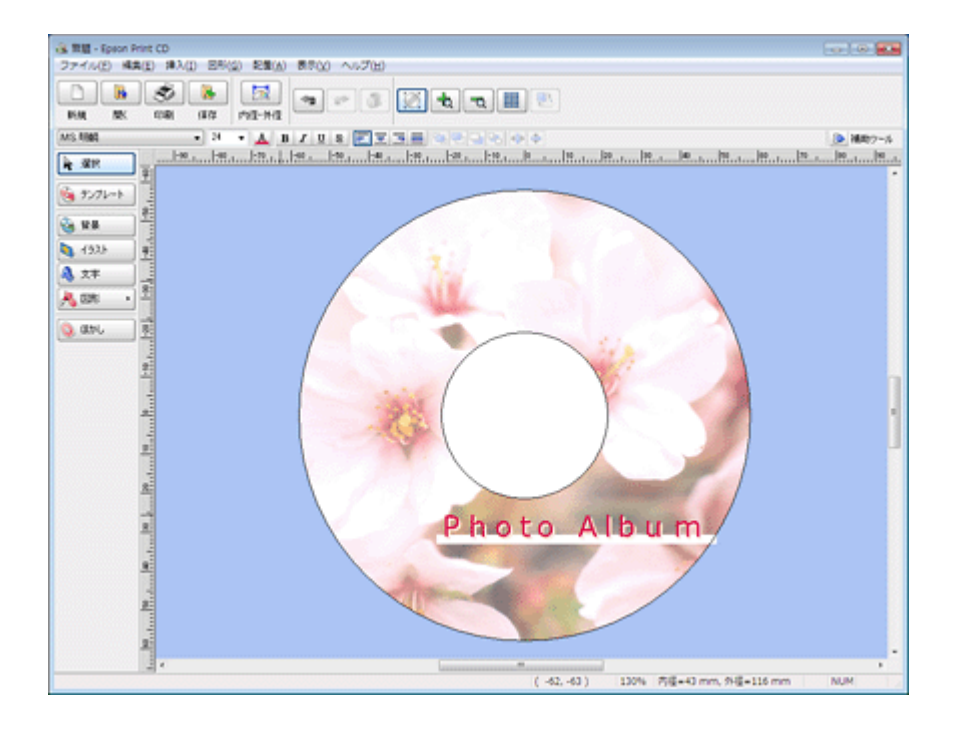

# **Epson Print CD の製品概要**

Epson Print CD (エプソン プリント シーディー)は、音楽や写真、映像などを収めた CD/DVD のレーベルをデザインし て CD/DVD に直接印刷できるソフトウェアです。また、ジャケットをデザインして印刷することもできます。

# **オリジナルの CD/DVD レーベルをデザイン**

文字や図形を挿入してさまざまな飾りを付けたり、写真を背景として貼り付けたり、レーベルをデザインするためのいろ いろな機能が搭載されています。また、Windows では、あらかじめ用意されているテンプレートを利用してより簡単に デザインすることもできます。

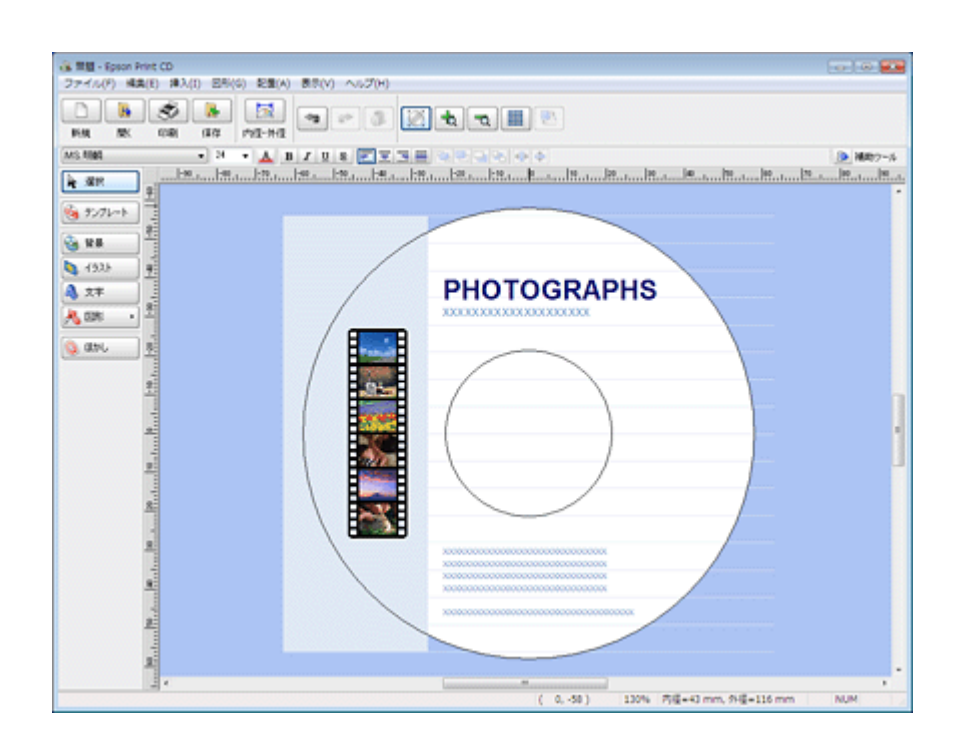

## **CD/DVD ジャケットも印刷**

CD/DVD ケースに添付するジャケットもデザインして印刷できます。

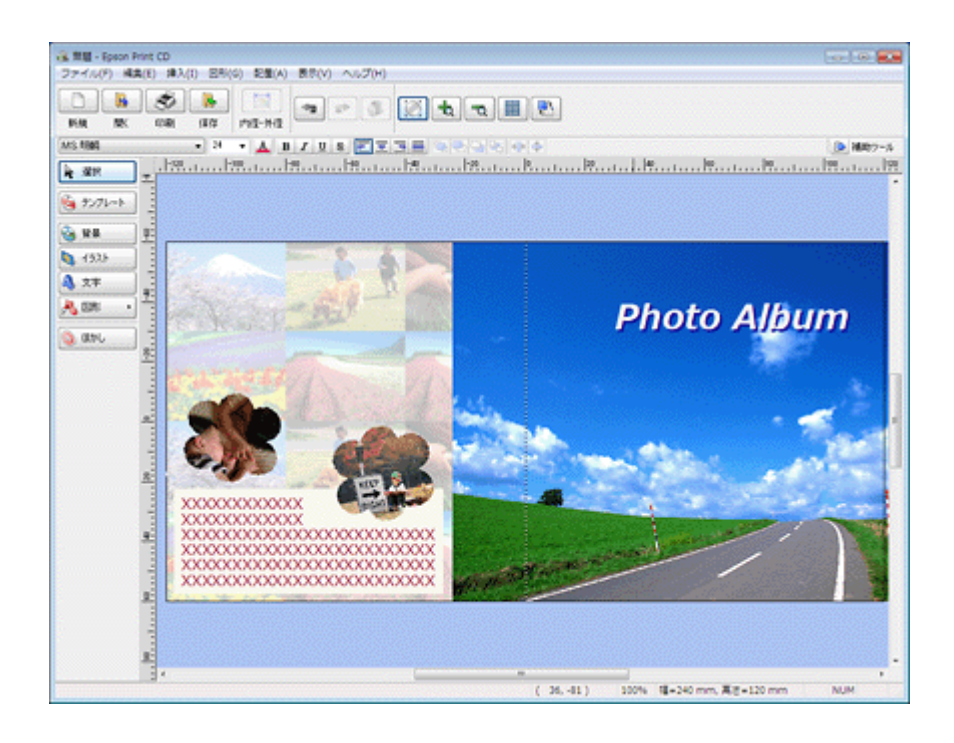

<span id="page-52-0"></span>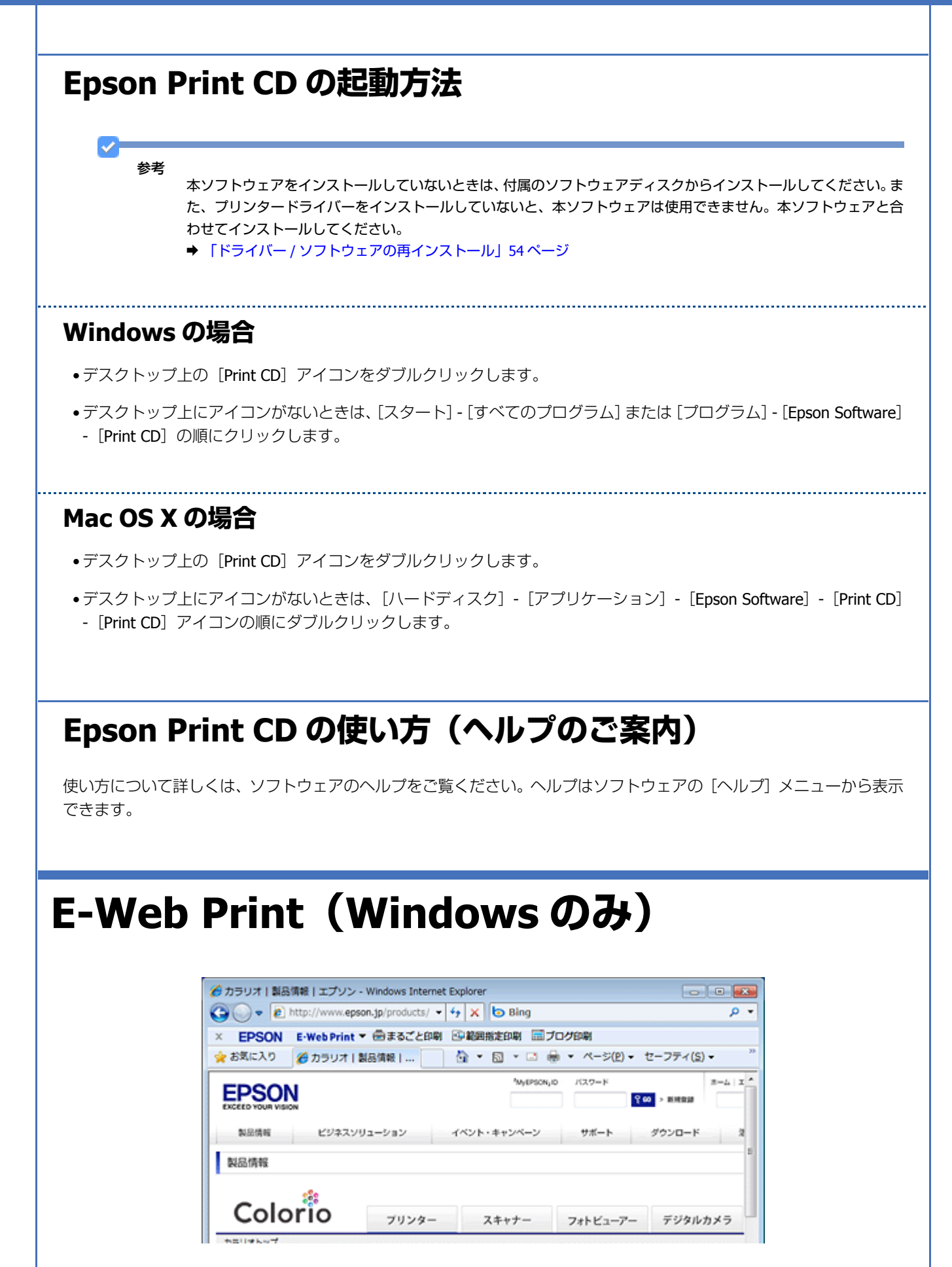

<span id="page-53-2"></span><span id="page-53-1"></span><span id="page-53-0"></span>![](_page_53_Picture_1.jpeg)

- **1.** ソフトウェアディスクをパソコンにセットします。
- **2.**[自動再生]画面が表示されたときは、[**InstallNavi.exe** の実行]をクリックします。
- **3.** 画面の指示に従って操作を進めます。
- **4.** インストールするソフトウェアを選択して、[インストール]をクリックします。

[インターネットに接続して、最新版をインストールする]にチェックすると、エプソンのホームページから最新の ソフトウェアをダウンロードしてインストールできます。

この後は画面の指示に従ってください。

[ユーザーアカウント制御]画面が表示されたときは、許可または続行してください。

以上で終了です。

 $\blacktriangledown$ 

参考

![](_page_54_Picture_169.jpeg)

#### **Mac OS X v10.4.11**

[ハードディスク]-[アプリケーション]-[ユーティリティ]-[プリンタ設定ユーティリティ]の順にダブルクリッ クします。

- **6.**[+]または[追加]をクリックします。
- **7.**[デフォルト]または[デフォルトブラウザ]をクリックし、ご使用のプリンター名をクリックして、[追加] をクリックします。

ご使用のプリンターがプリンタリストに追加されたら、画面を閉じてください。

以上で終了です。

### **ソフトウェアのインストール**

注意

- •「コンピューターの管理者」アカウント(管理者権限のあるユーザー)でログオンし、インストールしてください。 また、管理者のパスワードが求められたときは、パスワードを入力して操作を続行してください。
- 再インストールの前に、インストール済みのソフトウェアを削除してください。
- & 「ドライバー / [ソフトウェアの削除」](#page-55-0)56 ページ
- ほかのアプリケーションソフトを起動しているときは終了してください。
- **1.** ソフトウェアディスクをパソコンにセットします。
- **2. [Install Navi] をダブルクリックします。**
- **3.** 画面の指示に従って操作を進めます。
- **4.** インストールするソフトウェアを選択して、「インストール]をクリックします。

この後は画面の指示に従ってください。

以上で終了です。

# <span id="page-55-1"></span><span id="page-55-0"></span>**ドライバー / ソフトウェアの削除**

# **Windows 7/Windows Vista の場合**

注意

- •「コンピューターの管理者」アカウント(管理者権限のあるユーザー)でログオンし、ドライバー / ソフトウェア を削除してください。また、管理者のパスワードが求められたときは、パスワードを入力して操作を続行してく ださい。
- ほかのアプリケーションソフトを起動しているときは終了してください。
- プリンタードライバーを削除するときは、プリンターの電源をオフにしてください。
- **1.** [スタート] [コントロールパネル] の順にクリックします。
- **2.**[プログラム]の「プログラムのアンインストール]をクリックします。
- **3. 削除するソフトウェアを選択して、[アンインストール] (または [アンインストールと変更]) をクリックし** ます。

この後は画面の指示に従ってください。

⊽ 参考

[ユーザーアカウント制御]画面が表示されたときは、許可または続行してください。

以上で終了です。

# **Windows XP の場合**

注意

- •「コンピューターの管理者」アカウント(管理者権限のあるユーザー)でログオンし、ドライバー / ソフトウェア を削除してください。また、管理者のパスワードが求められたときは、パスワードを入力して操作を続行してく ださい。
- ほかのアプリケーションソフトを起動しているときは終了してください。
- プリンタードライバーを削除するときは、プリンターの電源をオフにしてください。
- **1.** [スタート] [コントロールパネル] の順にクリックします。
- **2.** [プログラムの追加と削除] をクリックします。
- **3.** 削除するソフトウェアを選択して、[変更と削除](または[削除])をクリックします。

この後は画面の指示に従ってください。

以上で終了です。

# **Mac OS X の場合**

И 注意

- •「コンピューターの管理者」アカウント(管理者権限のあるユーザー)でログオンし、ドライバー / ソフトウェア を削除してください。また、管理者のパスワードが求められたときは、パスワードを入力して操作を続行してく ださい。
- ほかのアプリケーションソフトを起動しているときは終了してください。
- プリンタードライバーを削除するときは、プリンターの電源をオフにしてください。
- **1.** プリンタードライバーを削除するときは、プリンタリストからプリンターを削除します。

プリンタリストは以下の手順で表示できます。

### **Mac OS X v10.5.x** ~ **v10.6.x**

[アップル]-[システム環境設定]-[プリントとファクス]の順にクリックします。

#### **Mac OS X v10.4.11**

[ハードディスク]-[アプリケーション]-[ユーティリティ]-[プリンタ設定ユーティリティ]の順にダブルクリッ クします。

- **2.** ソフトウェアディスクをパソコンにセットします。
- **3.** 表示されたフォルダーの画面を下にスクロールして、[**Uninstaller**]をダブルクリックします。

![](_page_57_Picture_7.jpeg)

参考

• Uninstaller は、ご使用のパソコンにインストールされているエプソン製インクジェットプリンターのドライバー をすべて削除します。

複数のエプソン製インクジェットプリンターをご使用の方で、一部のプリンタードライバーのみを削除するとき は、一旦すべてのプリンタードライバーを削除した後、ご使用のプリンタードライバーを再インストールしてく ださい。

- **◆ 「ドライバー / ソフトウェアの再インストール| 54 ページ**
- ソフトウェア一覧に表示されないソフトウェアは、Uninstaller では削除できません。[アプリケーション]-[Epson Software]フォルダーから、ソフトウェアのアイコンを[ゴミ箱]フォルダーにドラッグ & ドロップして削除し てください。

以上で終了です。

# **ドライバー / ソフトウェアの更新**

ドライバー / ソフトウェアを更新することによって、今まで起こっていたトラブルが解消されることがあります。最新版 をダウンロードしてご使用いただくことをお勧めします。

![](_page_58_Picture_9.jpeg)

最新版に更新する前に、ご使用のパソコンとプリンターが通信可能な状態になっており、かつご使用のパソコンが インターネットに接続されていることを確認してください。

なお、すでに最新版がインストールされているときは、ドライバー / ソフトウェアの更新はできません。

# **ドライバーの更新**

### **Windows の場合**

Windows では、スタートメニューやプリンタードライバーの画面からドライバーを更新できます。

- スタートメニューから更新 [スタート]-[すべてのプログラム]または[プログラム]-[EPSON]-[EPSON XX-XXXX]-[ドライバー自動更新] の順にクリックしてください。
- タスクバーから更新 タスクバーに登録されているプリンターアイコンを右クリックし、[ドライバー自動更新]をクリックしてください。

![](_page_59_Picture_1.jpeg)

参考

- タスクバーからの更新は、「EPSON プリンターウィンドウ !3 を使用する」設定になっているときに使用できます。
- •[ドライバー自動更新のプロパティ]をクリックすると、アップデートの方法と自動アップデートの周期を設定で きます。
- プリンタードライバーの画面から更新

[ユーティリティー] タブをクリックして、[ドライバー自動更新] をクリックしてください。プリンタードライバー の画面は、以下のページをご覧になって表示してください。

◆ [「メンテナンス機能を実行するとき」](#page-44-0)45 ページ

![](_page_59_Picture_134.jpeg)

• ソフトウェアディスクから更新

ソフトウェア一覧の画面で更新(インストール)したいソフトウェアをチェックし、[インターネットに接続して、最 新版をインストールする]にチェックすると、エプソンのホームページから最新のドライバーをダウンロードしてイ ンストールできます。

**◆ 「ドライバー / [ソフトウェアの再インストール」](#page-53-0)54 ページ** 

それぞれ、画面の指示に従って、ドライバーを更新してください。

### **Mac OS X の場合**

Mac OS X では、ソフトウェア・アップデートからドライバーを更新できます。

• エプソンのホームページまたはソフトウェア・アップデートから更新 最新のプリンタードライバーは、Mac OS X v10.4.11 ~ Mac OS X v10.5.x の場合はエプソンのホームページからダウ ンロードしてインストールできます。 Mac OS X v10.6.x の場合は、Mac OS X に付属のソフトウェア・アップデートからダウンロードしてインストールでき ます。[アップル]メニュー -[ソフトウェア・アップデート]の順にクリックしてください。

それぞれ、画面の指示に従って、ドライバーを更新してください。

# **ソフトウェアの更新**

ソフトウェアディスク (Windows) または Download Navigator (Mac OS X) を使うか、エプソンのホームページから最 新版をダウンロードしてください。 ◆ http://www.epson.jp/support/

**その他の機能**

# **プリンターの共有**

複数のパソコンがネットワークで接続されているときに、プリンターの共有機能を利用すると、USB 接続したプリンター に、ほかのパソコンから印刷することができます。

プリンターを USB で直接接続するパソコンは、共有を許可するプリントサーバーの役割をします。ほかのパソコンは、 プリントサーバー機に印刷許可を受けるクライアントになります。クライアント機は、プリントサーバー機を経由してプ リンターを共有することになります。

![](_page_61_Figure_5.jpeg)

プリンター共有の設定方法は、エプソンホームページの「よくあるご質問(FAQ)」ページをご覧ください。 & http://www.epson.jp/support/faq/

 $\mathbf{v}$ 参考

オプションのネットワークプリントアダプターを利用すると、本製品をネットワークプリンターとして無線 LAN や 有線 LAN で接続できます。詳しくは、オプション製品のマニュアルをご覧ください。

**トラブル解決**

**用紙が詰まった**

詰まった用紙の取り除き方は、『操作ガイド』(紙マニュアル)-「詰まった用紙や CD/DVD トレイの取り除き方法」をご 覧ください。

![](_page_62_Picture_4.jpeg)

# **印刷できない**

印刷を開始しても何も印刷されない、プリンターが動作しないときは、以下の項目をご確認ください。

# **チェック 1 プリンターをチェック**

![](_page_62_Picture_8.jpeg)

### プリンターのランプが点灯または点滅していませんか?

ランプがオレンジ色に点灯または点滅しているときは、プリンターに何らかのエラーが発生しています。プリンターのラ ンプ表示について詳しくは、『操作ガイド』(紙マニュアル)-「ランプ表示」をご覧ください。

プリンターとパソコンを接続している **USB** ケーブルが抜けていませんか?

 $\bullet$ 

2.

2 -

о -

USB ケーブルがしっかり接続されているかご確認ください。また、ケーブルが断線していないか、変に曲がっていない かご確認ください。

### プリンターとパソコンの間に、プリンター切替器やプリンターバッファーなどを接続していませんか?

プリンター切替器やプリンターバッファーなどを使用していると、印刷できないことがあります。印刷できないときは、 プリンター切替器やプリンターバッファーを取り外して、プリンターとパソコンを直接接続してください。

### **USB** ハブを使用しているときに、使い方は正しいですか?

USB ハブは仕様上 5 段まで縦列接続できますが、プリンターと接続するときは、パソコンに直接接続された 1 段目のハ ブに接続してください。また、それでも印刷できないときは、USB ハブを外して、プリンターとパソコンを直接接続し てください。

また、USB ハブがパソコンに正しく認識されているかもご確認ください。

以上を確認してもトラブルが解決しないときは、次のチェック項目をご確認ください。

# **チェック 2 パソコンをチェック**

![](_page_63_Picture_9.jpeg)

### **Windows の場合**

2 -

パソコンの画面にエラーメッセージが表示されていませんか?

パソコンの画面にエラーメッセージが表示されているときは、プリンターに何らかのエラーが発生しています。

![](_page_64_Picture_70.jpeg)

![](_page_65_Picture_72.jpeg)

#### **Windows Vista** の場合

[スタート] - [コントロールパネル] - [ハードウェアとサウンド]の[プリンタ]の順にクリックします。

### **Windows XP** の場合

[スタート]-[コントロールパネル]-[プリンタとその他のハードウェア]-[プリンタと FAX]の順にクリックします。

### **2.** ご使用のプリンターアイコンにチェックマークが付いているか確認します。

![](_page_65_Picture_73.jpeg)

※表示されるプリンターアイコンが異なることがあります。

3. チェックマークが付いていないときは、アイコンを右クリックし、[通常使うプリンターに設定]をクリック してチェックを付けます。

![](_page_66_Figure_0.jpeg)

![](_page_66_Figure_1.jpeg)

#### P  $\overline{\phantom{a}}$ 印刷待ちのデータはありませんか?

**1.**[デバイスとプリンター](または[プリンタ]**/**[プリンタと **FAX**])フォルダーで、ご使用のプリンターのア イコンを右クリックし、[印刷ジョブの表示]をクリックします。

Windows Vista/Windows XP では、プリンターアイコンを右クリックして、[開く]をクリックします。

![](_page_66_Picture_91.jpeg)

※表示されるプリンターアイコンが異なることがあります。

2. 印刷待ちのデータが残っているときは、データを右クリックして、[キャンセル]または[印刷中止]をクリッ クします。

![](_page_67_Picture_85.jpeg)

### 参考

v

印刷待ちデータを削除できないときは、一旦プリンターの電源をオフにし、パソコンを再起動してください。再起 動後、もう一度印刷待ちデータの削除を実行してください。削除が完了したら、再度プリンターの電源をオンにし てください。

### ۰

#### プリンターが一時停止の状態になっていませんか?

#### **Windows 7** の場合

[デバイスとプリンター]フォルダーにあるご使用のプリンターアイコンが[プリンター:一時停止]と表示されている ときは一時停止の状態です。

![](_page_67_Picture_8.jpeg)

※表示されるプリンターアイコンが異なることがあります。

プリンターアイコンを右クリックして [印刷ジョブの表示] を選択し、[プリンター] - [一時停止] をクリックしてチェッ クを外してください。

![](_page_68_Picture_1.jpeg)

#### **Windows Vista/Windows XP** の場合

[プリンタ] (または [プリンタと FAX]) フォルダーにあるご使用のプリンターアイコンを右クリックして、[印刷の再 開]と表示されているときは一時停止の状態です。[印刷の再開]をクリックしてください。

![](_page_68_Picture_4.jpeg)

### Я.

#### プリンターが [オフライン] の状態になっていませんか?

#### **Windows 7** の場合

[デバイスとプリンター]フォルダーにあるご使用のプリンターアイコンが [プリンター:オフライン]と表示されてい るときはオフラインの状態です。

![](_page_69_Picture_1.jpeg)

※表示されるプリンターアイコンが異なることがあります。

プリンターアイコンを右クリックして[印刷ジョブの表示]を選択し、[プリンター]-[プリンターをオフラインで使用 する]をクリックしてチェックを外してください。

![](_page_69_Picture_68.jpeg)

#### **Windows Vista/Windows XP** の場合

[プリンタ] (または [プリンタと FAX]) フォルダーにあるご使用のプリンターアイコンを右クリックして、[プリンタを オンラインで使用する]が表示されているときは、オフラインの状態です。[プリンタをオンラインで使用する]をクリッ クしてください。

![](_page_70_Picture_1.jpeg)

### -21

### **USB** 接続時に、印刷先(ポート)の設定が **USB** 以外に設定されていませんか?

印刷先が [LPT1 (プリンターポート)] などの間違ったポートに設定されていると印刷できません。印刷先が USB ポート に正しく設定されているかご確認ください。

#### **1.**[デバイスとプリンター](または[プリンタ]**/**[プリンタと **FAX**])フォルダーにあるご使用のプリンターア イコンを右クリックして、[プリンターのプロパティ](または[プロパティ])をクリックします。

![](_page_70_Figure_6.jpeg)

※表示されるプリンターアイコンが異なることがあります。

#### **2. 印刷先(ポート)の設定を確認します。**

[ポート] タブをクリックして、[USBxxx EPSON XX-XXXX (ご使用のプリンター名)] が選択されていることを確認 します。

「USBxxx」の x には数字が入ります。

![](_page_71_Picture_124.jpeg)

### **Mac OS X の場合**

 $\overline{P}$ 

### 印刷のステータスが [一時停止]になっていませんか?

ご使用のプリンターの印刷状況を確認する画面を表示して、一時停止の状態でないことをご確認ください。

**1.** プリンタリストを表示します。

**Mac OS X v10.5.x** ~ **v10.6.x** [アップル]-[システム環境設定]-[プリントとファクス]の順にクリックします。

**Mac OS X v10.4.11**

[ハードディスク]-[アプリケーション]-[ユーティリティ]-[プリンタ設定ユーティリティ]の順にダブルクリッ クします。

**2.** ご使用のプリンターをダブルクリックします。
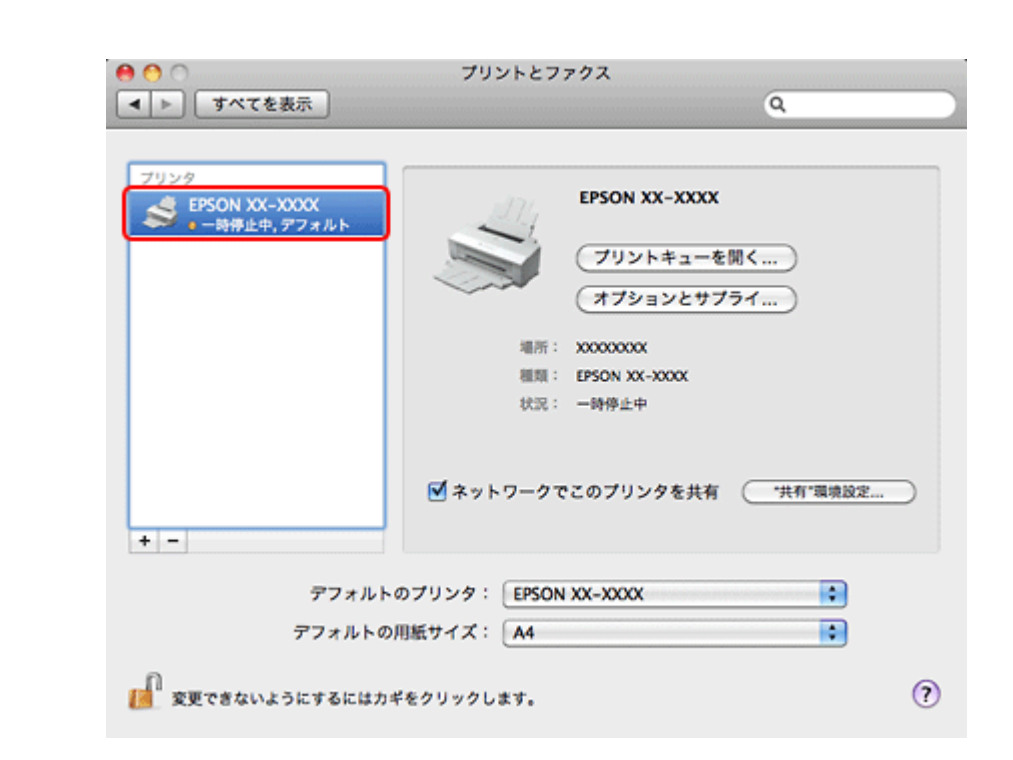

**3.**[プリンタを再開](**Mac OS X v10.4.11** の場合は[ジョブを開始])をクリックします。

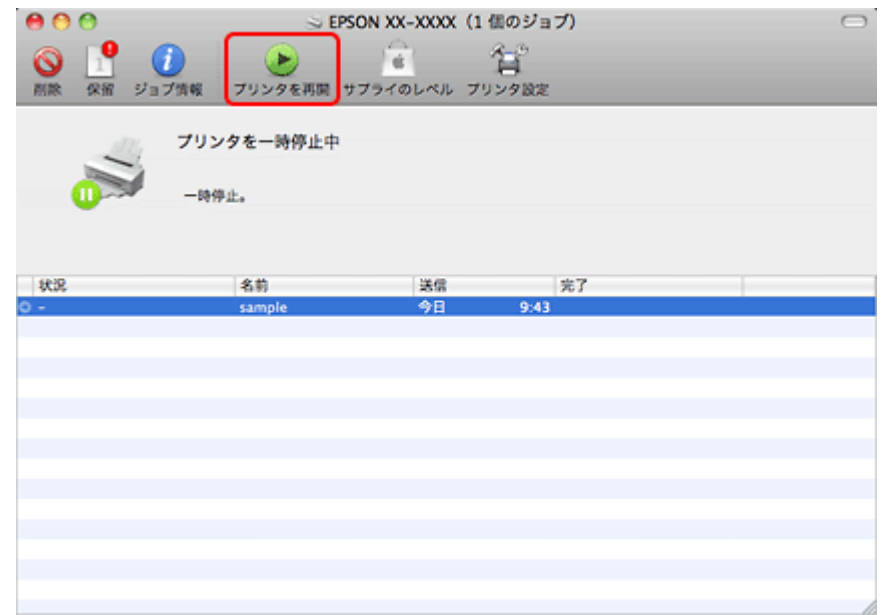

以上を確認しても印刷できないときは、プリンタードライバーを一旦削除して、インストールし直してください。

- ◆ 「ドライバー / ソフトウェアの削除 | 56 ページ
- **◆ 「ドライバー / [ソフトウェアの再インストール」](#page-53-0)54 ページ**

## **印刷品質 / 結果が悪い**

印刷品質が悪い(かすれる / スジが入る / 色合いがおかしい / にじむなど)、印刷面がこすれる / 汚れる、印刷位置がずれ る / はみ出すときは、以下の項目をご確認ください。

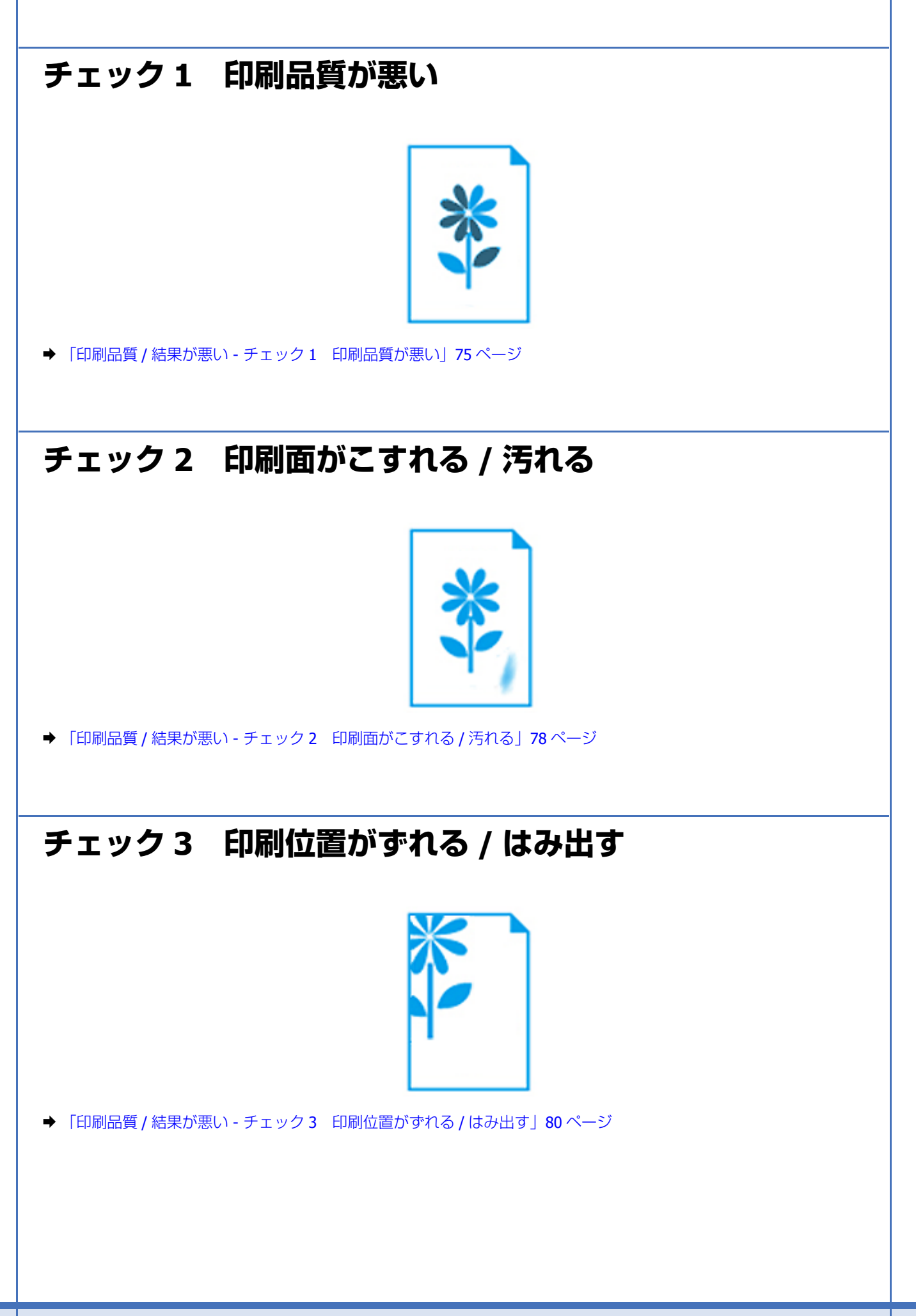

## <span id="page-74-0"></span>**印刷品質 / 結果が悪い - チェック 1 印刷品質 が悪い**

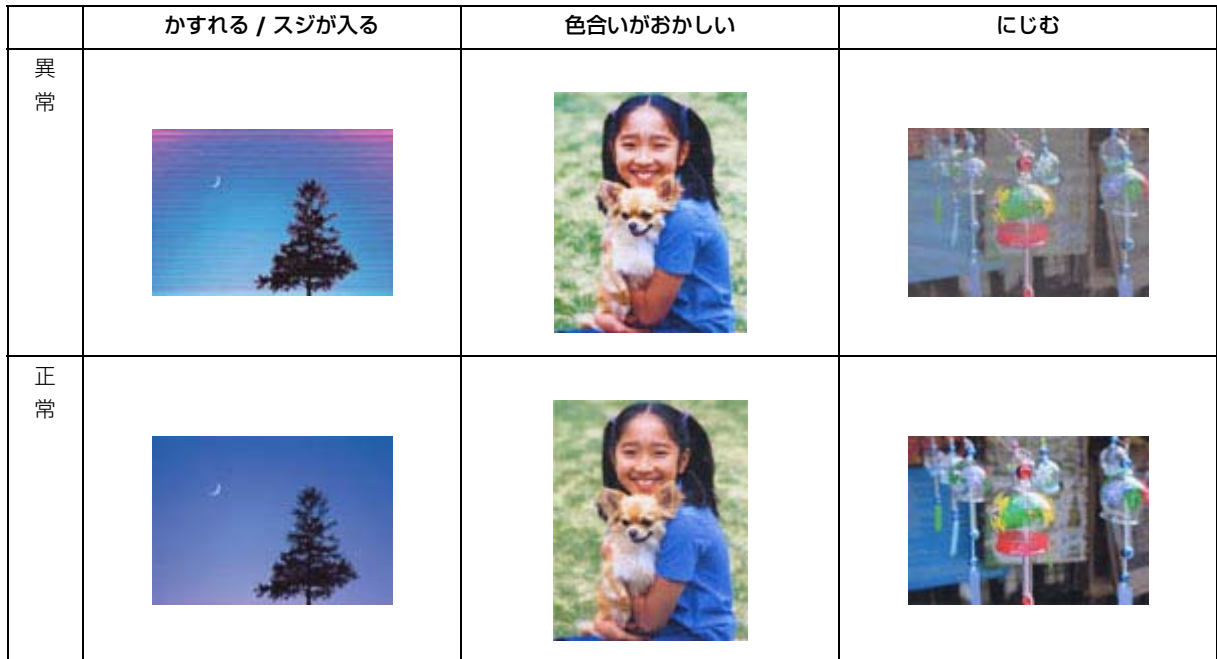

## **プリンターをチェック**

#### プリントヘッドのノズルが目詰まりしていませんか?

プリントヘッドのノズルが目詰まりしていると、印刷がかすれたり変な色で印刷されたりします。

ノズルチェック機能を使用してノズルの目詰まりを確認し、ノズルが目詰まりしているときはヘッドクリーニングをして ください。

◆ [「ノズルチェックとヘッドクリーニング」](#page-82-0)83ページ

#### インクカートリッジは純正品以外を使用していませんか?

本製品のプリンタードライバーは純正インクカートリッジを前提に色調整されています。純正品以外を使用すると、印刷 品質が低下することがあります。インクカートリッジは純正品のご使用をお勧めします。 インクカートリッジの交換について詳しくは、『操作ガイド』(紙マニュアル)-「インクカートリッジの交換」をご覧く ださい。

古くなったインクカートリッジを使用していませんか?

2 - 1

2 -

2

古くなったインクカートリッジを使用すると印刷品質が低下します。開封後は 6ヵ月以内に使い切ってください。 未開封の推奨使用期限は、インクカートリッジの個装箱をご覧ください。

#### 双方向印刷時のプリントヘッドのギャップ(ずれ)が発生していませんか?

本製品は高速で印刷するために、プリントヘッドが左右どちらに移動するときにもインクを吐出しています。この印刷方 式を「双方向印刷」と呼びます。この双方向印刷をしているときに、右から左へ移動するときの印刷位置と左から右へ移 動するときの印刷位置がずれて、縦の罫線がずれたり、ぼやけたような印刷結果になったりすることがあります。 ギャップ調整機能を使用して、印刷のずれ(ギャップ)を調整してください。 ◆ 「印刷のずれ (ギャップ)調整」85ページ

出力装置(ディスプレイ、プリンター)の発色方法の違いによる差です

ディスプレイ表示の色合いとプリンターで印刷したときの色合いは、発色方法が違うため、差異が生じます。

### **用紙をチェック**

#### 2 -

**2** 

#### 写真などを普通紙に印刷していませんか?

文字に比べ印刷面積の大きい写真などを普通紙に印刷すると、インクがにじんだり、印刷物に等間隔で線が入ることがあ ります。写真などを印刷するときや、より良い品質で印刷するためには、専用紙のご使用をお勧めします。

#### 2 -用紙の表裏を間違えて印刷していませんか?

エプソン製専用紙に印刷するときは、表面に印刷してください。

印刷用紙のセット方法について詳しくは、『操作ガイド』(紙マニュアル) - 「用紙·CD/DVD のセット」をご覧ください。

### 2

#### 印刷後、写真用紙などの専用紙を重なった状態で放置していませんか?

印刷後の用紙の取り扱いに注意してください。 用紙のパッケージやマニュアルなどに記載されている注意事項をご確認ください。

### **印刷設定をチェック**

プリンターにセットした用紙の種類と印刷設定の[用紙種類]は合っていますか?

プリンターにセットした用紙の種類と、印刷設定の[用紙種類]が合っていないと、印刷品質が悪くなります。印刷設定 をご確認ください。

◆ [「印刷できる用紙と設定」](#page-14-0)15 ページ

#### 印刷品質を低いモードに設定していませんか?

印刷品質を高いモード(「きれい〕など)にして印刷してみてください。

#### 色補正に「オートフォトファイン! **EX**」を選択していますか?

オートフォトファイン !EX は、被写体の配置などを解析して補正します。このため、被写体の配置を換えた(回転、拡大 / 縮小、トリミングなど)画像では色合いが変わることがあります。フチなし印刷とフチあり印刷でも被写体の配置が換 わるため、色合いが変わることがあります。また、画像内のピントが合っていない箇所では不自然な階調が生じることが あります。色合いが変わったり不自然な階調が発生したりするときは、オートフォトファイン !EX 以外のモードで印刷し てください。

#### **2 –**

 $\overline{2}$ 

 $\mathbf{P} =$ 

#### **CD/DVD** に印刷するときに、印刷濃度を調整してみてください

CD/DVD 印刷時に印刷濃度が濃かったり薄かったりするときは、Epson Print CD で印刷濃度を調整して印刷してみてくだ さい。

詳しくは Epson Print CD のヘルプをご覧ください。

◆ 「Epson Print CD [の使い方\(ヘルプのご案内\)」](#page-52-0)53 ページ

### **印刷データをチェック**

#### $\mathbf{P}$

写真を印刷するときに、解像度の低い(画素数の少ない)データを印刷していませんか?

デジタルカメラや携帯電話で撮影した写真データは、細かい点(画素)の集まりで構成されています。同じサイズの用紙 に印刷するときには、この画素数が多いほどなめらかで高画質な印刷ができます。 印刷する用紙のサイズに合わせて、適切な画素数の写真データを準備してください。 ◆ 「適切な画素数の写真データを準備| 30 ページ

#### $2 -$

#### **Web** ページを印刷していませんか?

Web ページの画像は、データ通信を優先するために解像度の低い場合が多く、ディスプレイ上できれいに見えても、印 刷すると期待した印刷品質が得られないことがあります。

以上を確認しても印刷品質 / 結果が悪いときは、以下のページをご覧ください。

- ◆ 「印刷品質 / 結果が悪い チェック 2 [印刷面がこすれる](#page-77-0) / 汚れる」78 ページ
- ◆ 「印刷品質 / 結果が悪い チェック 3 [印刷位置がずれる](#page-79-0) / はみ出す | 80 ページ

## <span id="page-77-0"></span>**印刷品質 / 結果が悪い - チェック 2 印刷面が こすれる / 汚れる**

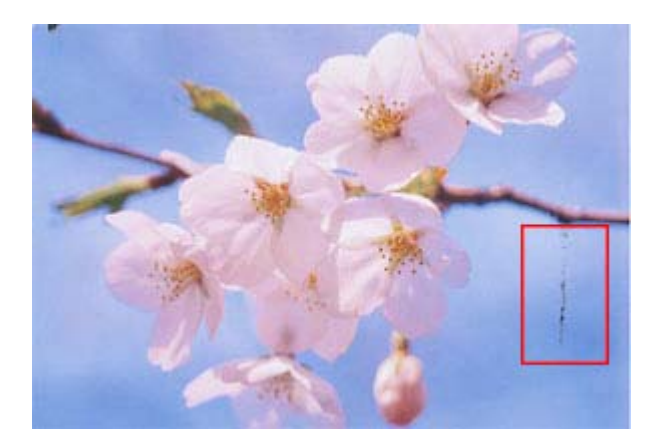

## **プリンターをチェック**

#### プリンター内部が汚れていませんか?

用紙にローラーの汚れが付いたときは、用紙を通紙(給紙 / 排紙)してプリンター内部を清掃してください。 プリンター内部の清掃について詳しくは、『操作ガイド』(紙マニュアル)-「トラブル対処」をご覧ください。

### **用紙をチェック**

反りのある用紙や、端面にバリ(用紙の断裁のときに出る「かえり」)のある用紙を使用していませんか?

反りのある用紙や、端面にバリのある用紙に印刷すると、プリントヘッドが用紙をこすることがあります。 用紙の反りやバリを修正してからプリンターにセットしてください。 用紙のパッケージやマニュアルなどに記載されている注意事項をご確認ください。

#### 封筒が膨らんでいませんか?

封筒に印刷する場合、封筒が膨らんでいると、プリントヘッドが用紙をこすることがあります。 封筒の膨らみを取り除いてからセットしてください。 封筒のセット方法は、『操作ガイド』(紙マニュアル) - 「用紙·CD/DVD のセット」をご覧ください。

#### 9.

7

2.

2

手動で両面に印刷するとき、印刷した面を十分に乾かさずに、裏面に印刷していませんか?

両面に印刷するときに、印刷した面のインクが乾いていない状態で裏面に印刷すると、乾いていないインクがプリンター のローラーに付いて、次の印刷時、用紙に転写することがあります。 印刷した面を十分に乾かしてから裏面に印刷してください。また、ハガキに印刷するときは、先に宛名面から印刷するこ とをお勧めします。

#### $\overline{?}$

2 -

 $\mathbf{P} =$ 

 $\overline{2}$   $\overline{2}$ 

#### ご使用のプリンターで印刷できない用紙を使用していませんか?

ご使用のプリンターで印刷できる用紙を使用してください。 ◆ [「印刷できる用紙と設定」](#page-14-0)15 ページ

#### 用紙を横方向にセットしていませんか?

横方向にセットして印刷すると、印刷面がこすれることがあります。 往復ハガキ以外の用紙は、縦方向にセットしてください。

#### 印刷後、写真用紙などの専用紙を重なった状態で放置していませんか?

印刷後の用紙の取り扱いに注意してください。 用紙のパッケージやマニュアルなどに記載されている注意事項をご確認ください。

### **印刷設定をチェック**

フチなしで印刷するときに、フチなし印刷推奨以外の用紙を使用していませんか?

フチなし推奨以外の用紙では、プリントヘッドがこすれて印刷結果が汚れることがあります。 フチなし印刷推奨の用紙を使用することをお勧めします。

◆ [「印刷できる用紙と設定」](#page-14-0)15 ページ

以上を確認しても印刷品質 / 結果が悪いときは、以下のページをご覧ください。

- ◆ 「印刷品質 / 結果が悪い チェック 1 [印刷品質が悪い」](#page-74-0)75 ページ
- ◆ 「印刷品質 / 結果が悪い チェック 3 [印刷位置がずれる](#page-79-0) / はみ出す | 80 ページ

## <span id="page-79-0"></span>**印刷品質 / 結果が悪い - チェック 3 印刷位置 がずれる / はみ出す**

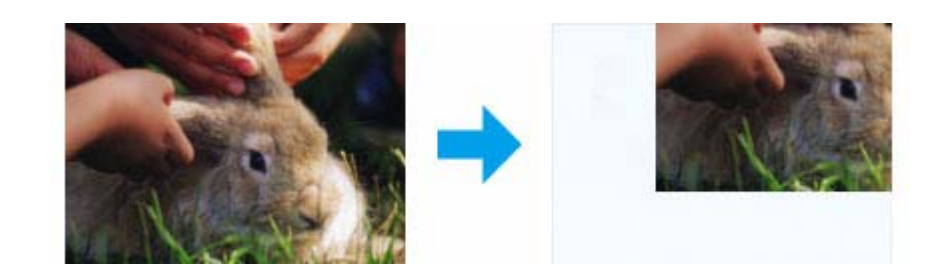

### **プリンターをチェック**

#### 用紙をセットするときに、エッジガイドを用紙の側面に合わせていますか?

エッジガイドを用紙の側面に合わせないと、用紙がまっすぐ給紙されません。 エッジガイドは用紙の側面に合わせてください。

### **印刷設定をチェック**

#### 印刷設定の「用紙サイズ]とプリンターにセットした用紙のサイズが異なっていませんか?

印刷設定の[用紙サイズ]と、プリンターにセットした用紙のサイズが異なっていると、印刷位置がずれたり、はみ出し たりして印刷されます。 プリンターにセットする用紙を印刷設定の[用紙サイズ]に合わせるか、プリンターにセットした用紙に合うようにデー タを拡大 / 縮小して印刷してください。 拡大 / 縮小印刷について詳しくは、プリンタードライバーのヘルプをご覧ください。 ◆ 「プリンタードライバーの使い方(ヘルプのご案内) | 46 ページ

#### 2 -フチなし印刷をしていませんか?

フチなし印刷では印刷データを用紙サイズより少し拡大して印刷するため、用紙からはみ出た部分は印刷されません。 はみ出し量を調整してみてください。詳しくは、プリンタードライバーのヘルプをご覧ください。 ◆ [「プリンタードライバーの使い方\(ヘルプのご案内\)」](#page-45-0)46 ページ

#### $\overline{2}$   $\overline{2}$

Ð

121

#### トリミングして印刷していませんか?

デジタルカメラで撮影した写真データの縦横比と用紙の縦横比は若干異なるため、アプリケーションソフトによっては、 用紙の縦横比に合うように、自動で写真データをトリミング(画像の一部を切り取る)して印刷することがあります。

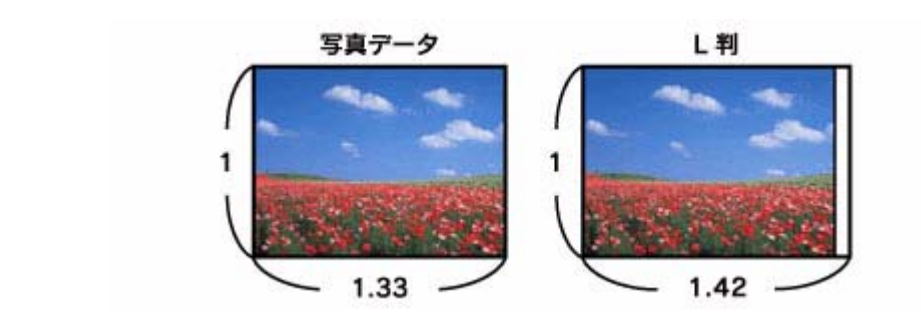

#### 7 **Web** ページを印刷していませんか?

Web ページを印刷するとページが用紙の幅に収まらず、ページの右側が欠けて印刷されることがあります。これは、ホー ムページが印刷のことを考えて制作されていないためです。 ページを用紙の幅に収めて印刷するには、以下のページをご覧ください。

**◆ 「Web [ページの印刷」](#page-32-0)33 ページ** 

以上を確認しても印刷品質 / 結果が悪いときは、以下のページをご覧ください。

- **◆ 「印刷品質 / 結果が悪い チェック 1 印刷品質が悪い| 75 ページ**
- ◆ 「印刷品質 / 結果が悪い チェック 2 [印刷面がこすれる](#page-77-0) / 汚れる | 78 ページ

## **印刷時のその他のトラブル**

「高速ではない **USB** ハブに接続している高速 **USB** デバイス」と表示される

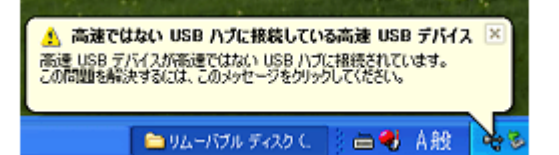

ご使用のパソコンまたはハブは Hi-Speed USB に対応していません。Hi-Speed に対応していないパソコンやハブでも本製 品をお使いいただけますが、印刷が停止したり遅くなったりすることがあります。 詳細は、表示されたメッセージをクリックしてください。

#### **2** ヘッドクリーニングが動作しない

 $\bullet$ 

プリンターにエラーが発生するとヘッドクリーニングはできません。エラーを解除してください。 また、インク残量が少ないときにもヘッドクリーニングはできません。新しいインクカートリッジに交換してください。 交換について詳しくは、『操作ガイド』(紙マニュアル)-「インクカートリッジの交換」をご覧ください。

#### 2 -ブラックインクカートリッジの交換が **2** 本同時に行われない

プリンタードライバーでは、2 本のブラックインクカートリッジのインク残量がほぼ同じになるように、インク残量を調 整しながら印刷しています。

また、以下のときに、プリンタードライバーでインク残量がわからないため、2 本同時の交換にならないことがあります。

- EPSON プリンターウィンドウ !3 を使用しない設定にしている
- EPSON プリンターウィンドウ !3 での双方向通信が行えないネットワーク環境で使用している
- 非純正インクカートリッジを使用している

#### $\overline{?}$ 連続して印刷をしている途中に印刷速度が遅くなった

高温による製品内部の損傷を防ぐための機能が働いています。 連続印刷中に印刷速度が極端に遅くなったときは、印刷を中断し電源オンの状態で 30 分以上放置してください。印刷を 再開すると、通常の速度で印刷できるようになります。

※印刷速度が遅くなっても、印刷を続けることはできます。 ※電源をオフにして放置しても、印刷速度は回復しません。

#### $\overline{2}$  = 漏洩電流について

多数の周辺機器を接続している環境では、本製品に触れた際に電気を感じることがあります。このようなときには、プリ ンターを接続しているパソコンなどからアース(接地)を取ることをお勧めいたします。

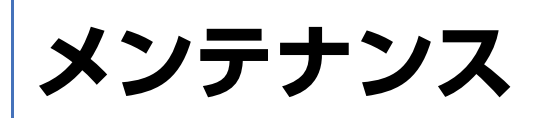

# <span id="page-82-0"></span>**ノズルチェックとヘッドクリーニング**

プリントヘッドのノズルが目詰まりしていると、印刷がかすれたり変な色で印刷されたりします。ノズルチェック機能を 使用してノズルの目詰まりを確認し、ノズルが目詰まりしているときはヘッドクリーニングをしてください。

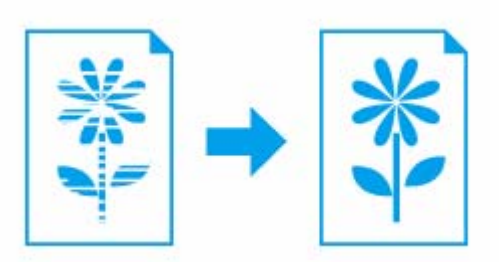

ノズルチェック : チェックパターンを印刷して、ノズルが目詰まりしていないか確認します。 へッドクリーニング : ノズルが目詰まりしているときに、インクの叶出と吸引をしてプリントヘッド(ノズル) を清掃します。インクが消費されます。

#### 参考

インク残量が少ないとき、ヘッドクリーニングはできません。インクカートリッジを交換してから実行してくださ い。交換について詳しくは『操作ガイド』(紙マニュアル)-「インクカートリッジの交換」をご覧ください。

#### **1.** プリンタードライバーのユーティリティー画面を表示します。

Mac OS X では「Epson Printer Utility」を表示します。

- ◆ [「メンテナンス機能を実行するとき」](#page-44-0)45 ページ
- **2.** ノズルチェックを実行します。

#### **Windows** の場合

[ユーティリティー] タブをクリックして、[ノズルチェック]をクリックしてください。

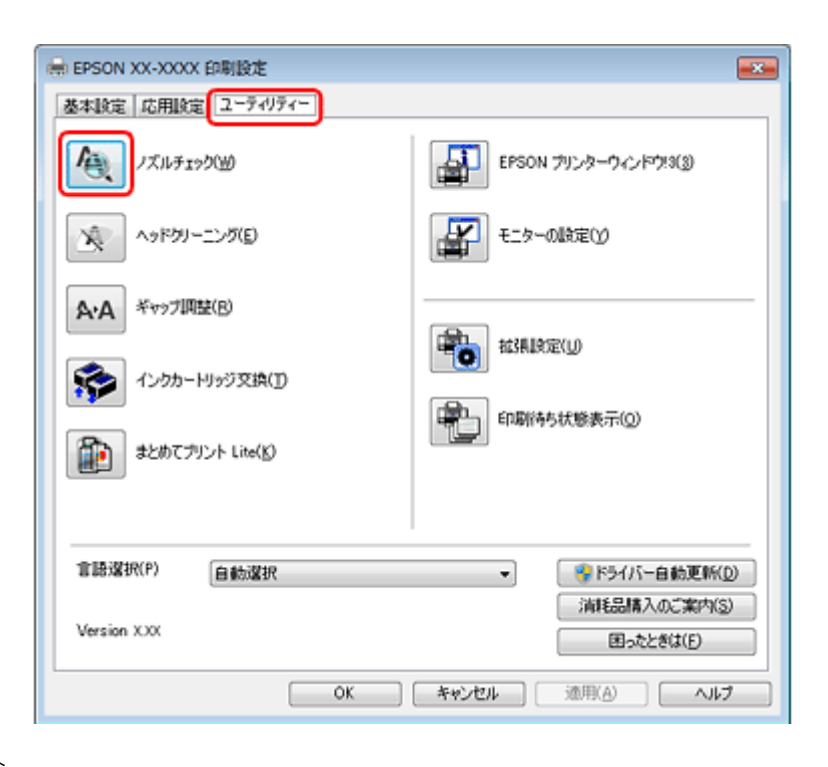

**Mac OS X** の場合

[ノズルチェック]をクリックしてください。

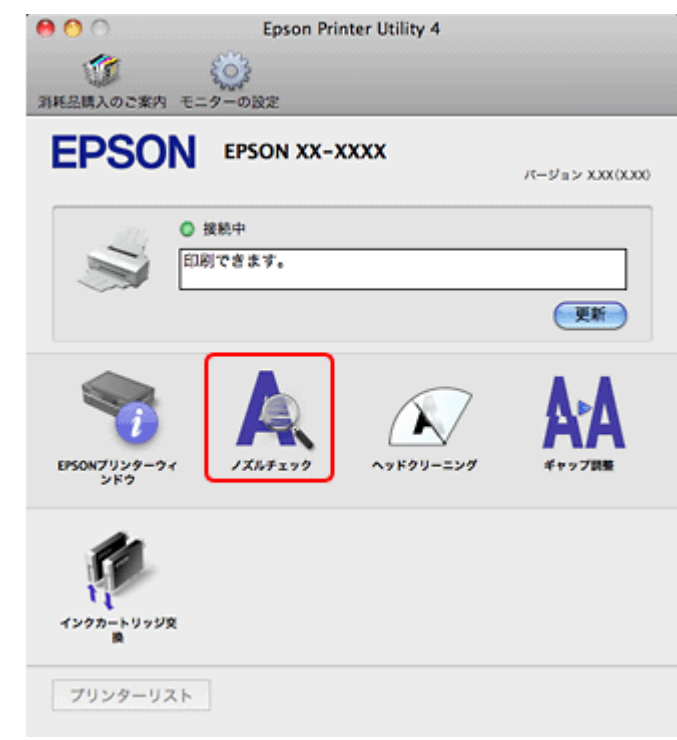

#### **3.** この後は、画面の指示に従って操作します。

操作を進めるとノズルチェックパターンが印刷されます。パターンを見てノズルが目詰まりしているときは、ヘッド クリーニングをしてください。

- 参考
- ノズルチェックとヘッドクリーニングを交互に 4 回程度繰り返しても目詰まりが解消されないときは、電源をオ フにして 6 時間以上放置した後、再度ノズルチェックとヘッドクリーニングを実行してください。時間をおくこ とによって、目詰まりが解消し、正常に印刷できるようになることがあります。それでも改善されないときは、エ プソン修理センターへ修理をご依頼ください。
- ノズルチェックパターンは明るい場所で確認してください。電球色の蛍光灯などの下で確認すると、ノズルチェッ クパターンが正しく確認できないことがあります。

以上で終了です。

## <span id="page-84-0"></span>**印刷のずれ(ギャップ)調整**

印刷位置がずれて、縦の罫線がずれたりぼやけたような印刷結果になったりするときは、ギャップ調整してください。

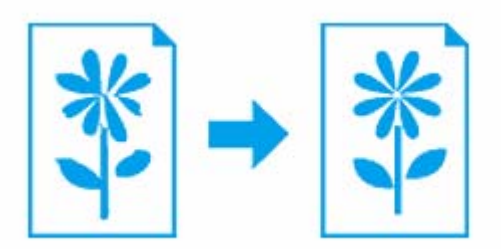

**1.** プリンタードライバーのユーティリティー画面を表示します。

Mac OS X では「Epson Printer Utility」を表示します。

- ◆[「メンテナンス機能を実行するとき」](#page-44-0)45 ページ
- **2.** ギャップ調整を実行します。

#### **Windows** の場合

[ユーティリティー]タブをクリックして、[ギャップ調整]をクリックしてください。 続いて表示された画面で「文書の印刷調整]か「写真の印刷調整]を選択し、[実行]をクリックしてください。

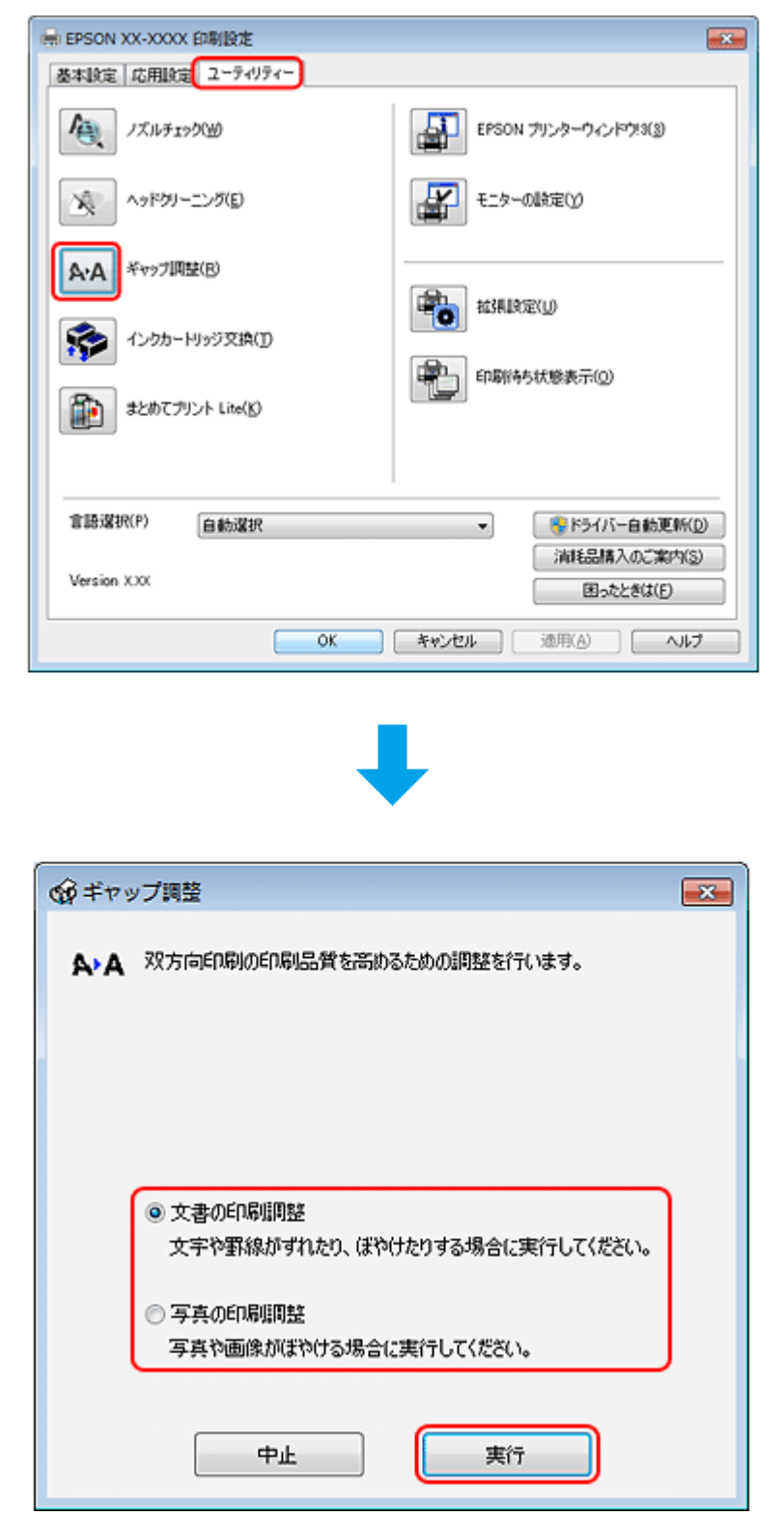

#### **Mac OS X** の場合

[ギャップ調整] をクリックしてください。 続いて表示された画面で[文書の印刷調整]か[写真の印刷調整]を選択し、[実行]をクリックしてください。

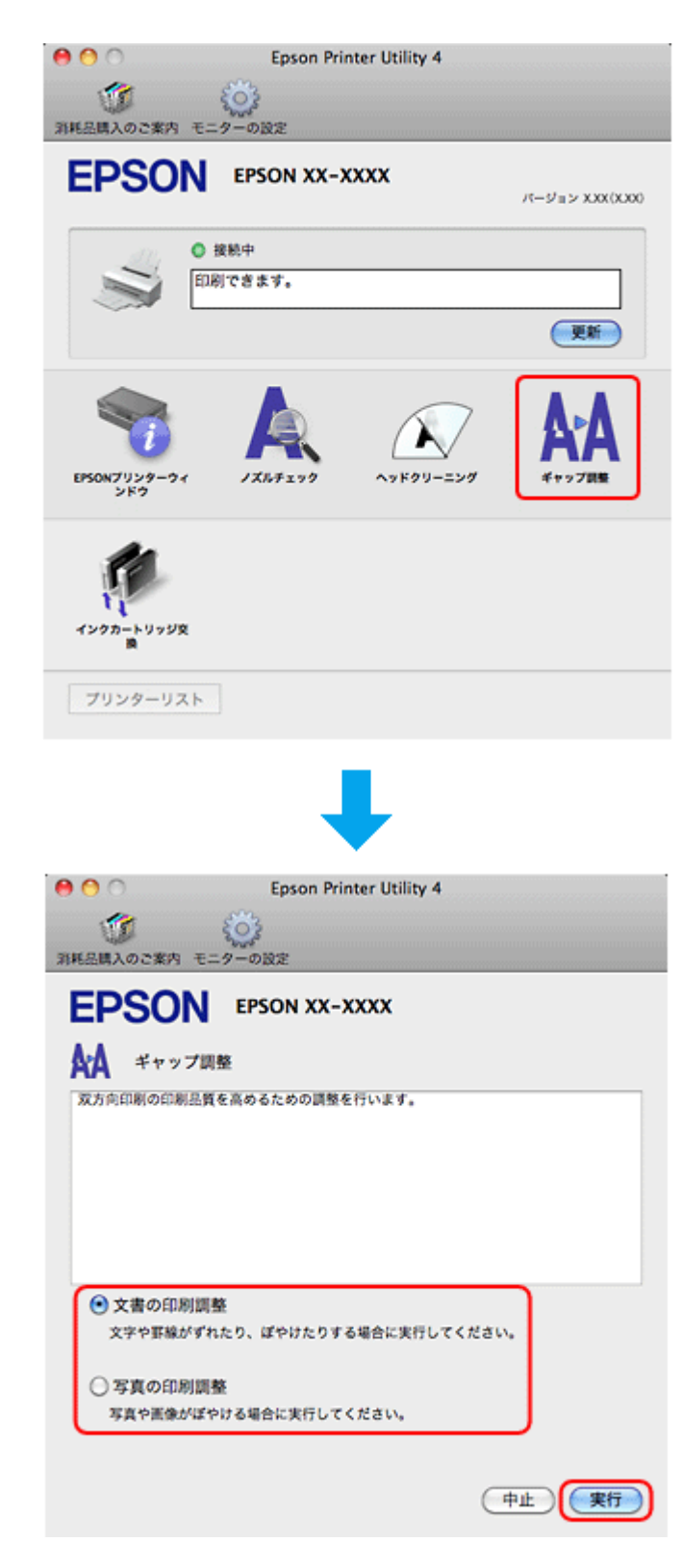

#### **3.** この後は、画面の指示に従って操作します。

操作を進めるとギャップ調整シートが印刷されます。

[文書の印刷調整]の場合 印刷されたシートを見て、上下の線にズレがなく、直線に見えるパターンの番号を選択してください。

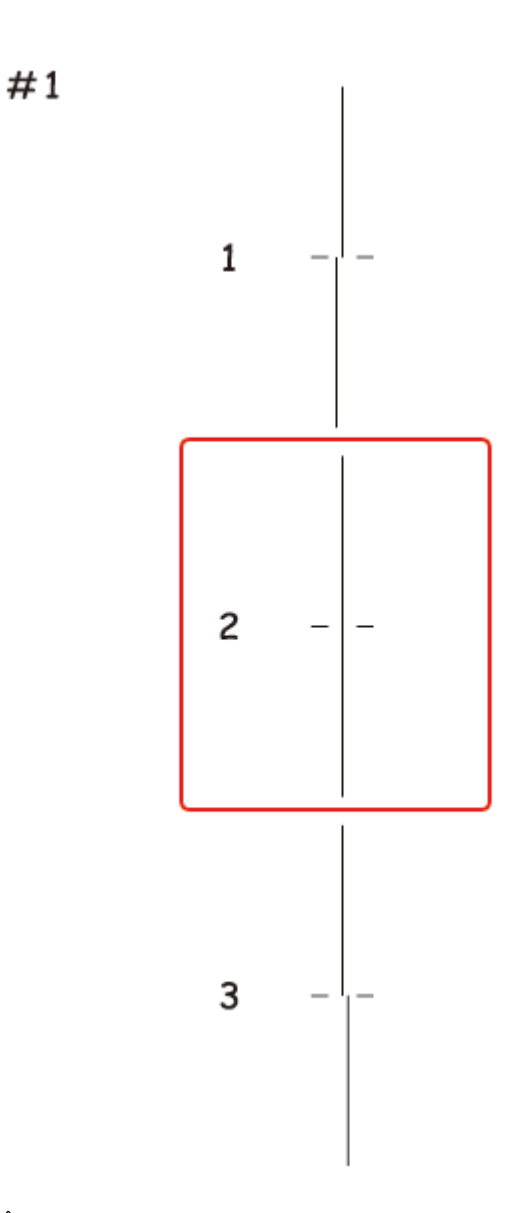

[写真の印刷調整]の場合

印刷されたシートを見て、それぞれ縦スジのないパターンの番号を選択してください。

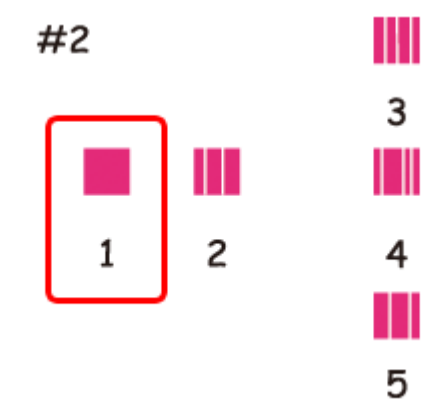

画面に従って操作を進めると、以下のパターンが印刷されます。パターンの中から二つのブロックの隙間、もしくは 重なりが最も少ないパターンの番号を選択してください。

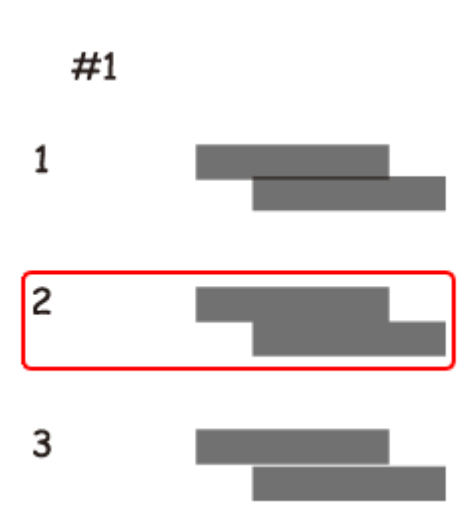

以上で終了です。

## **プリンターの状態(インク残量 / エラーなど) 確認**

印刷できないなどのトラブルが発生したときのエラー情報やインク残量の目安が、パソコンの画面で確認できます。

#### **1.** プリンタードライバーのユーティリティー画面を表示します。

Mac OS X では「Epson Printer Utility」を表示します。

- ◆ [「メンテナンス機能を実行するとき」](#page-44-0)45 ページ
- **2.** プリンターの状態を確認する画面を表示します。

#### **Windows** の場合

[ユーティリティー]タブをクリックして、[EPSON プリンターウィンドウ !3]をクリックしてください。

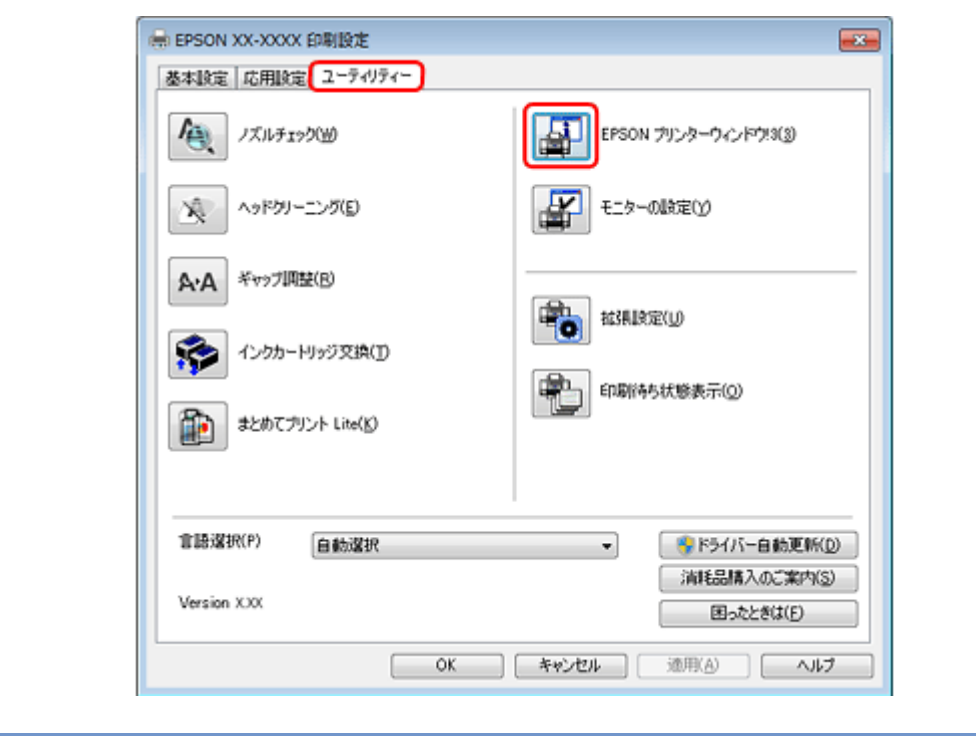

参考

المما

EPSON プリンターウィンドウ !3 機能が無効になっているときは、[拡張設定] をクリックして [EPSON プリンター ウィンドウ !3 を使用する]をチェックしてください。

#### **Mac OS X** の場合

[EPSON プリンターウィンドウ]をクリックしてください。

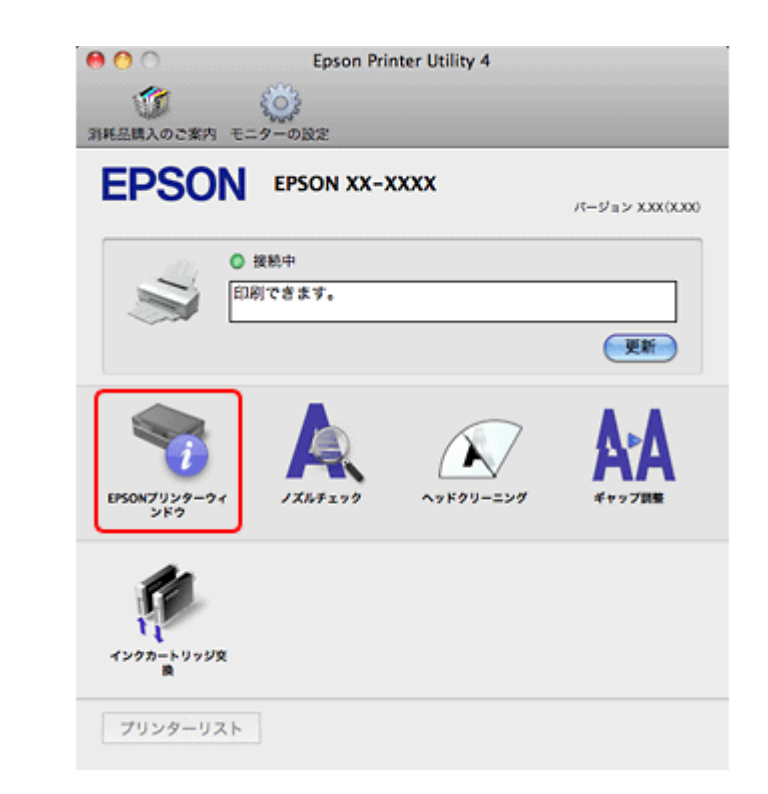

#### **3.** プリンターの状態を確認します。

エラー情報が表示されているときは、メッセージに従ってエラーを解除してください。

I

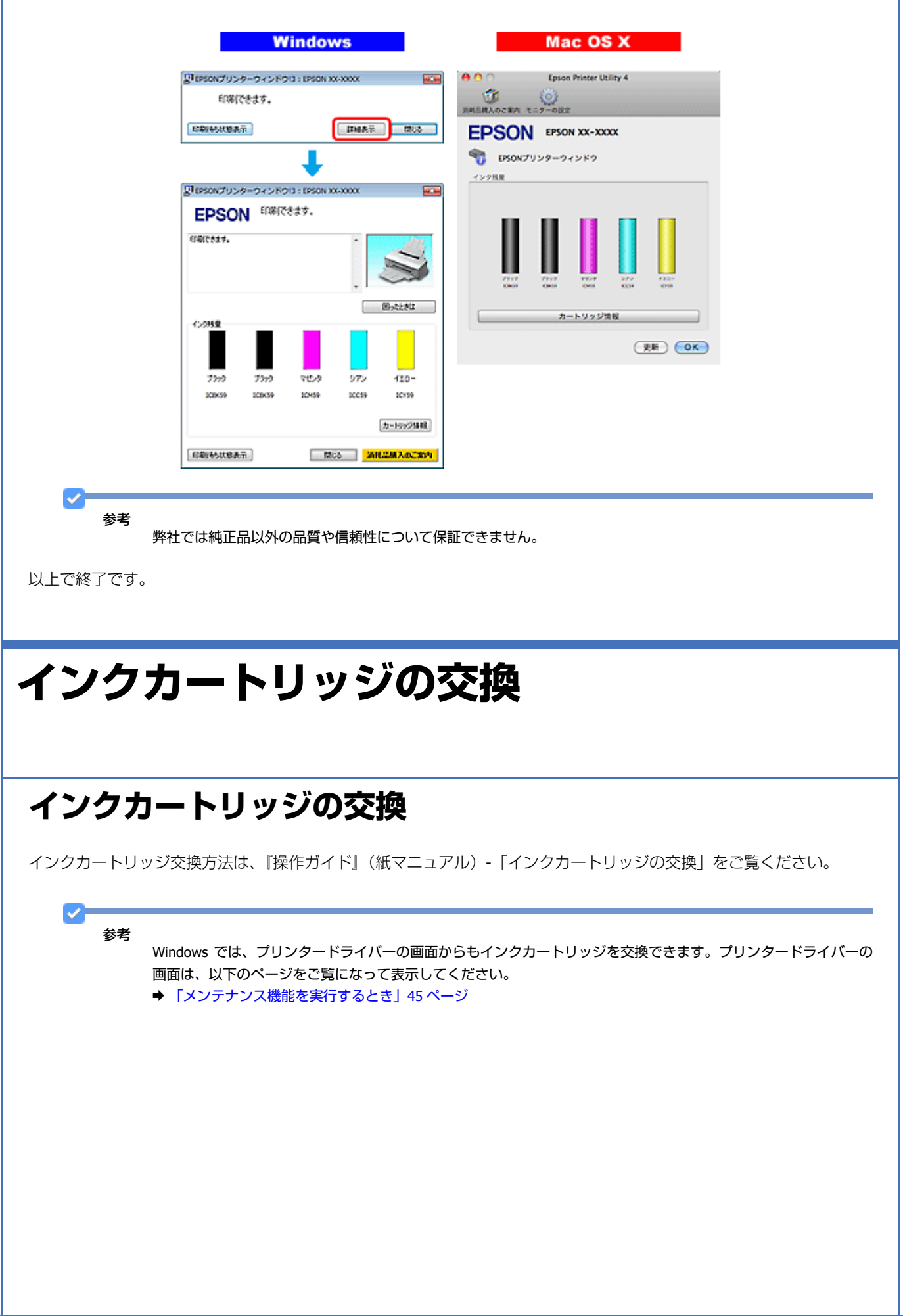

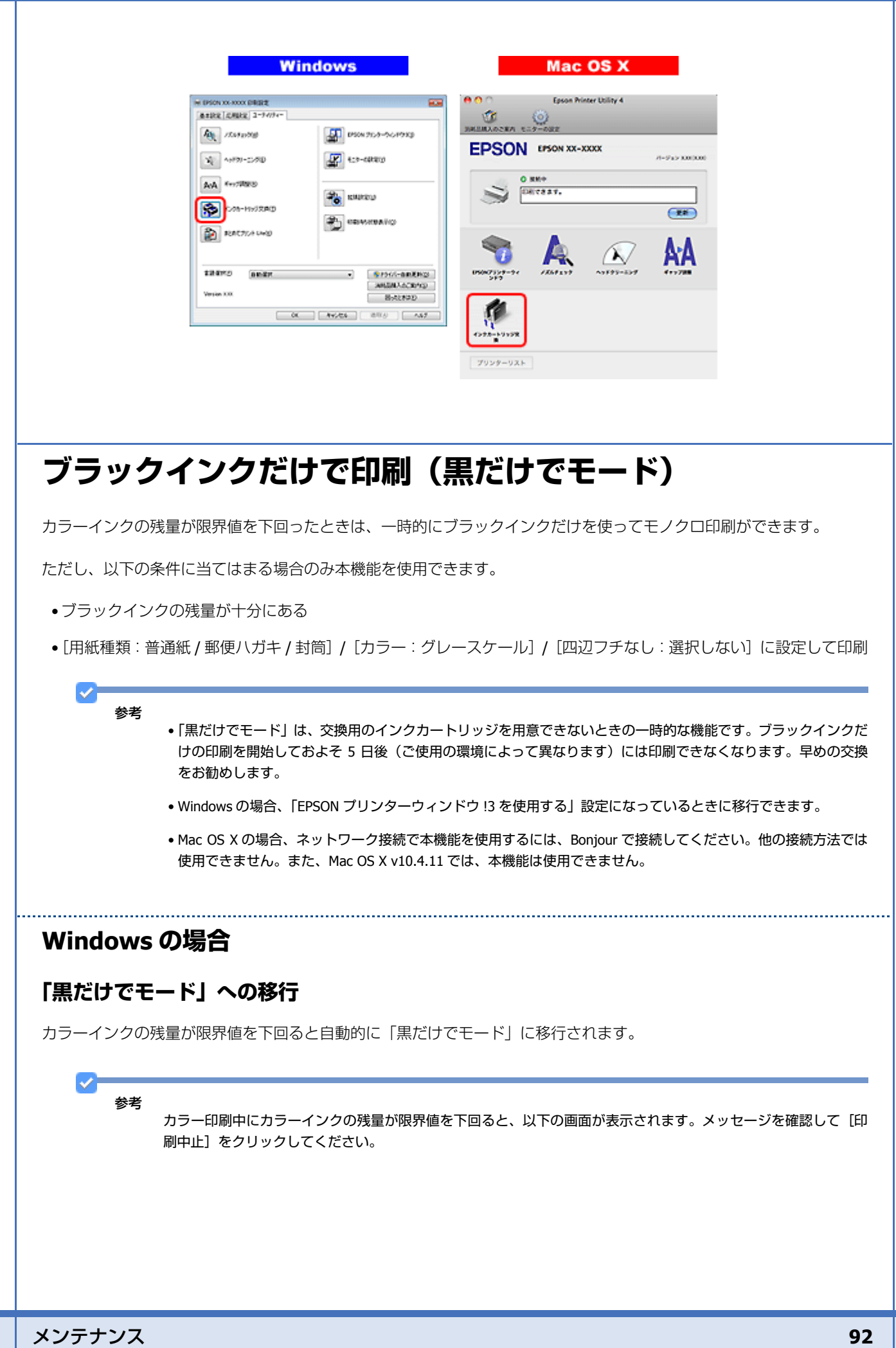

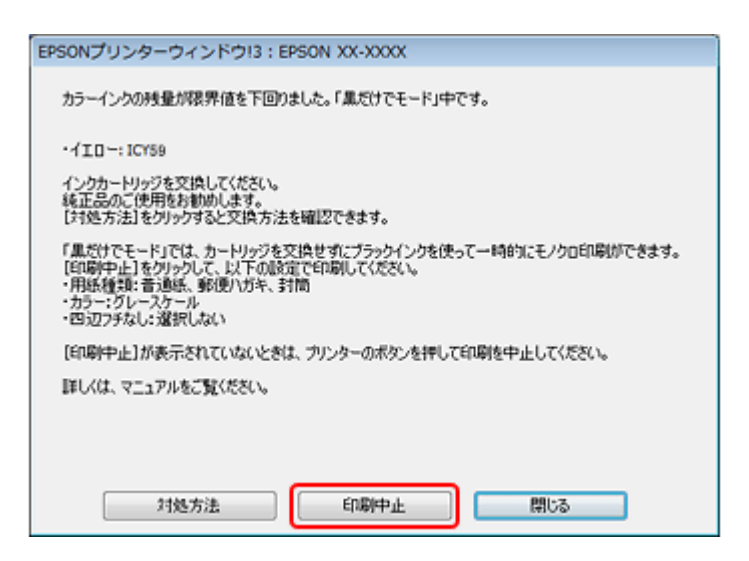

#### **「黒だけでモード」での印刷**

- **1.** プリンタードライバーの画面を表示します。
	- ◆ [「アプリケーションソフトから印刷するとき」](#page-43-0)44 ページ

#### **2.**「黒だけでモード」で印刷できる設定に変更します。

用紙種類:普通紙 / 郵便ハガキ / 封筒 カラー:グレースケール 四辺フチなし:チェックしない

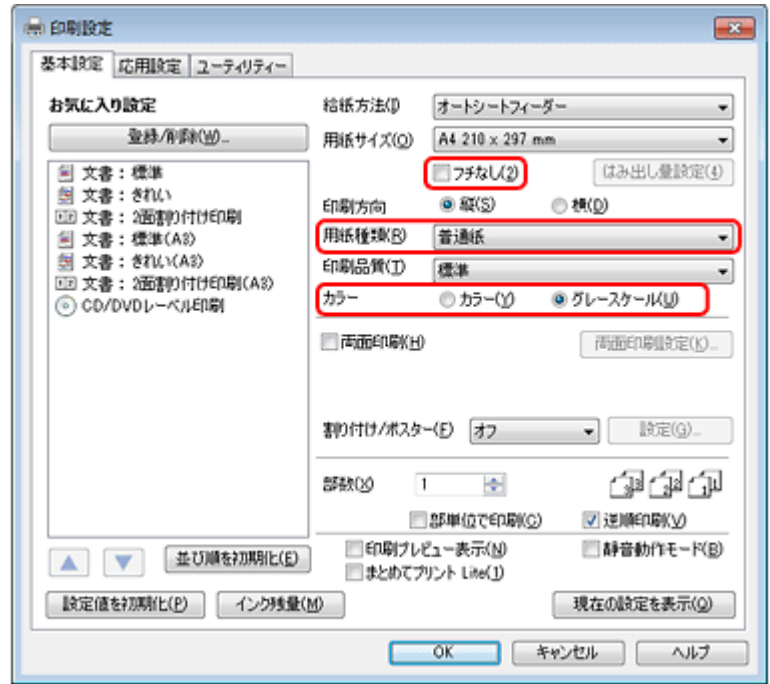

**3.** 設定が終了したら、印刷を開始します。

**4.** 以下の画面が表示されたら、[黒だけで印刷]をクリックします。

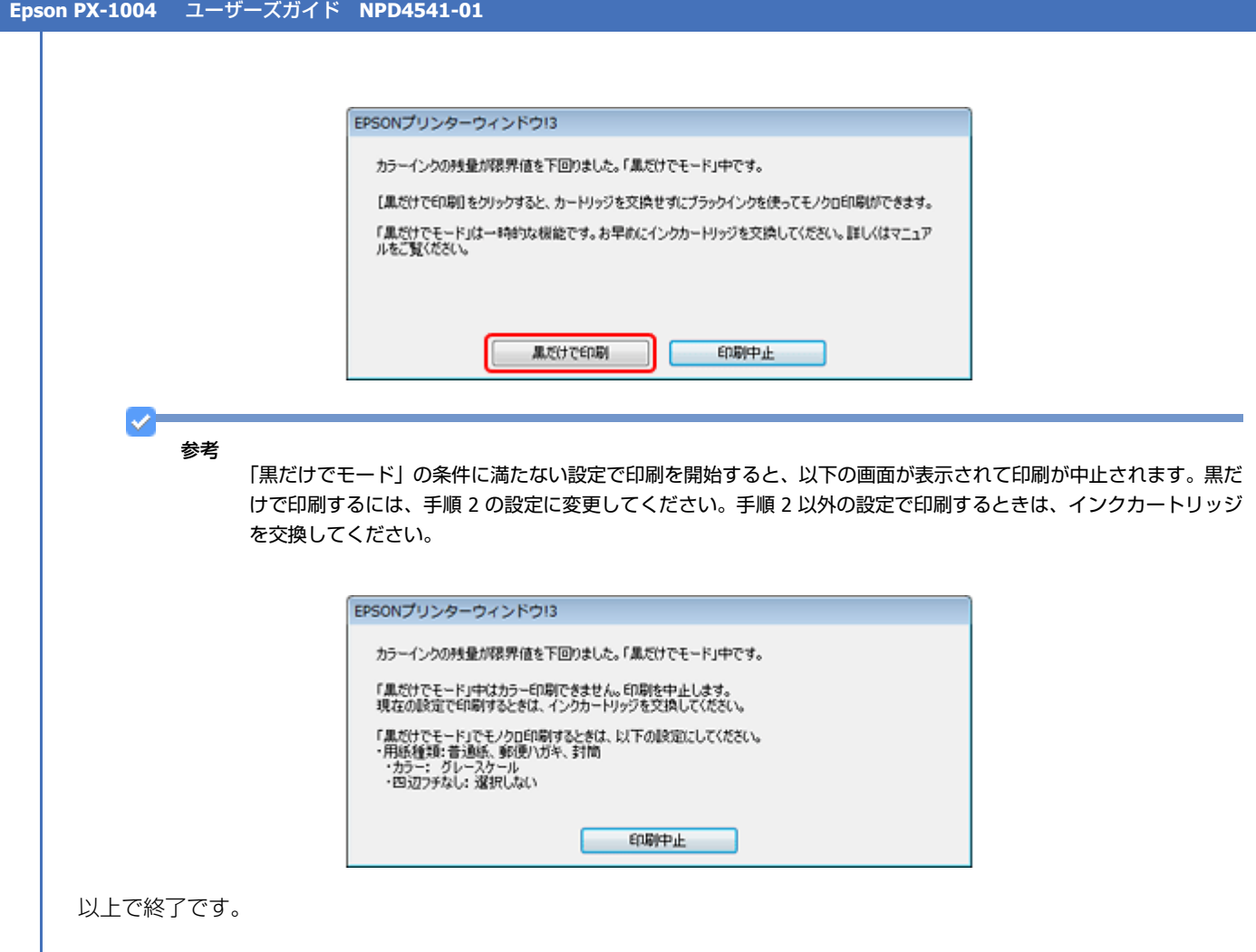

### **Mac OS X の場合**

#### **「黒だけでモード」への移行**

カラーインクの残量が限界値を下回るとプリンターは自動的に「黒だけでモード」になりますが、パソコンから印刷する ときは以下の設定が必要です。

u 参考

カラー印刷中にカラーインクの残量が限界値を下回ると、以下の画面が表示されます。メッセージを確認して[削 除]をクリックしてください。

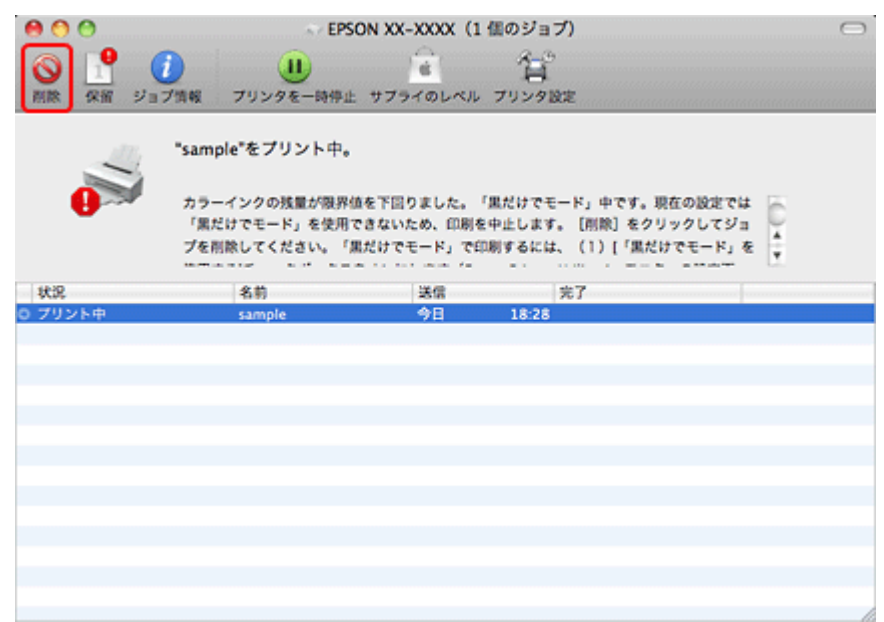

- **1. Epson Printer Utility** を起動します。
	- ◆ [「メンテナンス機能を実行するとき」](#page-44-0)45 ページ
- **2.** [モニターの設定] をクリックします。

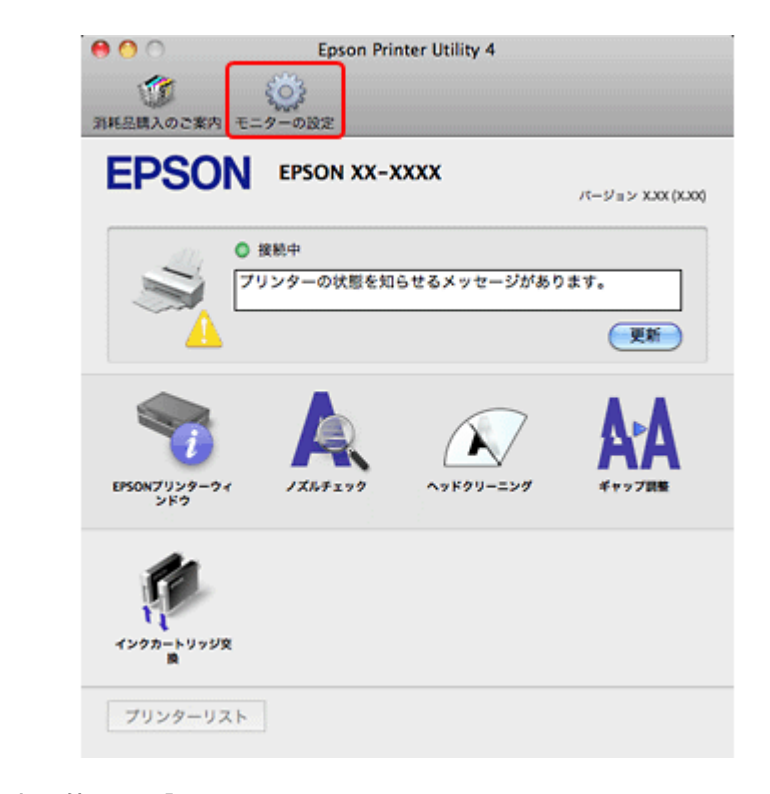

**3.** [「黒だけでモード」を使用する]をチェックします。

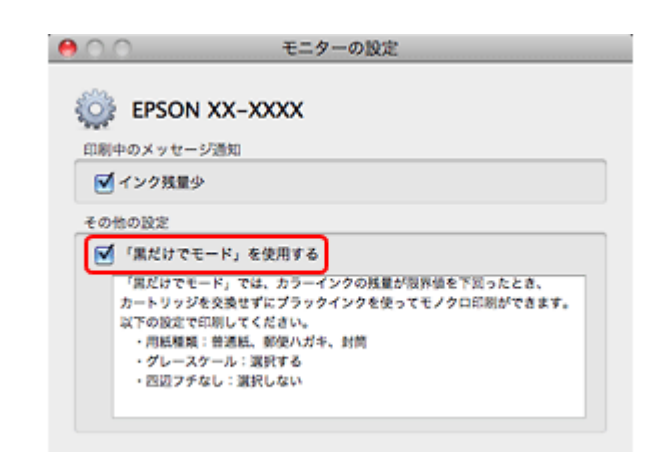

以上で終了です。

#### **「黒だけでモード」での印刷**

- **1.** プリンタードライバーの画面を表示します。
	- ◆ [「アプリケーションソフトから印刷するとき」](#page-43-0)44 ページ
- **2.**「黒だけでモード」で印刷できる設定に変更します。

用紙サイズ: [A4] [L 判] など ([XXXX (四辺フチなし)] と表示されていない設定) 用紙種類:普通紙 / 郵便ハガキ / 封筒 カラー:グレースケール

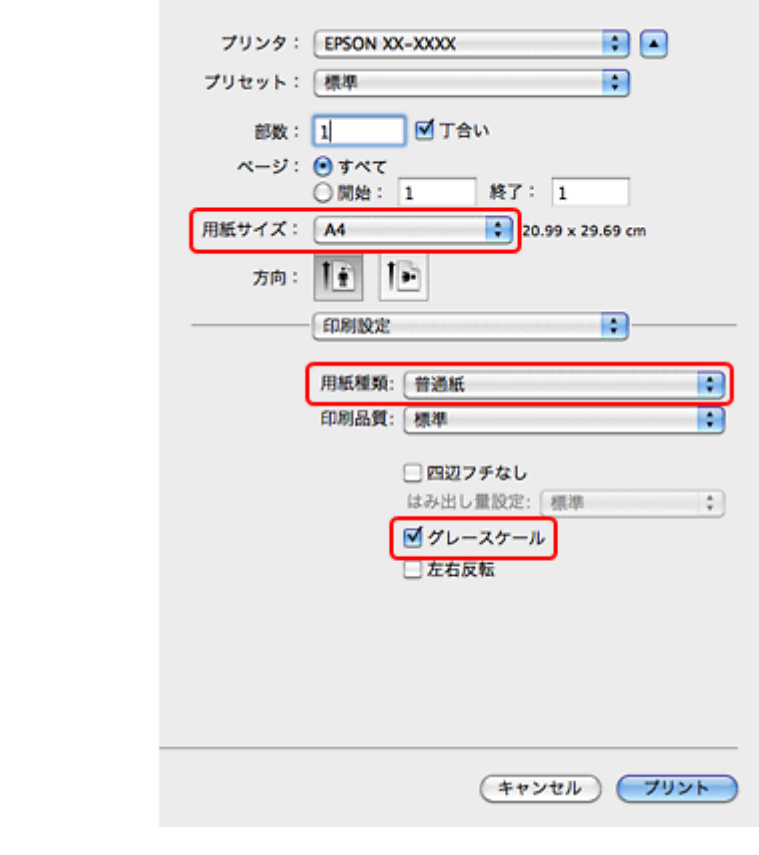

**3.** 設定が終了したら、印刷を開始します。

参考

「黒だけでモード」の条件に満たない設定で印刷を開始すると、以下の画面が表示されて印刷が中止されます。黒だ けで印刷するには、手順 2 の設定に変更してください。手順 2 以外の設定で印刷するときは、インクカートリッジ を交換してください。

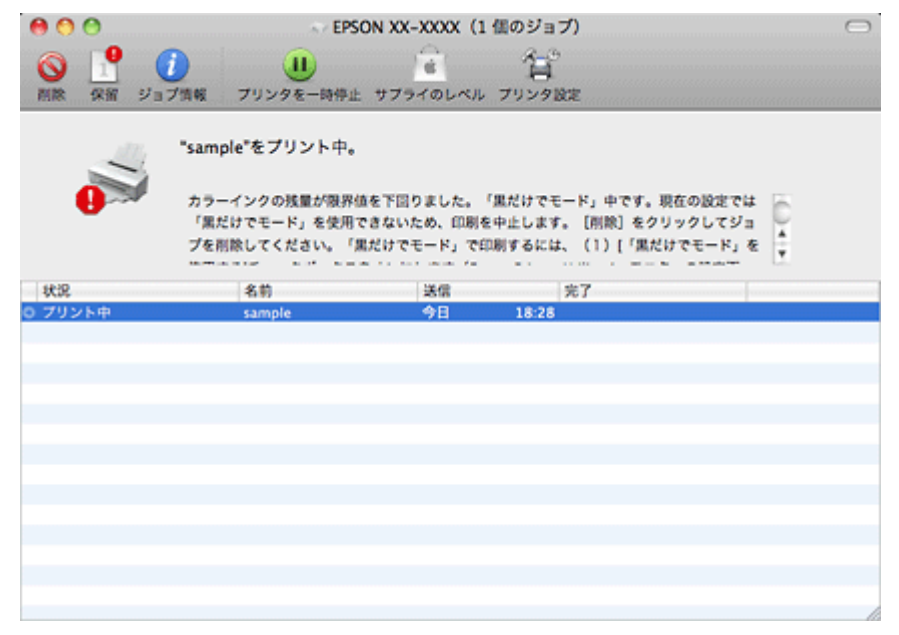

以上で終了です。

## **黒インクが少なくなったというメッセージが表示されたら (Windows のみ)**

印刷中に以下の画面が表示されたら、ブラックインクの代わりにカラーインクで黒を表現して印刷することができます。 ブラックインクの交換用インクカートリッジをすぐに準備できなくても、印刷を続けられます。

この画面は以下の条件で表示されます。

- ブラックインクの残量が少なくなり、かつカラーインクの残量が十分あるとき
- プリンタードライバーで用紙種類:[普通紙]、印刷品質:[標準]に設定されているとき

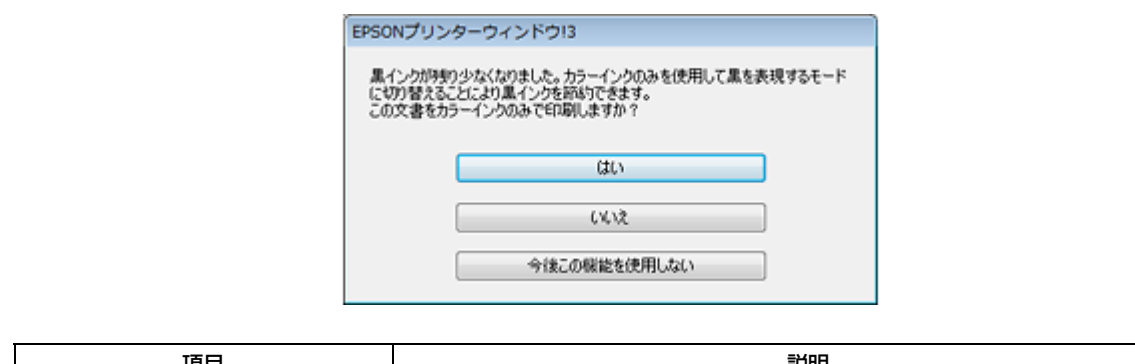

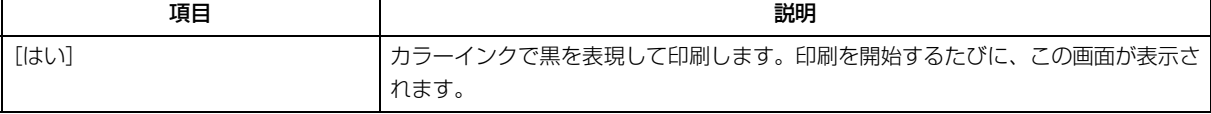

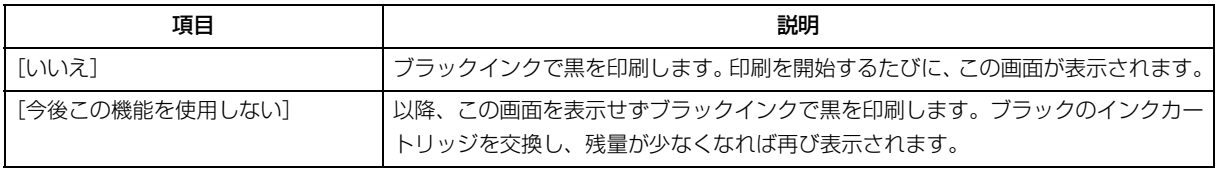

VF 参考

- カラーインクを使って黒を表現するため、ブラックインクで印刷した黒とは色味が異なります。また、印刷速度 も低下します。
- プリントヘッドの品質を維持するため、ブラックインクも消費されます。

## **プリンター内部の清掃**

プリンター内部の清掃は、『操作ガイド』(紙マニュアル)-「トラブル対処」をご覧ください。

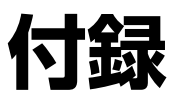

**システム条件**

本製品の対応 OS は以下の通りです。

#### **Windows**

Windows 7 ※、Windows Vista ※、Windows XP (SP1 以降)、Windows XP Professional x64 Edition ※ 32 ビット版 /64 ビット版に対応

#### **Mac OS**

Mac OS X v10.6.x、Mac OS X v10.5.x、Mac OS X v10.4.11

最新の OS 対応状況の詳細は、エプソンのホームページをご覧ください。 & http://www.epson.jp/support/taiou/os/

参考

- E-Web Print は、Windows のみ対応しています。
- Mac OS X の UNIX ファイルシステム (UFS 形式)には対応していません。
- Mac OS X のボリュームフォーマット「Mac OS 拡張(大文字 / 小文字を区別、ジャーナリング)」または「Mac OS 拡張(大文字 / 小文字を区別)」には対応していません。「Mac OS 拡張(ジャーナリング)」または「Mac OS 拡張」 をご利用ください。

## **商標 / 表記**

## **商標と著作権について**

- EPSON および EXCEED YOUR VISION はセイコーエプソン株式会社の登録商標です。
- EPSON PRINT Image Matching、PRINT Image Framer は、セイコーエプソン株式会社の登録商標です。
- 本文中で用いる P.I.F. は PRINT Image Framer の略称です。
- Microsoft、Windows、Windows Vista は、米国 Microsoft Corporation の米国およびその他の国における登録商標です。
- Mac OS、Bonjour、Safari は米国およびその他の国で登録された Apple Inc. の商標です。
- Adobe、Adobe Acrobat は Adobe Systems Incorporated(アドビシステムズ社)の登録商標です。
- その他の製品名は各社の商標または登録商標です。

## **著作権について**

写真・書籍・地図・図面・絵画・版画・音楽・映画・プログラムなどの著作権物は、個人(家庭内その他これに準ずる限 られた範囲内)で使用するために複製する以外は著作権者の承認が必要です。

## **表記について**

#### **Windows**

- Microsoft (R) Windows (R) 7 operating system 日本語版
- Microsoft (R) Windows Vista (R) operating system 日本語版
- Microsoft (R) Windows (R) XP operating system 日本語版
- Microsoft (R) Windows (R) XP Professional x64 Edition operating system 日本語版

本書では、上記の OS(オペレーティングシステム)をそれぞれ「Windows 7」「Windows Vista」「Windows XP」と表記 しています。また、これらの総称として「Windows」を使用しています。

## **マニュアルについて**

## **マニュアルの種類と内容について**

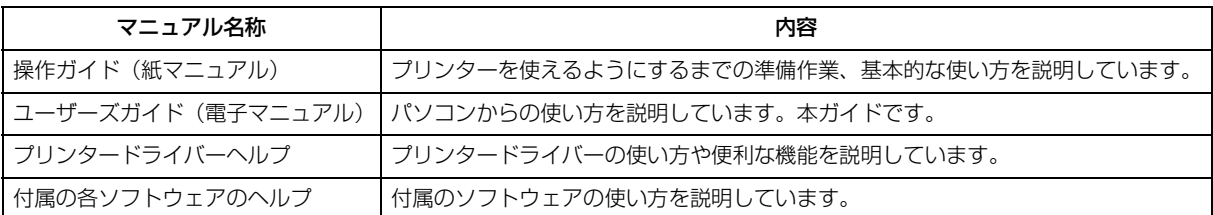

## **本ガイドについて**

#### **推奨閲覧環境について**

本ガイドをご覧いただくには、以下のブラウザーをご使用になることをお勧めします。

• Microsoft Internet Explorer 6.0 以上 (Windows)

• Safari  $1.3 \cup L$  (Mac OS X)

なお、ブラウザーの設定で以下を無効にしているときは、一部機能が利用できない、レイアウトが正常に表示されないな どの現象が発生することがあります。

- JavaScript
- Active X コントロール
- スタイルシート

### **文字サイズの変更**

#### **Windows**

ここでは、Windows Internet Explorer 8.x の場合を例に説明します。詳しくは各ブラウザーのヘルプなどをご覧ください。

[ページ] メニュー - [文字のサイズ] - [変更する文字サイズ] をクリックしてください。

#### **Mac OS X**

ここでは Safari の場合を例に説明します。詳しくは各ブラウザーのヘルプなどをご覧ください。

「表示]メニュー - [文字の拡大] または「文字の縮小]の順にクリックしてください。

### **文中で使用しているマークについて**

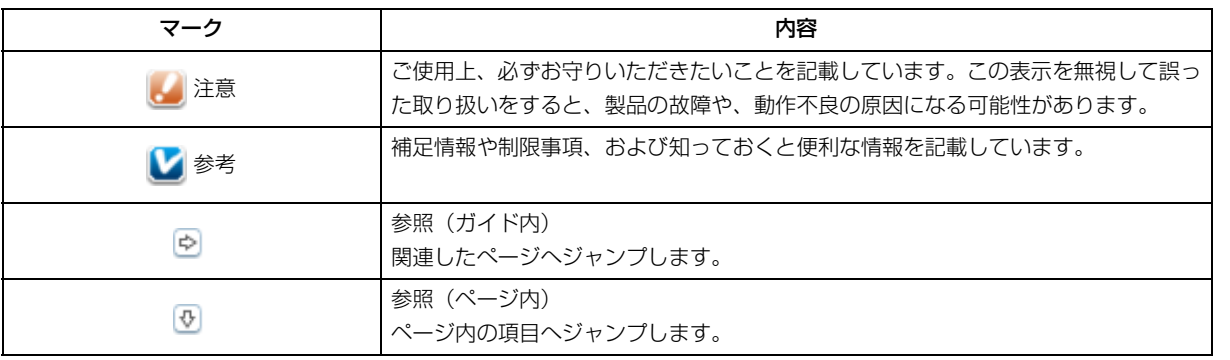

#### **掲載画面について**

本ガイドに掲載する画面は、特に指定のない限り以下の画面を使用しています。

- **Windows**: Windows 7
- **Mac OS X**: Mac OS X v10.6.x

#### **本ガイドの削除方法**

本ガイドを削除するときは、以下のページをご覧ください。

◆ 「ドライバー / [ソフトウェアの削除」](#page-55-0)56 ページ

#### **ご注意**

- 本書の内容の一部または全部を無断転載することを禁止します。
- 本書の内容は将来予告なしに変更することがあります。
- **●本書の内容にご不明な点や誤り、記載漏れなど、お気付きの点がありましたら弊社までご連絡ください。**

- 運用した結果の影響については前項に関わらず責任を負いかねますのでご了承ください。
- 本製品が、本書の記載に従わずに取り扱われたり、不適当に使用されたり、弊社および弊社指定以外の、第三者によっ て修理や変更されたことなどに起因して生じた障害等の責任は負いかねますのでご了承ください。
- (C) 2011 Seiko Epson Corporation. All rights reserved.

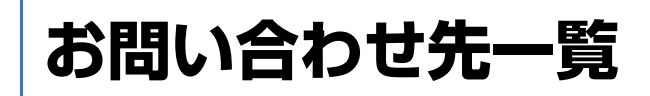

●エプ**ソンのホームページ http://www.epson.jp**<br>各種製品情報・ドライバー類の提供、サポート案内等のさまざまな情報を満載したエプソンのホームページです。<br><del>22:21</del> エプソンなら購入後も安心、皆様からのお問い合わせの多い内容をFAQとしてホームページに掲載しております。ぜひご活用ください。<br><mark>[アパ?</mark> http://www.epson.jp/faq/

#### · MyEPSON

ー。<br>エプソン製品をご愛用の方も、お持ちでない方も、エプソンに興味をお持ちの方への会員制情報提供サービスです。お客様にピッタリの<br>おすすめ最新情報をお届けしたり、プリンターをもっと楽しくお使いいただくお手伝いをします。製品購入後のユーザー登録もカンタンです。 さあ、今すぐアクセスして会員登録しよう。

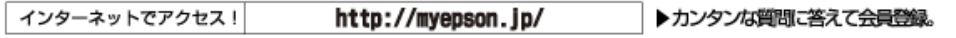

●カラリオインフォメーションセンター 製品に関するご質問·ご相談に電話でお答えします。

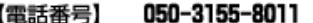

【受付時間】 月~金曜日9:00~20:00 土日祝日10:00~17:00(1月1日、弊社指定休日を除く)<br>◎上記電話番号をご利用できない場合は、042-589-5250へお問い合わせください。

●修理品送付・持ち込み依頼先<br>お買い上げの販売店様へお持ち込みいただくか、下記修理センターまで送付願います。

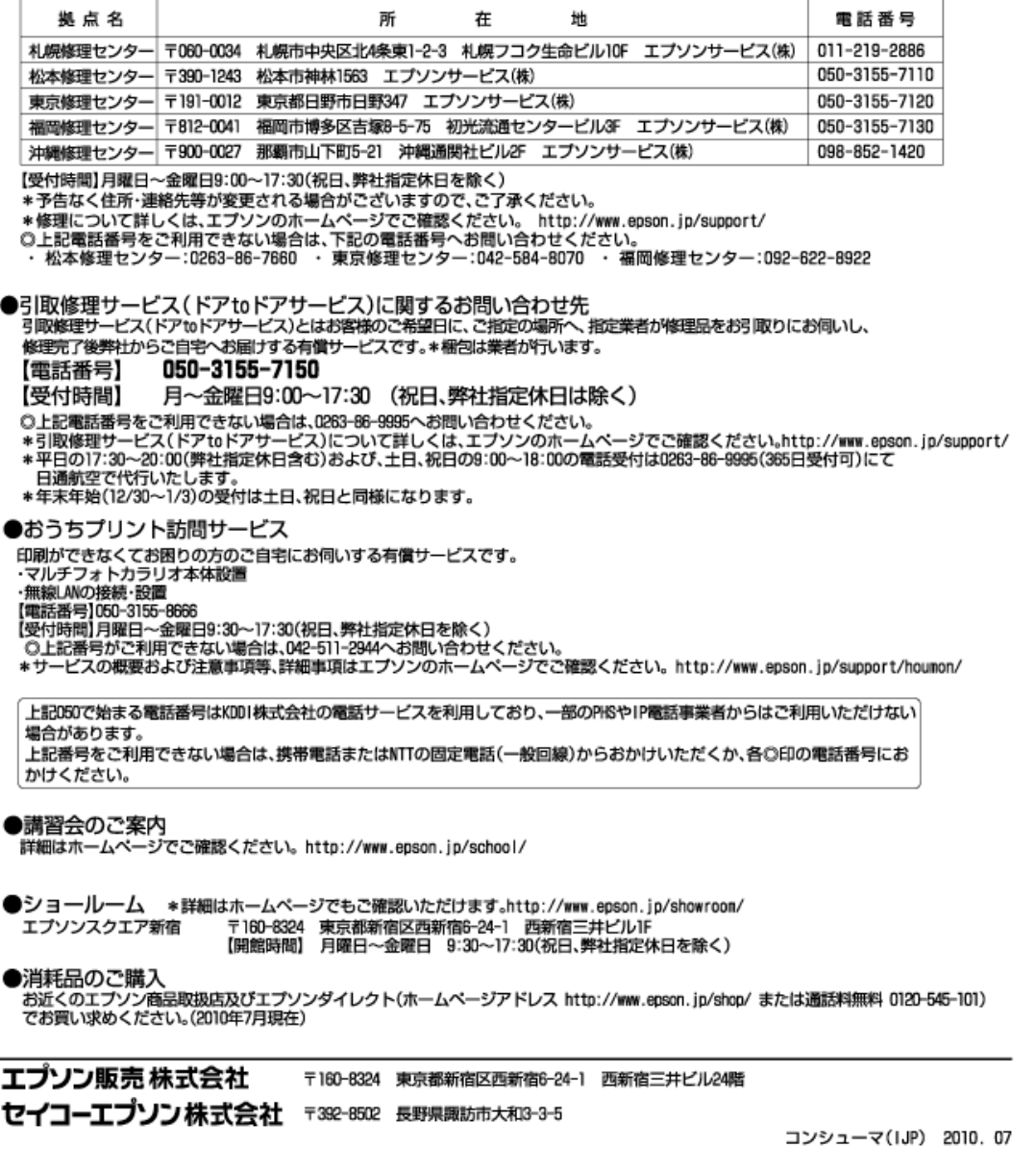